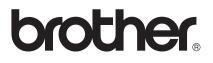

# User's Guide

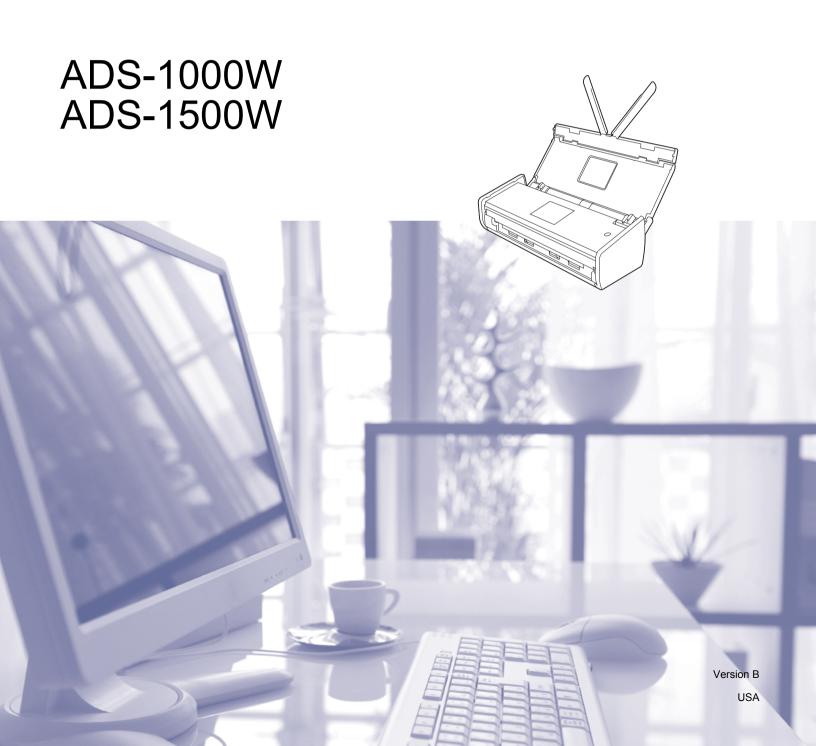

# **Brother Numbers**

# IMPORTANT

For technical help, you must call the country where you bought the machine. Calls must be made *from within* that country.

- Register Your Product
- FAQs (frequently asked questions)
- For Customer Service

# **Register Your Product**

By registering your product with Brother International Corporation, you will be recorded as the original owner of the product. Your registration with Brother:

- may serve as confirmation of the purchase date of your product should you lose your receipt;
- may support an insurance claim by you in the event of product loss covered by insurance; and,
- will help us notify you of enhancements to your product and special offers.

Complete and fax the Brother Warranty Registration And Test Sheet or, for your convenience and most efficient way to register your new product, register on-line at

http://www.brother.com/registration/

# FAQs (frequently asked questions)

The Brother Solutions Center is our one-stop resource for all your Brother machine needs. You can download the latest software documents and utilities, read FAQs and troubleshooting tips, and learn how to get the most from your Brother product.

### http://solutions.brother.com/

# NOTE

- You can check here for Brother driver updates.
- To keep your machine performance up to date, check here for the latest firmware upgrade.

# **For Customer Service**

| In USA:          | 1-877-BROTHER (1-877-276-8437)                                |
|------------------|---------------------------------------------------------------|
|                  | 1-901-379-1215 (fax)                                          |
| In Canada:       | http://www.brother.ca/support                                 |
| If you have comm | ents or suggestions, write us at:                             |
| In USA:          | Printer Customer Support                                      |
|                  | Brother International Corporation                             |
|                  | 200 Crossing Boulevard                                        |
|                  | Bridgewater, TN 38133                                         |
| In Canada:       | Brother International Corporation (Canada), Ltd.              |
|                  | - Customer Experience Team                                    |
|                  | 1, rue Hotel de Ville Dollard-des-Ormeaux, PQ, Canada H9B 3H6 |

### Service center locator (USA only)

For the location of a Brother authorized service center, call 1-877-BROTHER (1-877-276-8437) or visit us online at <u>http://www.brother-usa.com/service/</u>

### Service center locations (Canada only)

For the location of a Brother authorized service center, visit us at http://www.brother.ca/support

### Internet addresses

Brother Global Web Site: http://www.brother.com/

For Frequently Asked Questions (FAQs), Product Support and Technical Questions, Driver Updates and Utilities, and User's Guides: <u>http://solutions.brother.com/</u>

For Brother Accessories & Supplies:

In USA: http://www.brothermall.com/

In Canada: http://www.brother.ca/

# User's Guides and where do I find them?

| Which manual?                                      | What's in it?                                                                                                    | Where is it?                                        |
|----------------------------------------------------|----------------------------------------------------------------------------------------------------|-----------------------------------------------------|
| Quick Setup Guide                                  | Follow the instructions for setting up your machine<br>and installing the drivers and software for the<br>operating system and connection type you are using.                                                                            | Printed / In the box                                |
|                                                    | This Guide also includes the Safety Instructions before you set up your machine. Read the instructions first.                                                                                                    |                                                     |
| User's Guide                                       | Learn the Scan operations and security features,<br>learn how to perform routine maintenance, and see<br>troubleshooting tips.                                                                                                    | PDF file / Brother<br>Solutions Center <sup>1</sup> |
| Network User's Guide                               | This Guide provides useful information about<br>wireless network settings and security settings using<br>the Brother machine. You can also find supported<br>protocol information for your machine and detailed<br>troubleshooting tips. | PDF file / Brother<br>Solutions Center <sup>1</sup> |
| Web Connect Guide<br>(ADS-1500W only)              | This Guide provides useful information about<br>accessing internet services from the Brother<br>machine, as well as downloading images and<br>uploading files directly from internet services.                                           | PDF file / Brother<br>Solutions Center <sup>1</sup> |
| Mobile Print/Scan Guide for<br>Brother iPrint&Scan | This Guide provides useful information about accessing internet services from the Brother machine, as well as downloading images and uploading files directly from internet services.                                                    | PDF file / Brother<br>Solutions Center <sup>1</sup> |
| Brother Image Viewer Guide for<br>Android™         | This Guide provides useful information about using your Android™ mobile device to view and edit documents that were scanned by a Brother machine.                                                                                        | PDF file / Brother<br>Solutions Center <sup>1</sup> |
| Brother ScanViewer Guide for iOS/OS X              | This Guide provides useful information about using<br>your iOS device or Macintosh computer to view and<br>edit documents that were scanned by a Brother<br>machine and saved to iCloud.                                                 | PDF file / Brother<br>Solutions Center <sup>1</sup> |

<sup>1</sup> Visit us at <u>http://solutions.brother.com/</u>

# **Getting Started**

| Fea        | tures            | Applications                              | What Can I Do?                                              | Where Should I Go for More<br>Information?                   |
|------------|------------------|-------------------------------------------|-------------------------------------------------------------|--------------------------------------------------------------|
| Scan to PC | Scan to<br>Image | ControlCenter4<br>(Windows <sup>®</sup> ) | Scan your document directly into a graphics application for | For scanning from the Control Panel of the machine:          |
|            |                  | ControlCenter2<br>(Macintosh)             | image editing.                                              | Save Scanned Documents on<br>Your Computer on page 130       |
|            |                  |                                           |                                                             | For scanning from ControlCenter4<br>(Windows <sup>®</sup> ): |
|            |                  |                                           |                                                             | Home Mode: Basic Scan<br>on page 53                          |
|            |                  |                                           |                                                             | Advanced Mode: Basic Scan<br>on page 59                      |
|            |                  |                                           |                                                             | For scanning from ControlCenter2 (Macintosh):                |
|            |                  |                                           |                                                             | <i>Image (example: Apple Preview)</i><br>on page 73          |
|            | Scan to OCR      |                                           | Scan your document and convert it to text. This text can    | For scanning from the Control Panel of the machine:          |
|            |                  |                                           | be edited using your favorite word processing software.     | Save Scanned Documents on<br>Your Computer on page 130       |
|            |                  |                                           |                                                             | For scanning from ControlCenter4 (Windows <sup>®</sup> ):    |
|            |                  |                                           |                                                             | Home Mode: Basic Scan<br>on page 53                          |
|            |                  |                                           |                                                             | Advanced Mode: Basic Scan<br>on page 59                      |
|            |                  |                                           |                                                             | For scanning from ControlCenter2 (Macintosh):                |
|            |                  |                                           |                                                             | OCR (word processing application) on page 74                 |

| Fea                       | tures             | Applications                              | What Can I Do?                                                                                                    | Where Should I Go for More<br>Information?                     |
|---------------------------|-------------------|-------------------------------------------|----------------------------------------------------------------------------------------------------|----------------------------------------------------------------|
| Scan to PC<br>(continued) | Scan to<br>E-mail | ControlCenter4<br>(Windows <sup>®</sup> ) | Scan your document to your default E-mail application, so                                                                        | For scanning from the Control Panel of the machine:            |
| (continued)               |                   | ControlCenter2<br>(Macintosh)             | you can send the scanned job as an attachment.                                                                                   | Save Scanned Documents on<br>Your Computer on page 130         |
|                           |                   | (continued)                               |                                                                                                    | For scanning from ControlCenter4 (Windows <sup>®</sup> ):      |
|                           |                   |                                           |                                                                                                    | Home Mode: Basic Scan<br>on page 53                            |
|                           |                   |                                           |                                                                                                    | Advanced Mode: Basic Scan<br>on page 59                        |
|                           |                   |                                           |                                                                                                    | For scanning from ControlCenter2<br>(Macintosh):               |
|                           |                   |                                           |                                                                                                    | <i>E-mail</i> on page 75                                       |
|                           | Scan to File      |                                           | Scan your document and save it to a folder on your hard disk in                                                                  | For scanning from the Control Panel of the machine:            |
|                           |                   |                                           | one of the file types shown in<br>the file type list. If you want to<br>scan your document as a PDF<br>file, select this method. | Save Scanned Documents on<br>Your Computer on page 130         |
|                           |                   |                                           |                                                                                                    | For scanning from ControlCenter4<br>(Windows <sup>®</sup> ):   |
|                           |                   |                                           |                                                                                                    | Home Mode: Basic Scan<br>on page 53                            |
|                           |                   |                                           |                                                                                                    | Advanced Mode: Basic Scan<br>on page 59                        |
|                           |                   |                                           |                                                                                                    | For scanning from ControlCenter2<br>(Macintosh):               |
|                           |                   |                                           |                                                                                                    | File on page 76                                                |
|                           | Scan              | BR-Receipts                               | Use the BR-Receipts                                                                                                    | For scanning from Windows <sup>®</sup> :                       |
|                           | Receipts          | (Windows <sup>®</sup> and                 | application included in the<br>Brother MFL-Pro software suite                                                                    | Scan Receipts Using BR-Receipts                                |
|                           |                   | Macintosh)                                | for scanning receipts.                                                                                                    | <i>(Windows<sup>®</sup>)</i> on page 92                        |
|                           |                   |                                           |                                                                                                    | For scanning from Macintosh:                                   |
|                           |                   |                                           |                                                                                                    | <i>Scan Receipts Using BR-Receipts (Macintosh)</i> on page 104 |

| Fea                       | tures                                                                                               | Applications                                                                                                    | What Can I Do?                                                                                                    | Where Should I Go for More<br>Information?                                                                                                    |
|---------------------------|----------------------------------------------------------------------------------------------------|----------------------------------------------------------------------------------------------------|----------------------------------------------------------------------------------------------------|----------------------------------------------------------------------------------------------------|
| Scan to PC<br>(continued) | Scan<br>Business<br>Cards                                                                           | NewSoft Presto!<br>BizCard 6<br>(Windows <sup>®</sup> and<br>Macintosh)                                                                                                    | Use the NewSoft Presto!<br>BizCard 6 application included<br>in the Brother MFL-Pro<br>software suite for scanning<br>business cards.                                                                                                    | <ul> <li>For scanning from ControlCenter4 (Windows<sup>®</sup>):</li> <li>Home Mode: Scan Business Cards on page 57</li> <li>Advanced Mode: Scan Business Cards on page 63</li> </ul>                                                                                                    |
|                           |                                                                                                    |                                                                                                    |                                                                                                    | For scanning from ControlCenter2<br>(Macintosh):<br><i>Scan Business Cards</i> on page 81                                                                                                    |
|                           | Scan Using<br>the<br>TWAIN/WIA/<br>ISIS <sup>®</sup> Driver<br>for<br>Windows <sup>®</sup><br>Users | Applications<br>supporting<br>TWAIN/WIA/ISIS<br>driver such as:<br>Nuance <sup>™</sup><br>PaperPort <sup>™</sup><br>12SE<br>Windows <sup>®</sup> Fax<br>and Scan<br>Windows <sup>®</sup> Photo<br>Gallery<br>Captiva <sup>®</sup><br>QuickScan <sup>™</sup> Pro | Use the Nuance <sup>™</sup> PaperPort <sup>™</sup><br>12SE application included in<br>the Brother MFL-Pro software<br>suite, or other applications<br>supporting TWAIN or WIA<br>specifications, for scanning.<br>You can also use the free trial<br>version of Captiva <sup>®</sup><br>QuickScan <sup>™</sup> Pro, or other<br>applications supporting ISIS <sup>®</sup><br>specifications, for scanning.<br>Before scanning using the<br>ISIS <sup>®</sup> applications, you must<br>install the ISIS <sup>®</sup> scanner driver. | For scanning using the<br>TWAIN/WIA driver:<br>Scan Using Nuance™<br>PaperPort™ 12SE or Other<br>Windows <sup>®</sup> Applications<br>on page 93<br>For scanning using the ISIS <sup>®</sup><br>driver:<br>Scan Using Captiva <sup>®</sup><br>QuickScan™ Pro or ISIS <sup>®</sup><br>Applications (Windows <sup>®</sup> )<br>on page 115 |
|                           | Scan Using<br>the<br>TWAIN/ICA<br>Driver for<br>Macintosh<br>Users                                  | Applications<br>supporting<br>TWAIN/ICA<br>driver such as:<br>Presto!<br>PageManager<br>Apple Image<br>Capture                                                                                                    | Use the Presto! PageManager<br>application included in the<br>Brother MFL-Pro software<br>suite, or other applications<br>supporting TWAIN<br>specifications, for scanning.<br>After installing the Brother<br>MFL-Pro software suite, you<br>can also use the Apple Image<br>Capture application for<br>scanning.                                                                                                    | For scanning using the TWAIN<br>driver:<br>Scan Using Presto! PageManager<br>or TWAIN Applications<br>(Macintosh) on page 105<br>For scanning using the ICA driver:<br>Scan Using Apple Image Capture<br>(ICA Driver) on page 110                                                                                                    |

| Fea                       | tures                                           | Applications                                                                  | What Can I Do?                                                                                                    | Where Should I Go for More<br>Information?                                                                                                    |
|---------------------------|-------------------------------------------------|-------------------------------------------------------------------------------|----------------------------------------------------------------------------------------------------|----------------------------------------------------------------------------------------------------|
| Scan to PC<br>(continued) | WS Scan<br>(Windows <sup>®</sup><br>users only) | Windows <sup>®</sup> Fax<br>and Scan<br>Windows <sup>®</sup> Photo<br>Gallery | Scan your document by using<br>the Web Services protocol. The<br>Web Services protocol enables<br>you to scan over the network<br>using your machine and a<br>computer running Windows<br>Vista <sup>®</sup> (SP2 or later),<br>Windows <sup>®</sup> 7 or Windows <sup>®</sup> 8. | For installing drivers:<br>Installing drivers used for<br>scanning via Web Services<br>(Windows Vista <sup>®</sup> , Windows <sup>®</sup> 7<br>and Windows <sup>®</sup> 8) in the Network<br>User's Guide<br>For scanning from the Control<br>Panel of the machine:<br>Scan Using Web Services<br>(Windows Vista <sup>®</sup> SP2 or Later,<br>Windows <sup>®</sup> 7 and Windows <sup>®</sup> 8)<br>on page 136 |

| Fea                                                 | tures                                                      | Applications | What Can I Do?                                                                                                    | Where Should I Go for More<br>Information?                                                 |
|-----------------------------------------------------|------------------------------------------------------------|--------------|----------------------------------------------------------------------------------------------------|--------------------------------------------------------------------------------------------|
| Scan from<br>the Control<br>Panel of the<br>Machine | Scan to USB                                                | _            | Scan your document and save<br>the scanned image on a USB<br>flash drive. You can configure<br>the settings on the control panel<br>of the machine.                                                                                                    | Save Scanned Documents on a USB Flash Drive on page 139                                    |
|                                                     | Scan to FTP                                                |              | Scan your document directly to<br>an FTP server on your local<br>network, or on the internet.                                                                                                    | <i>Scan Documents to an FTP Server</i> on page 116                                         |
|                                                     | Scan to<br>Network<br>(Windows <sup>®</sup><br>users only) |              | Scan your document directly to<br>a shared folder on a CIFS<br>server on your local network, or<br>on the internet.                                                                                                    | Scan Documents to a CIFS Server<br>(Windows <sup>®</sup> ) (ADS-1500W only)<br>on page 125 |
|                                                     | (ADS-1500W<br>only)                                        |              |                                                                                                    |                                                                                            |
|                                                     | Scan to<br>E-mail Server<br>(ADS-1500W<br>only)            |              | Scan your document and send<br>it directly to an E-mail address<br>from the machine. In addition,<br>because this feature can assign<br>an E-mail address to the<br>machine, you can use the<br>machine to send documents<br>over your local network or the<br>internet to computers or other<br>Internet Fax machines. | Send Scanned Documents<br>Directly to an Email Address<br>(ADS-1500W only) on page 142     |
|                                                     | Scan to Web<br>(ADS-1500W<br>only)                         |              | Scan your document and<br>upload it directly to Web<br>Services, such as Facebook,<br>Picasa, Flickr, Google Docs,<br>Evernote, Dropbox, Box.net<br>and SkyDrive, without using a<br>computer.                                                                                                    | Web Connect Guide                                                                          |
|                                                     | Outline and<br>Scan<br>(ADS-1500W<br>only)                 |              | Scan your document that<br>contains specific areas outlined<br>using a red pen. The outlined<br>areas can be processed as<br>images in various ways.                                                                                                    | Web Connect Guide                                                                          |

| Fea                       | tures                                         | Applications            | What Can I Do?                                                                                                    | Where Should I Go for More<br>Information?                |
|---------------------------|-----------------------------------------------|-------------------------|----------------------------------------------------------------------------------------------------|-----------------------------------------------------------|
| From<br>Mobile<br>Devices | Scan<br>Documents<br>(Brother<br>iPrint&Scan) | Brother<br>iPrint&Scan  | Scan your document directly<br>from your Android™ devices,<br>iOS devices, and Windows <sup>®</sup><br>Phone without using a<br>computer.                  | Mobile Print/Scan Guide for<br>Brother iPrint&Scan        |
|                           |                                               |                         | You can download and install<br>Brother iPrint&Scan from the<br>Google Play, App Store, or<br>Windows <sup>®</sup> Phone Store.                            |                                                           |
|                           | View or Edit<br>Scanned<br>Data<br>(iOS/OS X) | Brother<br>ScanViewer   | Use your iOS device or<br>Macintosh computer to view<br>and edit images and<br>documents that were scanned<br>by a Brother machine and<br>saved to iCloud. | Brother ScanViewer Guide for iOS/OS X                     |
|                           |                                               |                         | You can download and install<br>Brother ScanViewer from the<br>App Store.                                                                                  |                                                           |
|                           | View or Edit<br>Scanned<br>Data<br>(Android™) | Brother Image<br>Viewer | Use your Android™ mobile<br>device to view and edit<br>documents that were scanned<br>by a Brother machine.                                                | Brother Image Viewer Guide for<br>Android™                |
|                           |                                               |                         | You can download and install<br>Brother Image Viewer from the<br>Google Play.                                                                              |                                                           |
| Scan Plastic              | Cards Using the                               | e Card Slot             | Scan your plastic cards using the Card Slot on the back of the                                                                                             | For scanning from the Control<br>Panel of the machine:    |
|                           |                                               |                         | machine. Scan to Image, Scan<br>to OCR, Scan to E-mail, Scan<br>to File, Scan to FTP and Scan                                                              | Scan Plastic Cards on page 148                            |
|                           |                                               |                         | from mobile devices using<br>Brother iPrint&Scan are<br>available when scanning a                                                                          | For scanning from ControlCenter4 (Windows <sup>®</sup> ): |
|                           |                                               |                         | plastic card using the Card Slot.                                                                                                    | Home Mode: Scan Plastic<br>Cards on page 54               |
|                           |                                               |                         |                                                                                                    | Advanced Mode: Scan Plastic<br>Cards on page 60           |
|                           |                                               |                         |                                                                                                    | For scanning from ControlCenter2<br>(Macintosh):          |
|                           |                                               |                         |                                                                                                    | Scan Plastic Cards on page 78                             |

# **Table of Contents**

| 1 | General Information                               | 1  |
|---|---------------------------------------------------|----|
|   | Using the Documentation                           | 1  |
|   | Symbols and Conventions Used in the Documentation | 1  |
|   | About This Machine                                |    |
|   | Control Panel Overview (ADS-1000W)                |    |
|   | Control Panel Overview (ADS-1500W)                |    |
|   | 2.7" Touchscreen LCD                              |    |
|   | Basic Operation                                   |    |
|   | Change the Keyboard Setting                       |    |
|   | Set the Backlight Brightness                      |    |
|   | Set the Dim Timer for the Backlight               |    |
|   | Memory                                            |    |
|   | Volume                                            |    |
|   | Select Your Language                              |    |
|   | Set the Date and Time (ADS-1500W only)            |    |
|   | Automatic Daylight Saving Time                    |    |
|   | Set the Time Zone                                 |    |
|   | Sleep Mode                                        |    |
|   | Auto Power Off                                    |    |
| 2 | Document Specifications                           | 28 |
|   | Acceptable Documents                              |    |
|   | Unacceptable Documents                            |    |
|   | Receipt Carrier Sheet Recommendations             |    |

|  | 3 | Scan Preparation |  |
|--|---|------------------|--|
|--|---|------------------|--|

| Set Up Your Scanner               |    |
|-----------------------------------|----|
| Load Documents                    |    |
| Standard-size Documents           |    |
| Business Cards                    |    |
| Documents Longer than Letter Size |    |
| Receipts                          |    |
| Plastic Cards                     | 40 |

# 4 Prepare Your Network

| Before Scanning                                    | 41 |
|----------------------------------------------------|----|
| Before Network Scanning                            |    |
| Network License (Windows <sup>®</sup> )            |    |
| Configure Network Scanning for Windows®            | 42 |
| Configure Network Scanning for Macintosh           | 45 |
| Launch the BRAdmin Utility (Windows <sup>®</sup> ) | 48 |
|                                                    |    |

33

# 5 Scan Using Your Computer

| Change the User Interface of ControlCenter4 (Windows <sup>®</sup> )                                                  |            |
|----------------------------------------------------------------------------------------------------|------------|
| Scan Using ControlCenter4 in Home Mode (Windows <sup>®</sup> )                                                       |            |
| Basic Scan                                                                                                    |            |
| Scan Plastic Cards                                                                                                   |            |
| Scan to an Office File                                                                                               |            |
| Scan Business Cards                                                                                                  | 5/         |
| Scan Using ControlCenter4 in Advanced Mode (Windows <sup>®</sup> )                                                   |            |
| Basic Scan                                                                                                    |            |
| Change the Default Settings of Each Button                                                                           |            |
| Scan Plastic Cards                                                                                                   |            |
| Scan to an Office File                                                                                               |            |
| Scan Business Cards                                                                                                  |            |
| Create a Custom Tab (ControlCenter4 Advanced Mode) (Windows <sup>®</sup> )                                           |            |
| Create a Custom Tab                                                                                                  |            |
| Create a Custom Button in Custom Tab.                                                                                |            |
| Change Scan Settings (ControlCenter4) (Windows <sup>®</sup> )                                                        |            |
| Scan Using ControlCenter2 (Macintosh)                                                                                |            |
| Image (example: Apple Preview).                                                                                      |            |
| OCR (word processing application)                                                                                    |            |
| E-mail                                                                                                    |            |
| File                                                                                                    |            |
| Change the Default Settings of a Button                                                                              |            |
| Scan Plastic Cards                                                                                                   |            |
| Scan to an Office File                                                                                               |            |
| Scan Business Cards<br>Register the Favorite Scan Settings Using ControlCenter2 (CUSTOM SCAN) (Macintosh)            |            |
|                                                                                                    |            |
| User-defined Button                                                                                                  |            |
| Change Scan Settings (ControlCenter2) (Macintosh)<br>Scan Receipts Using BR-Receipts (Windows <sup>®</sup> )         |            |
| Installing BR-Receipts                                                                                               |            |
| Scan Using Nuance™ PaperPort™ 12SE or Other Windows <sup>®</sup> Applications                                        |            |
| Scan Using Nuance™ PaperPort™ 12SE of Other Windows® Applications                                                    |            |
| Scan Using Windows <sup>®</sup> Photo Gallery or Windows <sup>®</sup> Fax and Scan                                   |            |
| Use Nuance PDF Converter Professional 8 (Windows <sup>®</sup> ) (ADS-1500W only)                                     | 102        |
| Installing Nuance PDF Converter Professional 8                                                                       |            |
| Use NewSoft Presto! BizCard 6 (Windows <sup>®</sup> )                                                                |            |
| Installing NewSoft Presto! BizCard 6                                                                                 |            |
| Scan Receipts Using BR-Receipts (Macintosh)                                                                          |            |
| Scan Using Presto! PageManager or TWAIN Applications (Macintosh)                                                     |            |
| Installing Presto! PageManager                                                                                       |            |
| Scan Using Presto! PageManager                                                                                       |            |
| TWAIN Driver Settings                                                                                                |            |
| Scan Using Apple Image Capture (ICA Driver)                                                                          |            |
| Scan Using Apple Image Capture (ICA Driver)                                                                          |            |
| ICA Driver Settings                                                                                                  |            |
| Select your machine from Print & Fax or Print & Scan                                                                 |            |
| Use NewSoft Presto! BizCard 6 (Macintosh)                                                                            |            |
| Installing NewSoft Presto! BizCard 6                                                                                 |            |
| Scan Using Captiva <sup>®</sup> QuickScan <sup>™</sup> Pro or ISIS <sup>®</sup> Applications (Windows <sup>®</sup> ) | 114<br>115 |
| Installing ISIS <sup>®</sup> Scanner and Captiva <sup>®</sup> QuickScan <sup>™</sup> Pro                             |            |
| Instailing 1010 Scattlet and Captiva QuickScatt TT FIU                                                               |            |

# 6 Scan Using the Control Panel

| Scan Documents to an FTP Server                                                                     |                       |
|----------------------------------------------------------------------------------------------------|-----------------------|
| Start Web Based Management                                                                          |                       |
| Configure the FTP Default Settings                                                                  |                       |
| Scan Using FTP Server Profiles                                                                      |                       |
| Scan Documents to a CIFS Server (Windows®) (ADS-1500W only)                                         |                       |
| Configure the Scan to Network Default Settings                                                      |                       |
| Scan Using Scan to Network Profiles                                                                 |                       |
| Save Scanned Documents on Your Computer                                                             |                       |
| Scan to PC (USB Connect)                                                                            |                       |
| Scan to PC (Network Connect)                                                                        |                       |
| Scan Using Web Services (Windows Vista <sup>®</sup> SP2 or Later, Windows <sup>®</sup> 7 and Window | vs <sup>®</sup> 8)136 |
| Configuring Settings for Scanning                                                                   |                       |
| Save Scanned Documents on a USB Flash Drive                                                         |                       |
| Send Scanned Documents Directly to an Email Address (ADS-1500W only)                                |                       |
| Select an E-mail Address from the Address Book                                                      | 142                   |
| Enter an E-mail Address Manually                                                                    |                       |
| Set Up the Address Book (ADS-1500W only)                                                            | 144                   |
| Register an E-mail Address                                                                          | 144                   |
| Change an E-mail Address                                                                            |                       |
| Delete an E-mail Address                                                                            | 145                   |
| Set Up a Group                                                                                      |                       |
| Change a Group                                                                                      | 146                   |
| Delete a Group                                                                                      | 147                   |
| Scan Plastic Cards                                                                                  |                       |
| Upload Scanned Documents to the Web (ADS-1500W only)                                                | 149                   |
| Change Scan to PC Settings (Windows <sup>®</sup> )                                                  |                       |
| Change Scan to PC Settings (Macintosh)                                                              |                       |
| Create Scan Shortcuts (ADS-1500W only)                                                              |                       |
| Register a Shortcut                                                                                 |                       |
| Rename or Delete a Shortcut                                                                         |                       |
|                                                                                                    |                       |

# 7 Managing the Machine from Your Computer

| Monitor the Status of the Machine from Your Computer (Windows <sup>®</sup> ) |     |
|------------------------------------------------------------------------------|-----|
| Monitor the Status of the Machine from Your Computer                         |     |
| Error Notifications                                                          |     |
| What are the Status Monitor Indicators?                                      |     |
| Monitor the Status of the Machine from Your Computer (Macintosh)             | 167 |
| Monitor the Status of the Machine from Your Computer                         | 167 |
| Turn the AutoLoad Feature On/Off (ControlCenter2)                            | 169 |
| Set Up the Brother Machine from Your Computer                                | 170 |

# 8 Routine Maintenance

| Clean the Outside of the Machine   |  |
|------------------------------------|--|
| Clean the Scanner                  |  |
| Replace Consumables                |  |
| Order Consumables                  |  |
| Check Consumable Replacement Cycle |  |
| Replace the Separation Pad         |  |
| Replace the Pick-up Roller         |  |
| Reset the Usage Counters           |  |
| Packing and Shipping the Machine   |  |
| Reset the Usage Counters           |  |

# 9 Troubleshooting

# 193

174

| Identifying Your Problem                       |  |
|------------------------------------------------|--|
| Error and Maintenance Messages                 |  |
| Document Jam                                   |  |
| Long Paper Jam                                 |  |
| Card Jam                                       |  |
| Troubleshooting                                |  |
| If you are having difficulty with your machine |  |
| Machine Information                            |  |
| Check the Serial Number                        |  |
| WLAN Enable/Disable                            |  |
| Reset Functions                                |  |
| Reset the Machine                              |  |
| Scan Priority (ADS-1000W only)                 |  |
|                                                |  |

# A Specifications

217

| General                           |  |
|-----------------------------------|--|
| Scanner                           |  |
| Direct Scan Feature (Scan to USB) |  |
| Interfaces                        |  |
| Network                           |  |
| Computer Requirements             |  |

# B Appendix

| Entering Text (ADS-1500W only)   |  |
|----------------------------------|--|
| Inserting spaces                 |  |
| Making corrections               |  |
| LED Indications (ADS-1000W only) |  |
| Service Call Indications         |  |
|                                  |  |

1

# **General Information**

# **Using the Documentation**

Thank you for buying a Brother machine! Reading the documentation will help you make the most of your machine.

# Symbols and Conventions Used in the Documentation

The following symbols and conventions are used throughout the documentation.

|                                 | CAUTION indicates a potentially hazardous situation which, if not avoided, may result in minor or moderate injuries.                                   |
|---------------------------------|----------------------------------------------------------------------------------------------------|
| IMPORTANT                       | <u>IMPORTANT</u> indicates a potentially hazardous situation which, if not avoided, may result in damage to property or loss of product functionality. |
| NOTE                            | <u>NOTE</u> tell you how you should respond to a situation that may arise or give tips about how the operation works with other features.              |
| Bold                            | Bold typeface identifies keys on the machine control panel or computer screen.                                                                         |
| Italics                         | Italicized typeface emphasizes an important point or refers you to a related topic.                                                                    |
| Courier New<br>(ADS-1500W only) | Text in Courier New font identifies messages on the LCD of the machine.                                                                                |

# NOTE

• Unless otherwise specified, screens and illustrations in this guide show the ADS-1500W.

• Unless otherwise specified, the screens in this manual are from Windows<sup>®</sup> 7 and Mac OS X v10.7.x. Screens on your computer may vary depending on your operating system.

# **About This Machine**

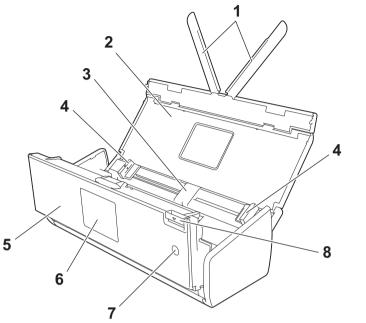

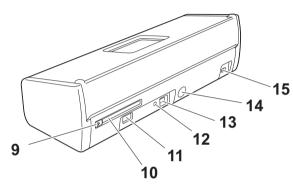

- 1 Document Support Arms
- 2 Top Cover
- 3 Automatic Document Feeder (ADF)
- 4 Document Guides
- 5 Front Cover
- 6 Control Panel

# 7 Power Key

Press the Power Key to turn on the machine. Press and hold down the Power Key to turn off the machine.

- 8 Cover Release Lever
- 9 Card Slot Guide
- 10 Card Slot
- **11 USB Direct Interface**
- 12 AOSS/WPS Button (ADS-1000W only)
- 13 USB Connector
- 14 AC Adapter Connector
- **15 Security Slot**

# **Control Panel Overview (ADS-1000W)**

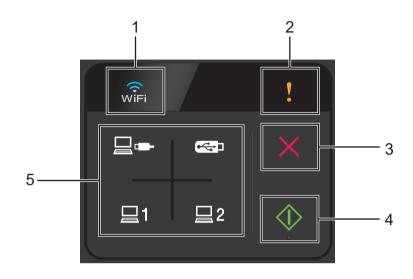

### 1 WiFi

When WLAN is enabled, the WiFi light lights up.

### 2 Error Indicator

The Error Indicator will light up when an error is occurring.

3 Stop Button

Press to stop or cancel. The Stop button does not light up when it is unavailable.

4 Start Button

Press to start scanning. You must select a scan type by pressing one of the Scan buttons (5) before pressing the Start button. The Start button does not light up when it is unavailable.

# NOTE

If you configure the Scan Priority settings (see *Scan Priority (ADS-1000W only)* on page 214) and the Scan buttons are available, they will blink without pressing.

### 5 Scan Buttons

Press to select a scan type. The Scan buttons will light up when they are available.

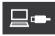

Press to select the Scan to PC (USB Connect) function. Scan to PC (USB Connect) is available only when the machine was set up using the USB interface method (see the Quick Setup Guide). For more information, see *Scan to PC (USB Connect)* on page 130.

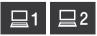

You can assign the Scan to FTP, Scan to PC (Network Connect), or WS Scan function to these keys. After configuring the settings, press to select your assigned function. These buttons are available only when the machine was set up using the wireless network method with the installation DVD-ROM and a USB cable (see the Quick Setup Guide). For more information, see *Scan Documents to an FTP Server* on page 116,

*Scan to PC (Network Connect)* on page 132, or *Scan Using Web Services (Windows Vista<sup>®</sup> SP2 or Later, Windows<sup>®</sup> 7 and Windows<sup>®</sup> 8)* on page 136.

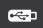

Press to select the Scan to USB function. For more information, see Save Scanned Documents on a USB Flash Drive on page 139.

# **Control Panel Overview (ADS-1500W)**

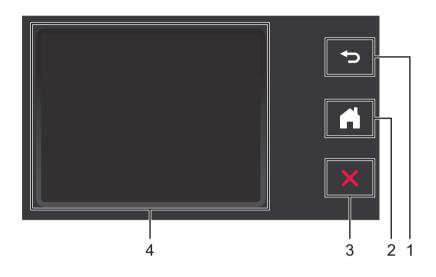

### 1 Back Button

Press to go back to the previous menu level. The Back key does not light up when it is unavailable.

2 Home Button

Press to return to Ready mode. The Home key does not light up when it is unavailable.

### 3 Stop Button

Press to stop or cancel. The Stop key does not light up when it is unavailable.

### 4 2.7" Touchscreen LCD

This is a Touchscreen LCD. You can access the menus and options by pressing them on the Touchscreen.

# 2.7" Touchscreen LCD

### Clock Mode (When the Top Cover is closed only)

The LCD displays Clock Mode when the machine is idle. Clock Mode displays the date, time, and current machine status.

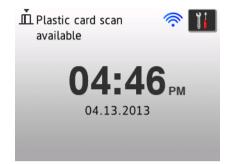

### 1 Date and Time

Current date and current time.

### 2 🛜

When WLAN is enabled, a four-level indicator shows the current wireless signal strength if you are using a wireless connection.

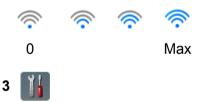

Press to access and change the plastic card scan settings.

The information icon **()** appears on the Touchscreen when there is an error or maintenance message. For more information, see *Error and Maintenance Messages* on page 193.

### Scan Mode (When the Top Cover is open only)

In this mode, Scan to FTP, Scan to Network, Scan to PC, Scan to USB, Scan to E-mail Server and Scan to Web are available.

The LCD shows the current machine status when the machine is idle.

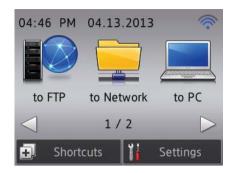

1 to FTP

Press to access the Scan to FTP function.

2 to Network

Press to access the Scan to Network function.

3 to PC

Press to access the Scan to PC function.

4 to USB

Press to access the Scan to USB function.

5 to E-mail Server

Press to access the Scan to E-mail Server function.

6 to Web

Press to access the Scan to Web function.

7 📀

When WLAN is enabled, a four-level indicator shows the current wireless signal strength if you are using a wireless connection.

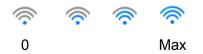

### 8 Shortcuts

Press to set up Shortcut menus. Once you have set up shortcuts, press to view all of your shortcut options.

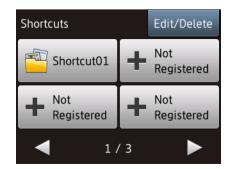

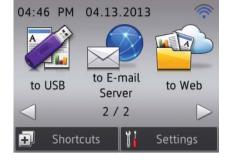

# 9 🌃 (Settings)

Press to access the main settings.

The information icon **()** appears on the Touchscreen when there is an error or maintenance message. For details, see *Error and Maintenance Messages* on page 193.

# NOTE

This product adopts the font of ARPHIC TECHNOLOGY CO., LTD.

# **Basic Operation**

Use your finger to press option buttons on the Touchscreen. Use the *◄* or *▲* **▼** to access and scroll through screen menus and setting options. To display and access all the screen menus or options in a setting, press *▲* or **▼** to scroll through them.

# IMPORTANT

DO NOT press the screen with a sharp object, such as a pen or stylus. It may damage the machine.

The following steps show how to change a setting in the machine. In this example, the Document Size setting in Scan to PC is changed to Auto.

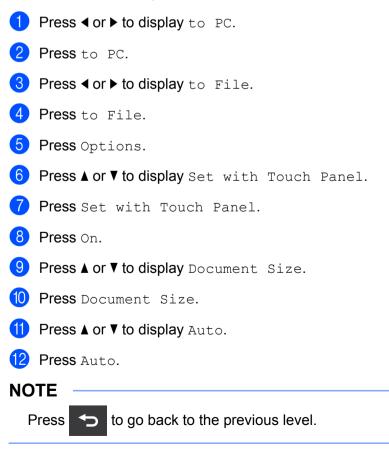

# **Change the Keyboard Setting**

Select the keyboard type you want to display on the Touchscreen.

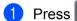

(Settings), General Setup **and then** Keyboard Settings.

**Press** QWERTY **or** ABC.

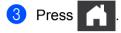

# Set the Backlight Brightness

If you are having difficulty reading the LCD, change the LCD's backlight brightness setting.

1 Press . (Settings), General Setup, LCD Settings and then Backlight.

2 Press Light, Med or Dark.

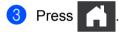

# Set the Dim Timer for the Backlight

Set how long the LCD backlight stays on after the Ready screen is shown.

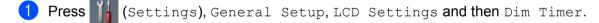

**Press** Off, 10Secs, 20Secs **or** 30Secs.

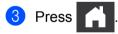

# Memory

Your menu settings are stored permanently and, in the event of a power failure, will not be lost, although temporary settings will be lost.

(ADS-1500W only)

If you have chosen Set New Default for your Scan to USB and Scan to E-mail Server preferred settings, those settings will not be lost. Also, during a power failure, the machine will retain the date and time for approximately 24 hours.

# Volume

When the beep setting is on, the machine will beep when you press a key or make a mistake.

You can choose a range of beep volume levels from Low to High, or choose Off.

(ADS-1000W)

- Start the ControlCenter application.
  - Windows<sup>®</sup>
  - 1 Click the controlCenter4) icon in the task tray and then select **Open** from the menu. The **ControlCenter4** window will appear.
  - 2 Click the **Device Settings** tab (the example below uses **Home Mode**).

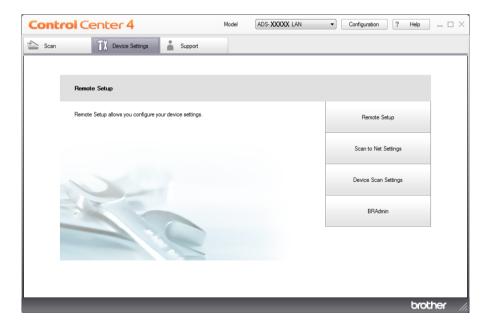

- Macintosh
- Click the 2 (ControlCenter2) icon in the Dock. The ControlCenter2 window will appear.
- 2 Click the **DEVICE SETTINGS** tab.

| 000             | ControlCenter2                 |                       |
|-----------------|--------------------------------|-----------------------|
| Model ADS-XXXXX | Configuration                  | brother               |
| SCAN            | Access device settings.        |                       |
| CUSTOM SCAN     |                                |                       |
| DEVICE SETTINGS | Remote Setup Scan to<br>Settin |                       |
|                 |                                | <b>Control</b> Center |

2 Click the **Remote Setup** button. The Remote Setup window will appear.

3 Select **General Setup** in the folder tree (the example below uses Windows<sup>®</sup>).

| 📕 Remote Setup Program - ADS-XX                                                                                                    | KXX LAN                                                          |                              |  |
|----------------------------------------------------------------------------------------------------|------------------------------------------------------------------|------------------------------|--|
| Remote Setup Program - ADS-XX     ADS-XXXXX     Control Setup     Scan to USB     Scan to USB     Scan to PC     Network     TCP/IP     Machine Info.     Initial Setup     Language | XXX LAN<br>General Setup<br>Beep<br>Sleep Mode<br>Auto Power Off | High v<br>10 Mins v<br>Off v |  |
|                                                                                                    |                                                                  | OK Cancel Apply              |  |

- 4 Select Low, Med, High or Off from the Beep drop-down list.
- 5 Click Apply and then OK.

General Information

# (ADS-1500W)

1 Press III (Settings), General Setup and then Beep.

**Press** Low, Med, High **or** Off.

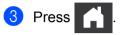

# Select Your Language

(ADS-1000W)

- 1 Start the ControlCenter application.
  - Windows<sup>®</sup>
  - 1 Click the controlCenter4) icon in the task tray and then select **Open** from the menu. The **ControlCenter4** window will appear.
  - 2 Click the **Device Settings** tab (the example below uses **Home Mode**).

| Control Center 4                                        | Model | ADS-XXXXX LAN | • | Configuration      | ? Help _ 🗆 X |
|---------------------------------------------------------|-------|---------------|---|--------------------|--------------|
| Scan Device Settings Support                            |       |               |   |                    |              |
|                                                         |       |               |   |                    |              |
| Remote Setup                                            |       |               |   |                    |              |
| Remote Setup allows you configure your device settings. |       |               |   | Remote Setup       |              |
|                                                         |       |               |   | Scan to Net Settin | ngs          |
|                                                         |       |               |   | Device Scan Setti  | ngs          |
|                                                         |       |               |   | BRAdmin            |              |
|                                                         |       |               |   |                    |              |
|                                                         |       |               |   |                    |              |
|                                                         |       |               |   |                    | brother //   |

- Macintosh
- Click the ControlCenter2 icon in the Dock. The ControlCenter2 window will appear.
- 2 Click the **DEVICE SETTINGS** tab.

| 000             | ControlCenter2                     |                |
|-----------------|------------------------------------|----------------|
| Model ADS-XXXXX | Configuration                      | brother        |
| SCAN            | Access device settings.            |                |
| CUSTOM SCAN     |                                    |                |
| DEVICE SETTINGS | Remote Setup Scan to N<br>Setting: |                |
|                 |                                    | Control Center |

2 Click the **Remote Setup** button. The Remote Setup window will appear.

3 Select Language in the folder tree (the example below uses Windows<sup>®</sup>).

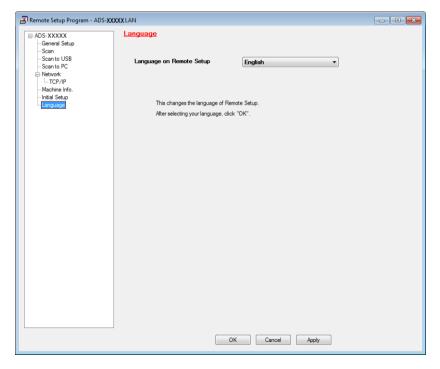

- Select your language from the Language on Remote Setup drop-down list.
- 5 Click Apply and then OK.

**General Information** 

# (ADS-1500W) Press (Settings). Press ▲ or ▼ to display Initial Setup. Press Initial Setup. Press Local Language. Press ▲ or ▼ to display your language. Press your language. Press ■ or ▼ to display your language.

General Information

# Set the Date and Time (ADS-1500W only)

The machine displays the date and time.

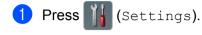

- Press ▲ or ▼ to display Initial Setup.
- **3** Press Initial Setup, Date & Time and then Date.
- 4 Enter the last two digits of the year on the Touchscreen, and then press OK.
- 5 Enter the two digits for the month on the Touchscreen, and then press OK.
- 6 Enter the two digits for the day on the Touchscreen, and then press OK.
- **7** Press Clock Type.
- 8 Press 12h Clock or 24h Clock.
- 9 Press Time.
- 10 Enter the time on the Touchscreen. (12h Clock only) Press IMM to cycle AM and PM.
- 1 Press OK, and then press

# Automatic Daylight Saving Time

You can set the machine to change the time automatically for Daylight Saving Time. The Time will be adjusted forward one hour in the Spring and adjusted backward one hour in the Fall.

The factory setting is Off, therefore, you will have to change the Automatic Daylight Saving Time setting to On as follows.

(ADS-1000W)

- Start the ControlCenter application.
  - Windows<sup>®</sup>
  - 1 Click the controlCenter4) icon in the task tray and then select **Open** from the menu. The **ControlCenter4** window will appear.

2 Click the **Device Settings** tab (the example below uses **Home Mode**).

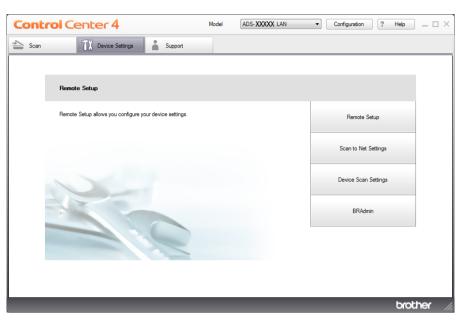

- Macintosh
- Click the ControlCenter2 icon in the Dock. The ControlCenter2 window will appear.
- 2 Click the **DEVICE SETTINGS** tab.

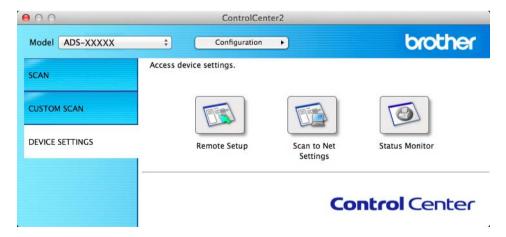

2 Click the **Remote Setup** button. The Remote Setup window will appear.

3 Select Initial Setup in the folder tree (the example below uses Windows<sup>®</sup>).

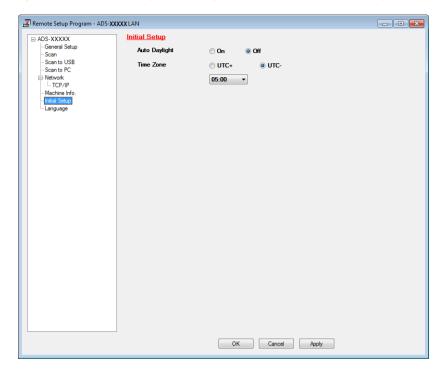

- 4 Select **On** (or **Off**) from the **Auto Daylight** options.
- 5 Click Apply and then OK.

### (ADS-1500W)

# NOTE Make sure you have set the correct date and time in the Date & Time setting. Press I (Settings). Press or to display Initial Setup. Press Initial Setup, Date & Time and then Auto Daylight. Press On (or Off).

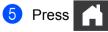

# Set the Time Zone

You can set the time zone (not summer time but standard time) on the machine for your location. For example, the time zone for Eastern Time in the USA and Canada is UTC-05:00.

(ADS-1000W)

- 1 Start the ControlCenter application.
  - Windows<sup>®</sup>
  - 1 Click the controlCenter4) icon in the task tray and then select **Open** from the menu. The **ControlCenter4** window will appear.
  - 2 Click the **Device Settings** tab (the example below uses **Home Mode**).

| Control Center 4                                        | Model | ADS-XXXXX LAN | • | Configuration       | ? Help $= \Box \times$ |
|---------------------------------------------------------|-------|---------------|---|---------------------|------------------------|
| 🖄 Scan 🚺 Device Settings 🛔 Support                      |       |               |   |                     |                        |
|                                                         |       |               |   |                     |                        |
| Remote Setup                                            |       |               |   |                     |                        |
| Remote Setup allows you configure your device settings. |       |               |   | Remote Setup        |                        |
|                                                         |       |               |   | Scan to Net Setting | gs                     |
|                                                         |       |               |   | Device Scan Settin  | gs                     |
|                                                         |       |               |   | BRAdmin             |                        |
|                                                         |       |               |   |                     |                        |
|                                                         |       |               |   |                     |                        |
|                                                         |       |               |   |                     | brother //             |

- Macintosh
- Click the 2 (ControlCenter2) icon in the Dock. The ControlCenter2 window will appear.
- 2 Click the **DEVICE SETTINGS** tab.

| 00              | ControlCenter           | 2                       |                |
|-----------------|-------------------------|-------------------------|----------------|
| Model ADS-XXXXX | ¢ Configuration         | •                       | brother        |
| SCAN            | Access device settings. |                         |                |
| CUSTOM SCAN     |                         |                         |                |
| DEVICE SETTINGS | Remote Setup            | Scan to Net<br>Settings | Status Monitor |
|                 |                         | Со                      | ntrol Center   |

2 Click the **Remote Setup** button. The Remote Setup window will appear.

3 Select Initial Setup in the folder tree (the example below uses Windows<sup>®</sup>).

| ADS-XXXXX     Initial Setup     General Setup     Scan     Scan     Scan to US8     Scan to US8     Scan to PC     Network     L TCP/IP     Machine Info.     Profile Setup     Language | 📳 Remote Setup Program - ADS-XX | XXX LAN       |                 | - • • |
|----------------------------------------------------------------------------------------------------|---------------------------------|---------------|-----------------|-------|
| Scan to US8     Scan to US8     Scan to PC     Scan to PC     Network     Time Zone     UTC+     UTC-     D5:00     ▼     Machine Info.     Time Scan                                    |                                 | Initial Setup |                 |       |
| Scan to USB Time Zone UTC+ © UTC-<br>Scan to PC<br>Network<br>TCP/IP<br>Machine Info.<br>Terror Statup                                                                                   |                                 | Auto Daylight | On Off          |       |
| Network     TCP/IP     Machine Info.     Info:     Machine Info.                                                                                                    | - Scan to USB                   | Time Zone     | O UTC+ O UTC-   |       |
| L TCP/IP<br>Machine Info.<br>- Infail Setup                                                                                                    | Network                         |               | 05:00           |       |
| Initial Setup                                                                                                    |                                 |               |                 |       |
| Language                                                                                                    | Initial Setup                   |               |                 |       |
|                                                                                                    | Language                        |               |                 |       |
|                                                                                                    |                                 |               |                 |       |
|                                                                                                    |                                 |               |                 |       |
|                                                                                                    |                                 |               |                 |       |
|                                                                                                    |                                 |               |                 |       |
|                                                                                                    |                                 |               |                 |       |
|                                                                                                    |                                 |               |                 |       |
|                                                                                                    |                                 |               |                 |       |
|                                                                                                    |                                 |               |                 |       |
|                                                                                                    |                                 |               |                 |       |
|                                                                                                    |                                 |               |                 |       |
|                                                                                                    |                                 |               |                 |       |
|                                                                                                    |                                 |               |                 |       |
|                                                                                                    |                                 |               |                 |       |
|                                                                                                    |                                 |               |                 |       |
|                                                                                                    |                                 |               |                 |       |
|                                                                                                    |                                 |               |                 |       |
|                                                                                                    |                                 |               |                 |       |
| OK Cancel Apply                                                                                                    |                                 | a             |                 |       |
| UK Carice Appry                                                                                                    |                                 |               | On Cancer Apply |       |

- 4 Select your time zone from the **Time Zone** options.
- 5 Click Apply and then OK.

General Information

# (ADS-1500W)

1 Press II (Settings).

- Press ▲ or ▼ to display Initial Setup.
- **3** Press Initial Setup, Date & Time and then Time Zone.

### 4 Enter your time zone. Press OK.

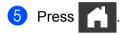

# **Sleep Mode**

You can specify how long the machine must be idle before it enters Sleep Mode. The maximum setting is 60 minutes and the default setting is 10 minutes. The timer will restart if any operation is carried out on the machine.

# NOTE

If a plastic card is inserted into the Card Slot, the machine dose not enter Sleep mode.

(ADS-1000W)

- Start the ControlCenter application.
  - Windows<sup>®</sup>
  - 1 Click the controlCenter4) icon in the task tray and then select **Open** from the menu. The **ControlCenter4** window will appear.
  - 2 Click the **Device Settings** tab (the example below uses **Home Mode**).

| Control Center 4                                        | Model | ADS-XXXXX LAN | Configuration     ?  | Help _ 🗆 × |
|---------------------------------------------------------|-------|---------------|----------------------|------------|
| Scan TX Device Settings Support                         |       |               |                      |            |
|                                                         |       |               |                      |            |
| Remote Setup                                            |       |               |                      |            |
| Remote Setup allows you configure your device settings. |       |               | Remote Setup         |            |
|                                                         |       |               | Scan to Net Settings |            |
|                                                         |       |               | Device Scan Settings |            |
|                                                         |       |               | BRAdmin              |            |
|                                                         |       |               |                      |            |
|                                                         |       |               |                      |            |
|                                                         |       |               |                      | brother // |

- Macintosh
- Click the ControlCenter2 icon in the Dock. The ControlCenter2 window will appear.
- 2 Click the **DEVICE SETTINGS** tab.

| 000             | ControlCenter2                       |                  |
|-----------------|--------------------------------------|------------------|
| Model ADS-XXXXX | ¢ Configuration                      | brother          |
| SCAN            | Access device settings.              |                  |
| CUSTOM SCAN     |                                      |                  |
| DEVICE SETTINGS | Remote Setup Scan to Nev<br>Settings | t Status Monitor |
|                 |                                      | Control Center   |

2 Click the **Remote Setup** button. The Remote Setup window will appear.

3 Select **General Setup** in the folder tree (the example below uses Windows<sup>®</sup>).

| 🔏 Remote Setup Program - ADS-XX | XXX LAN        |                 | - • • |
|---------------------------------|----------------|-----------------|-------|
| ADS-XXXXX                       | General Setup  |                 |       |
| General Setup<br>Scan           | Веер           | High 🔻          |       |
| - Scan to USB                   | Sleep Mode     | 10 Mins 🔻       |       |
| Scan to PC     Network          | Auto Power Off | Off •           |       |
| - TCP/IP<br>- Machine Info,     |                |                 |       |
| - Initial Setup                 |                |                 |       |
| Language                        |                |                 |       |
|                                 |                |                 |       |
|                                 |                |                 |       |
|                                 |                |                 |       |
|                                 |                |                 |       |
|                                 |                |                 |       |
|                                 |                |                 |       |
|                                 |                |                 |       |
|                                 |                |                 |       |
|                                 |                |                 |       |
|                                 |                |                 |       |
|                                 |                |                 |       |
|                                 |                |                 |       |
|                                 |                |                 |       |
|                                 |                |                 |       |
|                                 |                |                 |       |
|                                 |                |                 |       |
|                                 |                |                 |       |
|                                 |                | OK Cancel Apply |       |
|                                 |                |                 |       |

4 Select 1 Min, 2 Mins, 3 Mins, 5 Mins, 10 Mins, 30 Mins or 60 Mins from the Sleep Mode drop-down list.

5 Click **Apply** and then **OK**.

1

#### General Information

### (ADS-1500W)

- 1 Press (Settings) and then General Setup.
- 2 Press ▲ or ▼ to display Sleep Mode.
- **3 Press** Sleep Mode.
- 4 Press 1Min, 2Mins, 3Mins, 5Mins, 10Mins, 30Mins or 60Mins.

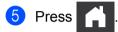

# **Auto Power Off**

You can enter how long the machine is in Sleep mode (the maximum setting is 8 hours and the default setting is Off) before it turns the power off automatically.

(ADS-1000W)

1 Start the ControlCenter application.

- Windows<sup>®</sup>
- 1 Click the controlCenter4) icon in the task tray and then select **Open** from the menu. The **ControlCenter4** window will appear.
- 2 Click the **Device Settings** tab (the example below uses **Home Mode**).

| Control Center 4                                        | Model | ADS-XXXXX LAN   Configuration ? Help _ > |
|---------------------------------------------------------|-------|------------------------------------------|
| Scan Device Settings 🛔 Support                          |       |                                          |
|                                                         |       |                                          |
| Remote Setup                                            |       |                                          |
| Remote Setup allows you configure your device settings. |       | Remote Setup                             |
|                                                         |       | Scan to Net. Settings                    |
|                                                         |       | Device Scan Settings                     |
|                                                         |       | BRAdmin                                  |
|                                                         |       |                                          |
|                                                         |       |                                          |
|                                                         |       | brother                                  |

- Macintosh
- Click the ControlCenter2 icon in the Dock. The ControlCenter2 window will appear.
- 2 Click the **DEVICE SETTINGS** tab.

| 000             | ControlCenter2                     |                       |
|-----------------|------------------------------------|-----------------------|
| Model ADS-XXXXX | Configuration                      | brother               |
| SCAN            | Access device settings.            |                       |
| CUSTOM SCAN     |                                    |                       |
| DEVICE SETTINGS | Remote Setup Scan to N<br>Settings |                       |
|                 |                                    | <b>Control</b> Center |

2 Click the **Remote Setup** button. The Remote Setup window will appear.

3 Select **General Setup** in the folder tree (the example below uses Windows<sup>®</sup>).

| 🛃 Remote Setup Program - ADS-XX | XXX LAN        |                 | - • • |
|---------------------------------|----------------|-----------------|-------|
| B- ADS- XXXXX                   | General Setup  |                 |       |
| General Setup                   | Веер           | High 🔻          |       |
| - Scan to USB                   | Sleep Mode     | 10 Mins 🔻       |       |
| Scan to PC                      | Auto Power Off | Off -           |       |
| - TCP/IP<br>- Machine Info.     |                |                 |       |
| - Initial Setup                 |                |                 |       |
| Language                        |                |                 |       |
|                                 |                |                 |       |
|                                 |                |                 |       |
|                                 |                |                 |       |
|                                 |                |                 |       |
|                                 |                |                 |       |
|                                 |                |                 |       |
|                                 |                |                 |       |
|                                 |                |                 |       |
|                                 |                |                 |       |
|                                 |                |                 |       |
|                                 |                |                 |       |
|                                 |                |                 |       |
|                                 |                |                 |       |
|                                 |                |                 |       |
|                                 |                |                 |       |
|                                 |                |                 |       |
|                                 |                |                 |       |
|                                 |                | OK Cancel Apply |       |
|                                 |                |                 |       |

Select 1hour, 2hours, 4hours, 8hours or Off from the Auto Power Off drop-down list.

5 Click Apply and then OK.

**General Information** 

### (ADS-1500W)

- 1 Press (Settings) and then General Setup.
- 2 Press ▲ or V to display Auto Power Off.
- **3 Press** Auto Power Off.
- **4 Press** 1hour, 2hours, 4hours, 8hours **or** Off.

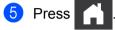

# **Acceptable Documents**

### NOTE

Do not load documents that contain multiple page thicknesses, paper qualities, etc.

| Standard Paper | Length                  | 2.76 in. to 11.7 ir                                                   | 2.76 in. to 11.7 in. (70 mm to 297 mm) |  |  |
|----------------|-------------------------|-----------------------------------------------------------------------|----------------------------------------|--|--|
|                | Width                   | 2.0 in. to 8.5 in. (                                                  | 2.0 in. to 8.5 in. (51 mm to 215.9 mm) |  |  |
|                | Weight                  | 14 lb to 29 lb (52 g/m <sup>2</sup> to 110 g/m <sup>2</sup> )         |                                        |  |  |
|                | Thickness               | 3 mil to 5 mil (0.08 mm to 0.12 mm)                                   |                                        |  |  |
|                | Maximum Number of Pages | Total thickness of no more than 79 mil (2 mm), no more than 20 sheets |                                        |  |  |
|                | Standard Paper Size     | A4                                                                    | 8.3 × 11.7 in. (210 × 297 mm)          |  |  |
|                |                         | A5                                                                    | 5.8 × 8.3 in. (148 × 210 mm)           |  |  |
|                |                         | A6                                                                    | 4.1 × 5.8 in. (105 × 148 mm)           |  |  |
|                |                         | B5                                                                    | 7.2 × 10.1 in. (182 × 257 mm)          |  |  |
|                |                         | B6                                                                    | 5.0 × 7.2 in. (128 × 182 mm)           |  |  |
|                |                         | Letter                                                                | 8.5 × 11 in. (215.9 × 279.4 mm)        |  |  |

| Thick Paper1 | Length                  | 2.76 in. to 5.8 in. (70 mm to 147 mm)                                    |
|--------------|-------------------------|--------------------------------------------------------------------------|
|              | Width                   | 2.0 in. to 4.33 in. (51 mm to 110 mm)                                    |
|              | Weight                  | 29 lb to 53 lb (110 g/m <sup>2</sup> to 200 g/m <sup>2</sup> )           |
|              | Thickness               | 5 mil to 8 mil (0.12 mm to 0.2 mm)                                       |
|              | Maximum Number of Pages | Total thickness of no more than 79 mil (2 mm) and no more than 10 sheets |

| Thick Paper2 | Length                  | 2.76 in. to 3.74 in. (70 mm to 95 mm) |
|--------------|-------------------------|---------------------------------------|
|              | Width                   | 2.0 in. to 2.17 in. (51 mm to 55 mm)  |
|              | Material                | Plastic (PET), Paper                  |
|              | Thickness               | 8 mil to 16 mil (0.2 mm to 0.4 mm)    |
|              | Maximum Number of Pages | 1 page                                |

| Long Paper | Length                  | 11.7 in. to 34.0 in. (297 mm to 863 mm)                       |
|------------|-------------------------|---------------------------------------------------------------|
|            | Width                   | 2.0 in. to 8.5 in. (51 mm to 215.9 mm)                        |
|            | Weight                  | 14 lb to 29 lb (52 g/m <sup>2</sup> to 110 g/m <sup>2</sup> ) |
|            | Thickness               | 3 mil to 5 mil (0.08 mm to 0.12 mm)                           |
|            | Maximum Number of Pages | 1 page                                                        |

### NOTE

To scan a document between 11.7 in. to 34.0 in. (297 mm to 863 mm), select **Long Paper** as **Scan Size** or **Document Size** in the setting dialog box.

| Plastic Card | Standard Size (ISO)     | $3.37 \times 2.13 \times 0.03$ in. (85.6 $\times$ 54.0 $\times$ 0.76 mm) |
|--------------|-------------------------|--------------------------------------------------------------------------|
|              | Length                  | 2.76 in to 3.74 in. (70 mm to 95 mm)                                     |
|              | Width                   | 2.0 in to 2.17 in. (51 mm to 55 mm)                                      |
|              | Material                | Plastic (PET)                                                            |
|              | Туре                    | Plastic card such as driver's license or insurance card                  |
|              | Thickness               | Base: 16 mil to 30 mil (0.4 mm to 0.76 mm)                               |
|              |                         | Embossed: up to 55 mil (up to 1.4 mm)                                    |
|              | Maximum Number of Pages | 1 page                                                                   |

### NOTE

A plastic card can be scanned when saving the scanned image to your computer. Select the **Plastic Card Mode** check box in the setting dialog box.

| Receipts (using<br>Receipt Carrier<br>Sheet) | Length                  | up to 10.62 in. (270 mm)                                                                                                    |
|----------------------------------------------|-------------------------|----------------------------------------------------------------------------------------------------|
|                                              | Width                   | up to 4.33 in. (110 mm)                                                                                                    |
|                                              | Weight                  | up to 29 lb (110 g/m <sup>2</sup> )                                                                                                    |
|                                              | Thickness               | Total thickness of the Receipt Carrier Sheet and receipt of no more than 14 mil (0.35 mm) (excluding overlapping portions of a receipt folded in two places) |
|                                              | Maximum Number of Pages | 1 page                                                                                                    |
|                                              |                         | Fold a receipt in two places so that it overlaps if it is longer than the Receipt Carrier Sheet.                                                             |

### NOTE

- Receipt Carrier Sheet is available depending on your country.
- A Receipt Carrier Sheet can be used when saving the scanned image to your computer and cannot be used when scanning to USB flash drive. Receipts Carrier Sheet is available depending on your country.

# **Unacceptable Documents**

- Documents with a carbon sheet attached on the back
- Documents written in pencil
- Documents of uneven thickness, such as envelopes
- Documents with large wrinkles or curls
- Bent or damaged documents
- Documents that use tracing paper
- Documents that use coated paper
- Photographs (photographic paper)
- Documents printed on perforated paper
- Documents printed on unusually-shaped paper (not square or rectangle)
- Documents with photos, notes, or stickers affixed to them
- Documents that use carbonless paper
- Documents that use loose-leaf paper or any paper with holes in it
- Documents with paper clips or staples
- Documents with wet ink
- Fabrics, metallic sheets, Over Head Projector sheets
- Glossy or mirrored media
- Documents that exceed recommended media thicknesses

# **Receipt Carrier Sheet Recommendations**

### NOTE

Receipts Carrier Sheet is available depending on your country.

- Use the Receipt Carrier Sheet for a receipt only.
- Use the BR-Receipts application when using the Receipt Carrier Sheet (see Scan Receipts Using BR-Receipts (Windows<sup>®</sup>) on page 92 or Scan Receipts Using BR-Receipts (Macintosh) on page 104).
- You can fold the receipt in two places so that it overlaps and then insert it into the Receipt Carrier Sheet if the receipt is longer than the Receipt Carrier Sheet (see *Receipts* on page 38).
- To avoid document jams, do not load the Receipt Carrier Sheet upside down. Refer to the instructions printed on the Receipt Carrier Sheet itself for more information or see Load Documents on page 34.
- To avoid document jams, do not put several small documents into the Receipt Carrier Sheet at the same time. Insert only one document into the Receipt Carrier Sheet at a time.
- Do not write on the Receipt Carrier Sheet, as the writing may be seen in a scanned receipt. If the Receipt Carrier Sheet becomes dirty, wipe it with a dry cloth.
- Do not leave any receipt in the Receipt Carrier Sheet for extended periods of time, as the printing on the receipt may bleed-through onto the Receipt Carrier Sheet.

# **Unacceptable Receipts**

- Receipts with paper clips or staples
- Receipts with wet ink

### **A** CAUTION

To avoid cutting yourself, do not slide or scrape your hand or fingers along the edge of the Receipt Carrier Sheet.

### IMPORTANT

- To avoid warping, do not place the Receipt Carrier Sheet in direct sunlight or in an area subject to high temperatures and high humidity. Do not store the Receipt Carrier Sheet horizontally with a large object placed on top of it.
- To avoid damaging the Receipt Carrier Sheet, do not bend or pull it. If the Receipt Carrier Sheet becomes damaged, it may not be acceptable for scanning, and should not be used.

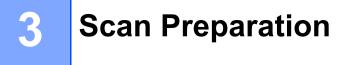

# Set Up Your Scanner

1 Open the Top Cover (1) and push the flap of the Top Cover (2) firmly back until it clicks.

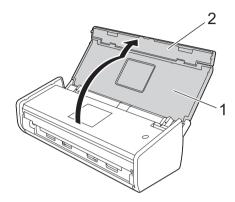

2 Lift the Document Support Arms (1).

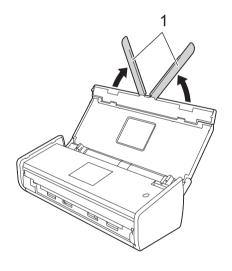

## Load Documents

The document feeder can hold up to 20 pages and feeds each sheet individually. Use 20 lb ( $80 \text{ g/m}^2$ ) paper and always fan the pages before placing them in the document feeder.

### IMPORTANT

- Make sure documents with ink or correction fluid are completely dry.
- DO NOT pull on the document while it is feeding.
- DO NOT use paper that is curled, wrinkled, folded, ripped, stapled, paper clipped, pasted or taped.
- DO NOT use cardboard or fabric.

### Standard-size Documents

1 Adjust the Document Guides (1) to fit the width of your document.

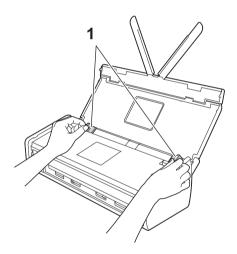

2 Fan the pages several times along both the long edge and the short edge.

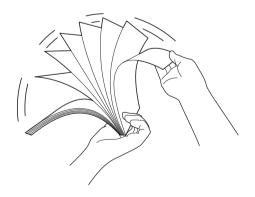

#### Scan Preparation

3 Align the edges of the pages.

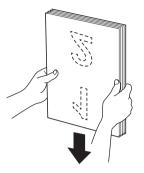

4 Position the pages so that the leading edges are aligned at a slight angle in the feed direction.

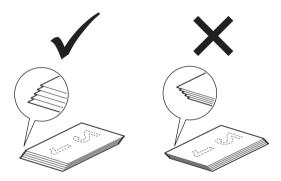

5 Place your document, **face down**, **top edge first** in the document feeder between the Guides until you feel it touch the inside of the machine gently.

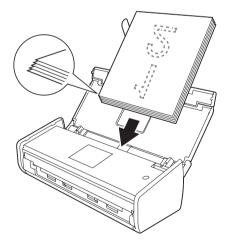

6 Make sure that the side edges of the document are parallel to the grooves in the Top Cover, and then adjust the Guides to fit the width of the document again.

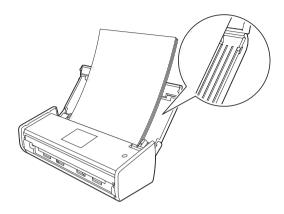

### **Business Cards**

### NOTE

Do not insert a business card into the Card Slot located at the back of the machine.

1 Adjust the Document Guides (1) to fit the width of your document.

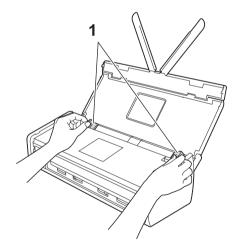

Place your document, face down and short side first in the document feeder between the Guides until you feel it touch the inside of the machine.

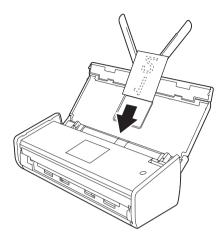

### **Documents Longer than Letter Size**

### NOTE

- Load only one document at a time.
- Support the document with your hand if the document is longer than the Top Cover.

1 Adjust the Document Guides (1) to fit the width of your document.

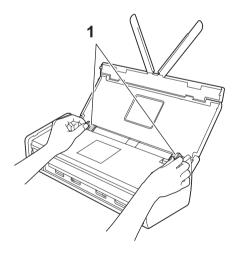

2 Place your document, **face down**, **top edge first** in the document feeder between the Guides until you feel it touch the inside of the machine.

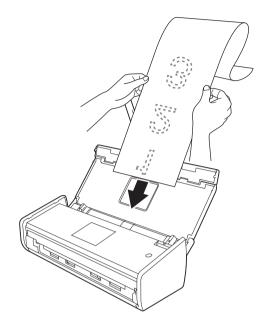

### **Receipts**

### NOTE

• You can fold the receipt in two places so that it overlaps and then insert it into the Receipt Carrier Sheet if the receipt is longer than the Receipt Carrier Sheet.

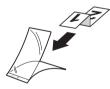

- When the Receipt Carrier Sheet is scanned, the 30 mm glued portion at the leading edge of the sheet will be automatically deleted only when using BR-Receipts (see Scan Receipts Using BR-Receipts (Windows<sup>®</sup>) on page 92 or Scan Receipts Using BR-Receipts (Macintosh) on page 104).
- 1 Insert the document into the Receipt Carrier Sheet.

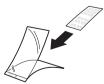

### NOTE

Set the document in the center of the Receipt Carrier Sheet and align the top of the document with the top of the Receipt Carrier Sheet.

2 Adjust the Document Guides (1) to fit the width of the Receipt Carrier Sheet.

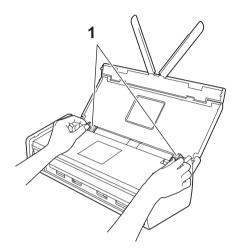

3 Place the Receipt Carrier Sheet in the document feeder between the Guides until you feel it touch the inside of the machine.

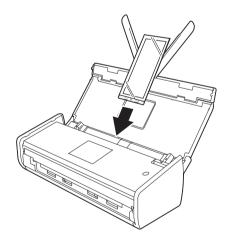

### **Plastic Cards**

### NOTE

- If the plastic card is embossed, insert the plastic card, the embossed side down, into the Card Slot.
- If the plastic card is not fed into the machine automatically, pull the plastic card out from the machine and load it into the document feeder as you would load a business card (see *Business Cards* on page 36).
- Close the Top Cover if it is open.
- 2 Adjust the Card Slot Guide (1) located at the back of the machine to fit the width of the plastic card.

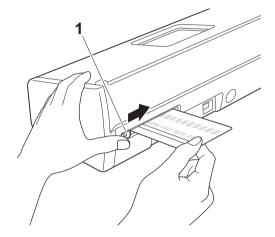

3 Insert the plastic card into the Card Slot (1). The card will be fed into the machine.

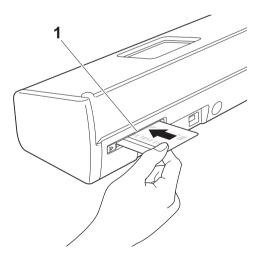

4

# **Prepare Your Network**

# **Before Scanning**

Before scanning, confirm the following:

- Make sure you have installed the Brother software (MFL-Pro Suite) by following the steps in the Quick Setup Guide.
- Make sure that the USB cable is physically secure.

# **Before Network Scanning**

### Network License (Windows<sup>®</sup>)

This product includes a computer license for up to two users.

This license supports the installation of the MFL-Pro Suite software including Nuance<sup>™</sup> PaperPort<sup>™</sup> 12SE on up to 2 computers on the network.

If you want to use more than 2 computers with Nuance<sup>™</sup> PaperPort<sup>™</sup> 12SE installed, buy the Brother NL-5 pack which is a multiple computer license agreement pack for up to 5 additional users. To buy the NL-5 pack, contact your Brother dealer.

### Configure Network Scanning for Windows<sup>®</sup>

If you are using a different machine than the one that was originally registered to your computer during the installation of MFL-Pro Suite software, follow the steps below.

(Windows<sup>®</sup> XP)

Click the Start button, Control Panel, Printers and Other Hardware, then Scanners and Cameras (or Control Panel, Scanners and Cameras).

(Windows Vista<sup>®</sup>)

Click the 🌄 button, Control Panel, Hardware and Sound, then Scanners and Cameras.

(Windows<sup>®</sup> 7)

Click the **Section** button, **All Programs**, **Brother**, **ADS-XXXXX** (where XXXXX is your model name), **Scanner Settings**, then **Scanners and Cameras**.

(Windows<sup>®</sup> 8)

Click **Fig** (**Brother Utilities**), and then click the drop-down list and select your model name (if not already selected). Click **SCAN** in the left navigation bar, and then click **Scanners and Cameras**.

- Do one of the following:
  - Windows<sup>®</sup> XP

Right-click the Scanner Device icon and choose **Properties**.

The Network Scanner Properties dialog box appears.

■ Windows Vista<sup>®</sup>, Windows<sup>®</sup> 7 and Windows<sup>®</sup> 8

Click the **Properties** button.

### NOTE

(Windows Vista<sup>®</sup>, Windows<sup>®</sup> 7 and Windows<sup>®</sup> 8)

If the User Account Control screen appears, do the following:

• For users who have administrator rights: Click Continue or Yes.

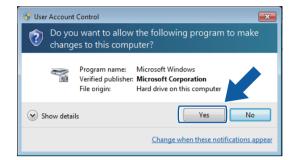

• For users who do not have administrator rights: Enter the administrator password and click OK or Yes.

| 🛞 User Account Control                                                                                                   |  |  |  |
|----------------------------------------------------------------------------------------------------|--|--|--|
| Do you want to allow the following program to make changes to this computer?                                             |  |  |  |
| Program name: Microsoft Windows<br>Verified publisher: Microsoft Corporation<br>File origin: Hard drive on this computer |  |  |  |
| To continue, type an administrator password, and then click Yes.                                                         |  |  |  |
| User<br>Password                                                                                                    |  |  |  |
| Show details                                                                                                    |  |  |  |

Prepare Your Network

3 Click the **Network Setting** tab and choose the appropriate connection method.

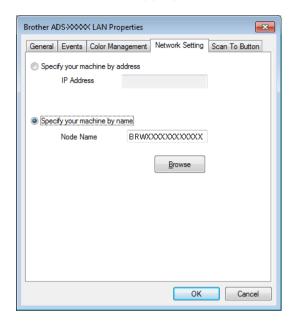

### Specify your machine by address

Enter the IP address of the machine in IP Address, and then click Apply or OK.

### Specify your machine by name

- 1 Enter the machine node name in **Node Name**, or click **Browse** and choose the machine you want to use.
- 2 Click OK.

|                    | IP Address  | Model Name | Location | MAC Address                             |
|--------------------|-------------|------------|----------|-----------------------------------------|
| 3 RW00000000000000 | XXXXXXXXXXX | ADS-XXXXX  |          | >>>>>>>>>>>>>>>>>>>>>>>>>>>>>>>>>>>>>>> |
|                    |             |            |          |                                         |
|                    |             |            |          |                                         |
|                    |             |            |          |                                         |
|                    |             |            |          |                                         |
|                    |             |            |          |                                         |
|                    |             |            |          |                                         |

Click the Scan To Button tab and enter your computer name in the Display Name field. The Destination drop-down list in Scan to Network Device from the Scan tab in Web Base Management (ADS-1000W only) (see Save Scanned Documents on Your Computer on page 130) or on the LCD of the machine (ADS-1500W only) displays the name you enter. The default setting is your computer name. You can enter any name that you like.

| Brother ADS-XXXX LAN Properties                                              |
|------------------------------------------------------------------------------|
| General Events Color Management Network Setting Scan To Button               |
| Register your PC with the "Scan To" functions at the machine.                |
| This name will appear when the "Scan to"<br>menu is selected at the machine. |
| "Scan To" Button Pin number for this PC.<br>Imable Pin number protection     |
| Pin number ('0'-'9', 4 digits)                                               |
| Retype Pin number                                                            |
|                                                                              |
|                                                                              |
|                                                                              |
| OK Cancel                                                                    |

5 If you want to avoid receiving unwanted documents, enter a 4-digit PIN number in the **Pin number** and **Retype Pin number** field.

(ADS-1500W only)

To send data to a computer protected by a PIN number, the LCD prompts you to enter the PIN number before the document can be scanned and sent to the computer.

### **Configure Network Scanning for Macintosh**

If you want to scan from the machine on a network, you must choose the networked machine in the Device Selector application from the **Model** drop-down list in the main screen of ControlCenter2. If you have already installed the MFL-Pro Suite software following the network installation steps in the Quick Setup Guide, this selection should already be made.

To use the machine as a network scanner, the machine must be configured with a TCP/IP address. You can set or change the address settings from the Control Panel.

4

 Click the 2 (ControlCenter2) icon in the Dock. The ControlCenter2 window will appear.

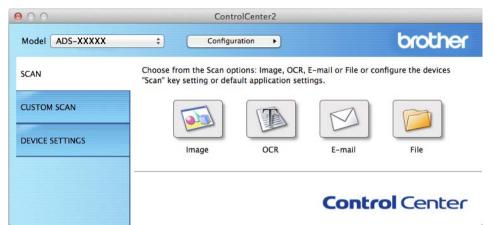

2 Select **Other** from the **Model** drop-down list. The **Device Selector** window will appear.

| Status<br>idle             |
|----------------------------|
| idle                       |
|                            |
|                            |
|                            |
|                            |
|                            |
|                            |
|                            |
|                            |
|                            |
|                            |
|                            |
|                            |
| Default Device : ADS-XXXXX |
|                            |
|                            |

3 Click the + button. The setting window will appear.

Prepare Your Network

4 Select your machine from the list and then click **Add**.

| er ADS-XXXXX | N |        |  |
|--------------|---|--------|--|
|              |   | etwork |  |
|              |   |        |  |
|              |   |        |  |
|              |   |        |  |
|              |   |        |  |
|              |   |        |  |
|              |   |        |  |

### NOTE

You can also select your machine by entering the IP address. Click **IP** and then specify your machine by IP address. To change the IP address, enter the new IP address.

5 Click Add.

### NOTE

Click the check box for Scan Key Setting and then configure the following:

- For Scan to PC (Network Connect) (ADS-1000W only) or scanning from the Control Panel of the machine (ADS-1500W only), click the check box for
   Register your computer with the "Scan To" functions at the device. Then enter the name you want to be displayed in the Destination drop-down list in Scan to Network Device from the Scan tab in Web Base Management (ADS-1000W only) (see Save Scanned Documents on Your Computer on page 130) or on the LCD of the machine (ADS-1500W only). You can use up to 15 characters.
- You can avoid receiving unwanted documents by setting a 4-digit PIN number. Enter your PIN code in the **PIN code** and **Verify** field.

(ADS-1500W only)

To send data to a computer protected by a PIN code, the LCD prompts you to enter the PIN code before the document can be scanned and sent to the machines.

| Scan Key Setting            |                                        |
|-----------------------------|----------------------------------------|
| Register your computer with | the "Scan to" functions at the device. |
| Display Name                |                                        |
| Enable PIN code protectio   | n                                      |
| PIN code                    | Verify                                 |

### Launch the BRAdmin Utility (Windows<sup>®</sup>)

If you have installed BRAdmin Light or BRAdmin Professional 3, the **BRAdmin** button lets you open the BRAdmin Light or BRAdmin Professional 3 utility.

The BRAdmin Light utility is designed for initial setup of the Brother network connected devices. It can also search for Brother products in a TCP/IP environment, view the status and configure basic network settings, such as the IP address. For information about installing BRAdmin Light from the supplied DVD-ROM, see the Network User's Guide.

If you require more advanced machine management, use the latest version of BRAdmin Professional 3 utility that is available as a download from <u>http://solutions.brother.com/</u>

Click the controlCenter4) icon in the task tray and then select **Open** from the menu. The **ControlCenter4** window will appear.

2 Select the **Device Settings** tab.

3 Click **BRAdmin**. The BRAdmin Light or BRAdmin Professional 3 utility dialog box will appear.

### NOTE

If you have installed both BRAdmin Light and BRAdmin Professional, ControlCenter4 will launch BRAdmin Professional 3.

5

# **Scan Using Your Computer**

# Change the User Interface of ControlCenter4 (Windows<sup>®</sup>)

ControlCenter4 is a software utility that lets you quickly and easily access your often used applications. Using ControlCenter4 eliminates the need to manually launch specific applications.

ControlCenter4 also controls the settings for the 21, 2 (when used for the Scan to PC function with

network connection only for ADS-1000W), \_\_\_\_ (for ADS-1000W), or to PC button (for ADS-1500W) on

your Brother machine. For information about how to configure the settings for the 21, 2 (when used

for the Scan to PC function with network connection only for ADS-1000W), [\_\_\_\_ (for ADS-1000W), or

to PC button (for ADS-1500W) on the machine, see Change Scan to PC Settings (Windows®) on page 150.

ControlCenter4 has two operation modes: **Home Mode** and **Advanced Mode**. You can change the mode at any time.

#### Home Mode

Lets you access your machine's main functions easily. You can intuitively use the functions without any settings.

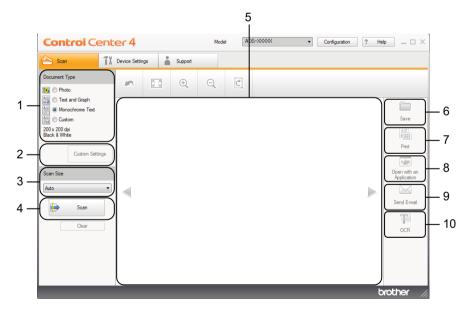

### 1 Document Type option

Lets you select a document type.

- 2 Custom Settings button Lets you configure scan settings.
- **3 Scan Size drop-down list** Lets you select a scan size.

Scan Using Your Computer

### 4 Scan button

Lets you start scanning.

### 5 Image viewer

Displays a scanned image.

### 6 Save button

Lets you save a scanned image to a folder on your hard disk in one of the file types shown in the file type list.

### 7 Print button

Prints the scanned document on your printer.

### 8 Open with an Application button

Lets you scan an image directly into your graphics application for image editing.

### 9 Send E-mail button

Lets you scan a document to your default E-mail application.

### 10 OCR button

Lets you scan a document and convert it to text.

### Advanced Mode

Gives you more control over the details of your machine's functions. You can also customize one-button scan actions to meet your scanning needs.

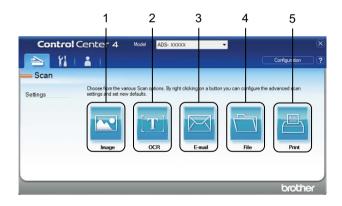

### 1 Image button

Lets you scan a document directly into any graphic viewer/editor application.

### 2 OCR button

Lets you scan a document and convert it to text.

#### 3 E-mail button

Lets you scan a document to your default E-mail application.

### 4 File button

Lets you save a scanned image to a folder on your hard disk in one of the file types shown in the file type list.

### 5 Print button

Prints the scanned document on your printer.

To change the operation mode, perform the following steps.

 Click the controlCenter4) icon in the task tray and then select Open from the menu. The ControlCenter4 window will appear.

| <b>Control</b> Center                                                                                 | er 4            |         | Model | AD | 5-X00000 | ▼ Confi | guration ? | Help $\square \times$ |
|----------------------------------------------------------------------------------------------------|-----------------|---------|-------|----|----------|---------|------------|-----------------------|
| 📤 Scan 🛛 🕅                                                                                            | Device Settings | Support |       |    |          |         |            |                       |
| Document Type                                                                                         |                 | ÷       | Q     | Ċ  |          |         |            |                       |
| Text and Graph     Monochrome Text     Outloom     Custom Settings      Scan Size      Auto     Clear |                 |         |       |    |          |         |            | Save                  |
|                                                                                                    |                 |         |       |    |          |         |            | brother //            |

### NOTE

If the an icon is not displayed in the task tray, do one of the following:

• (Windows<sup>®</sup> XP, Windows Vista<sup>®</sup> and Windows<sup>®</sup> 7 users)

Click (Start), All Programs, Brother, ADS-XXXXX (where XXXXX is your model name) and then ControlCenter4.

• (Windows<sup>®</sup> 8 users)

Click **Grother Utilities**), and then click the drop-down list and select your model name (if not already selected). Click **SCAN** in the left navigation bar, and then click **ControlCenter4**.

2 Click Configuration and then select Mode Select.

### **3** Select **Home Mode** or **Advanced Mode** in the mode dialog box.

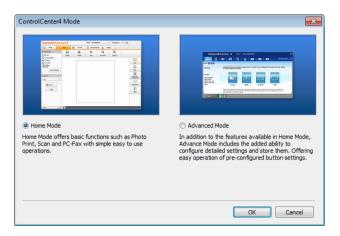

Scan Using Your Computer

# Scan Using ControlCenter4 in Home Mode (Windows<sup>®</sup>)

There are five scan options: Save, Print, Open with an Application, Send E-mail and OCR.

This section briefly introduces the Scan tab function. For more details of each function, click ? (Help).

### **Basic Scan**

 Configure the settings in the PC Scan setting area.
 Click (Scan).
 Confirm and edit (if necessary) the scanned image in the image viewer.
 Click (Save), (Print), (Open with an Application), (Send E-mail) or (OCR).
 Do one of the following:

 For (Save)
 Select your Destination Folder and other settings. Click OK. The image will be saved in your chosen folder.
 For (Print)
 Select your printer from the drop-down list, configure the printer settings, and then click OK.

The scanned document will print.

#### For *(Open with an Application)*

Select the application from the drop-down list and then click OK.

The image will appear in the application you have chosen.

### NOTE

If you have installed the EVERNOTE application in your computer, you can select EVERNOTE from the drop-down and then click **OK** to upload the scanned data to EVERNOTE directly.

### For (Send E-mail)

Configure the attached file settings and then click OK.

Your default E-mail application will open and the image will be attached to a new E-mail.

■ For 1 (OCR)

Configure the OCR settings and then click OK.

The application you have chosen will open with the converted text data.

53

### **Scan Plastic Cards**

Load a plastic card (see Plastic Cards on page 40).

### NOTE

Load only one plastic card at a time.

Click the and (ControlCenter4) icon in the task tray and then select **Open** from the menu. The **ControlCenter4** window will appear.

### 3 Select the Scan tab.

| Control Cent                                                                                                    | er 4            |         | Mod | el AD | S-X0000X | • | Configuration | ? He |           |
|----------------------------------------------------------------------------------------------------|-----------------|---------|-----|-------|----------|---|---------------|------|-----------|
| 📤 Scan 🛛 🏌                                                                                                    | Device Settings | Support |     |       |          |   |               |      |           |
| Document Type                                                                                                    | <b>N</b>        |         | Q   | Ċ     |          |   |               |      |           |
| Text and Graph     Monochrome Text     Outrom     Outrom     ZOV 200 dpi     Black & White     Custom Settings     Scan Size     Auto     Clear |                 |         |     |       |          |   |               |      | Save      |
|                                                                                                    |                 |         |     | -     |          | - |               | t    | rother // |

4 Select **Custom** in the **Document Type** option and then click the **Custom Settings** button. The **Custom Scan Settings** dialog box will appear.

| Custom Scan Settings      | ×                 |
|---------------------------|-------------------|
| Resolution                | Brightness        |
| 300 x 300 dpi 🔹           |                   |
| Scan Type                 |                   |
| 24bit Color 🔹             | Contrast          |
|                           | o                 |
| Continuous Scanning       |                   |
| 2-sided Scanning          | Plastic Card Mode |
| Long-edge binding         |                   |
| Short-edge binding        |                   |
|                           |                   |
| Default Advanced Settings | OK Cancel Help    |

Scan Using Your Computer

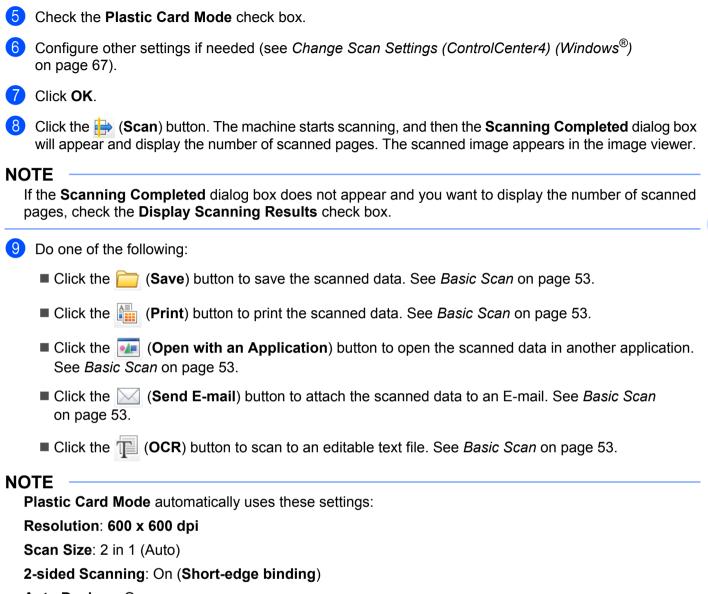

Auto Deskew: On

Auto Image Rotation: Off

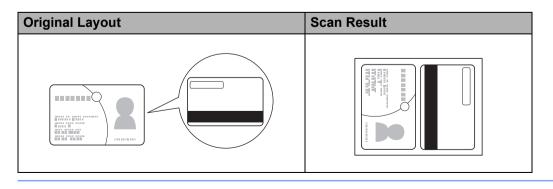

### Scan to an Office File

Your machine can convert scanned data to a Microsoft® Word file or a Microsoft® PowerPoint® file. In order to use this feature, your Brother machine must be connected to a network that has access to the Internet through a wireless connection.

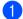

Load your document (see Standard-size Documents on page 34).

2 Click the d (ControlCenter4) icon in the task tray and then select **Open** from the menu. The ControlCenter4 window will appear.

#### Select the Scan tab.

| <b>Control</b> Center                                                                              | er 4            |         | Model | ADS-> | 00000 | Configuration | ? He | lp _ □ ×  |
|----------------------------------------------------------------------------------------------------|-----------------|---------|-------|-------|-------|---------------|------|-----------|
| 📤 Scan 🛛 🕅                                                                                         | Device Settings | Support |       |       |       |               |      |           |
| Document Type                                                                                      |                 | ÷,      | Q     | Ċ     |       |               |      |           |
| Text and Graph     Monochrome Text     Outsom     Custom Settings     Scan Size     Auto     Clear |                 |         |       |       |       |               |      | Save      |
|                                                                                                    |                 |         |       |       |       |               | b    | rother // |

Select the document type.

- 5 Change the size of your document, if needed.
- 6 Configure other settings if needed (see Change Scan Settings (ControlCenter4) (Windows<sup>®</sup>) on page 67).
- Click the 🖶 (Scan) button. The machine starts scanning, and then the Scanning Completed dialog box will appear and display the number of scanned pages. The scanned image appears in the image viewer.

### NOTE

If the Scanning Completed dialog box does not appear and you want to display the number of scanned pages, check the **Display Scanning Results** check box.

8 Click 🧰 (Save) or 🖂 (Send E-mail). The setting dialog box will appear.

- Olick the File Type drop-down list, and then select the Microsoft Office Word(\*.docx) or Microsoft Office PowerPoint (\*.pptx) option.
- 10 Click **OK**. If a message dialog box regarding the Internet connection appears, read the information and click **OK**.

### **Scan Business Cards**

- Load your document (see Business Cards on page 36).
- Click the controlCenter4) icon in the task tray and then select Open from the menu. The ControlCenter4 window will appear.
- 3 Select the **Scan** tab.

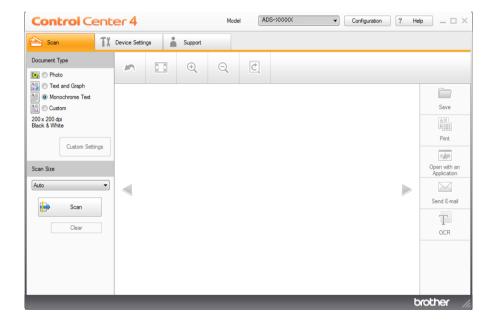

- 4 Select the document type.
- 5 Select Business Card from the Scan Size drop-down list.
- 6 Configure other settings if needed (see Change Scan Settings (ControlCenter4) (Windows<sup>®</sup>) on page 67).

Click the i (Scan) button. The machine starts scanning, and then the Scanning Completed dialog box will appear and display the number of scanned pages. The scanned image appears in the image viewer.

### NOTE

If the **Scanning Completed** dialog box does not appear and you want to display the number of scanned pages, check the **Display Scanning Results** check box.

- 8 Click 🚾 (Open with an Application). The Open with an Application dialog box will appear.
- Select BizCard MFC Application from the Target Application drop-down list and then click OK. The scanned data will be opened in the BizCard 6 application.

10 Edit and save the scanned date using BizCard 6.

# Scan Using ControlCenter4 in Advanced Mode (Windows<sup>®</sup>)

There are five scan options: Image, OCR, E-mail, File and Print.

This section briefly introduces the Scan tab function. For more details of each function, click [?] (Help).

# **Basic Scan**

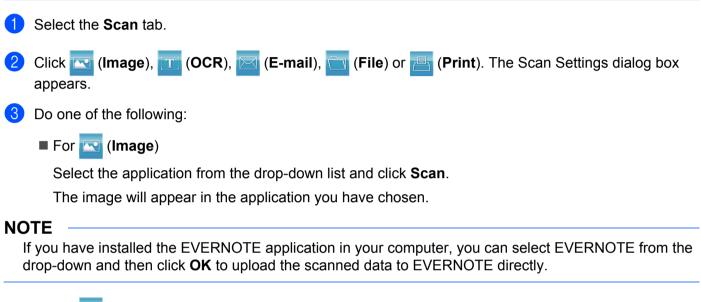

```
■ For (OCR)
```

Configure the OCR settings and click Scan.

The application you have chosen will open with the converted text data.

For Kermail)

Configure the attached file settings and click Scan.

Your default E-mail application will open and the image will be attached to a new E-mail.

For 🔁 (File)

Select your **Destination Folder** and other settings. Click **Scan**.

The image will be saved in your chosen folder.

For rational (Print)

Select your printer from the drop-down list, configure the printer settings, and then click **Scan**. The scanned document will print.

# Change the Default Settings of Each Button

You can change the default settings of the 🖂 (Image), 📺 (OCR), 🖂 (E-mail), 📩 (File) and 📇 (Print) buttons.

- 1 Right-click the button that you want to configure and click **Button settings**. The settings dialog box will appear.
- 2 Choose the settings for File Type, Resolution, Scan Type, Document Size, Brightness, Contrast, Continuous Scanning and 2-sided Scanning as needed.
- 3 Click **OK**. The new settings will be used as the default settings.

# **Scan Plastic Cards**

Load a plastic card (see Plastic Cards on page 40).

## NOTE

Load only one plastic card at a time.

2 Click the controlCenter4) icon in the task tray and then select **Open** from the menu. The **ControlCenter4** window will appear.

Select the Scan tab.

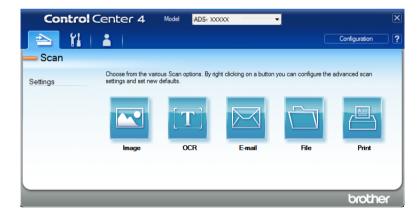

4 Click the button you want to use ( (Image), ) (OCR), (E-mail), ) (File) or (Print). The setting dialog box will appear (the example below uses Image).

| File Type                                                | File size         |        |
|----------------------------------------------------------|-------------------|--------|
| JPEG (*.jpg)                                             | ✓ Small           | Large  |
| Target Application                                       |                   | - J    |
| Windows Photo Viewer                                     | •                 |        |
| Destination File Path                                    |                   |        |
| C:\Users\User\Pictures\ControlCenter4\Scan\CCI04162013 x | xxx.jpg           | Change |
|                                                          |                   |        |
|                                                          |                   |        |
| Resolution                                               | Brightness        |        |
| 300 x 300 dpi 👻                                          |                   |        |
| Scan Type                                                |                   | 0      |
| 24bit Color 🔹                                            | Contrast          |        |
| Document Size                                            |                   |        |
| Auto 👻                                                   |                   | 0      |
|                                                          |                   |        |
|                                                          | Continuous Scann  | ning   |
| 📷 🕈 📷 🛛 2-sided Scanning                                 |                   |        |
| Cong-edge binding                                        |                   |        |
|                                                          | Plastic Card Mode |        |
| Short-edge binding                                       |                   |        |
|                                                          |                   |        |
|                                                          |                   |        |
| Don't show me again.                                     |                   |        |

- 5 Check the Plastic Card Mode check box.
- 6 Change other settings if needed (see Change Scan Settings (ControlCenter4) (Windows<sup>®</sup>) on page 67).
- 7 Click the Scan button. The machine starts scanning.

## NOTE

- Check the **Don't show me again.** check box not to show the setting dialog box again.
- Plastic Card Mode automatically uses these settings:

Resolution: 600 x 600 dpi Document Size: 2 in 1 (Auto)

2-sided Scanning: On (Short-edge binding)

Auto Deskew: On

Auto Image Rotation: Off

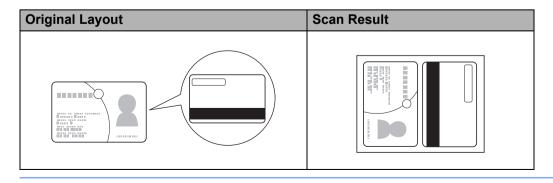

# Scan to an Office File

Your machine can convert scanned data to a Microsoft<sup>®</sup> Word file or a Microsoft<sup>®</sup> PowerPoint<sup>®</sup> file. In order to use this feature, your Brother machine must be connected to a network that has access to the Internet through a wireless connection.

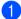

Load your document (see Standard-size Documents on page 34).

Click the a (ControlCenter4) icon in the task tray and then select **Open** from the menu. The ControlCenter4 window will appear.

#### 3 Select the Scan tab.

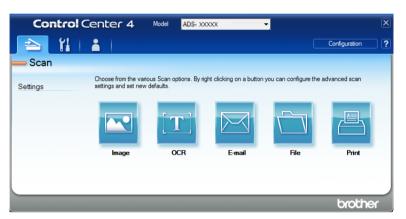

4) Click 🖂 (E-mail) or 🦳 (File). The setting dialog box will appear (the example below uses E-mail).

| File Type                                                        | File size                 |        |
|------------------------------------------------------------------|---------------------------|--------|
| PDF (*.pdf)                                                      | <ul> <li>Small</li> </ul> | Large  |
| Destination File Path                                            |                           |        |
| C: \Users \User \Pictures \ControlCenter 4\Email \CCE04162013_xx | xx.pdf                    | Change |
|                                                                  |                           |        |
| Resolution                                                       | Brightness                |        |
| 200 x 200 dpi 🔹                                                  |                           | 0      |
| Scan Type                                                        |                           |        |
| 24bit Color 👻                                                    | Contrast                  |        |
| Document Size                                                    |                           |        |
| Auto 👻                                                           |                           | 0      |
|                                                                  | Y = 1 = 1 = 1 = 1 = 1     |        |
|                                                                  | Continuous Scanning       |        |
| 2-sided Scanning     O Long-edge binding     Short-edge binding  | Plastic Card Mode         |        |
|                                                                  |                           |        |
| 🕅 Don't show me again.                                           |                           |        |

Click the File Type drop-down list, and then select the Microsoft Office Word(\*.docx) or Microsoft 5 Office PowerPoint (\*.pptx) option.

6 Change other settings if needed (see Change Scan Settings (ControlCenter4) (Windows<sup>®</sup>) on page 67).

7 Click Scan. If a message dialog box regarding the Internet connection appears, read the information and click OK.

# **Scan Business Cards**

- Load your document (see Business Cards on page 36).
- Click the controlCenter4) icon in the task tray and then select Open from the menu. The ControlCenter4 window will appear.
- 3 Select the **Scan** tab.

| Cont     | t <b>rol</b> Center 4                          | Model ADS- XX | 0000                     | <b>-</b>                |               | × |
|----------|------------------------------------------------|---------------|--------------------------|-------------------------|---------------|---|
|          | îi   👗                                         |               |                          |                         | Configuration | ? |
| — Scan   |                                                |               |                          |                         |               |   |
| Settings | Choose from the varion<br>settings and set new |               | ght clicking on a button | you can configure the a | advanced scan |   |
|          |                                                | <b>[T]</b>    |                          |                         |               |   |
|          | Image                                          | OCR           | E-mail                   | File                    | Print         |   |
|          |                                                |               |                          |                         |               |   |
|          |                                                |               |                          |                         |               | 7 |
|          |                                                |               |                          |                         | brother       |   |

4 Click 🚾 (Image). The setting dialog box will appear.

| Image - ControlCenter4                                        |                     |
|---------------------------------------------------------------|---------------------|
| File Type                                                     | File size           |
| JPEG (*.jpg)                                                  | Small Large         |
| Target Application                                            |                     |
| Windows Photo Viewer 👻                                        |                     |
| Destination File Path                                         |                     |
| C: \Users\User\Pictures\ControlCenter4\Scan\CCI04162013_xxxx. | .jpg Change         |
|                                                               |                     |
|                                                               |                     |
| Resolution                                                    | Brightness          |
| 300 x 300 dpi 👻                                               |                     |
| Scan Type                                                     | O                   |
| 24bit Color                                                   | Contrast            |
| Document Size                                                 |                     |
| Auto                                                          | 0                   |
| Hele                                                          | Y ¥                 |
|                                                               | Continuous Scanning |
| 🛜 🕈 🏹 🗸 2-sided Scanning                                      |                     |
| Long-edge binding                                             |                     |
| Long-edge binding                                             | Plastic Card Mode   |
| Short-edge binding                                            |                     |
|                                                               |                     |
| Don't show me again.                                          |                     |
|                                                               |                     |
| Default Advanced Settings                                     | Scan Cancel Help    |
|                                                               |                     |

- 5 Select **BizCard MFC Application** from the **Target Application** drop-down list.
- 6 Change other settings if needed (see *Change Scan Settings (ControlCenter4) (Windows<sup>®</sup>)* on page 67).

**7** Click **Scan**. The scanned data will be opened in the BizCard 6 application.

8 Edit and save the scanned date using BizCard 6.

# Create a Custom Tab (ControlCenter4 Advanced Mode) (Windows<sup>®</sup>)

You can create up to three customized tabs that include up to five customized buttons with your preferred settings.

# Create a Custom Tab

 Click the environment (ControlCenter4) icon in the task tray and then select **Open** from the menu. The **ControlCenter4** window will appear.

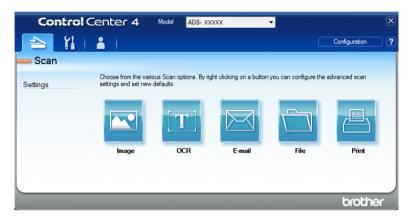

Click **Configuration** and then select **Create custom tab**. You can also create a custom tab by rightclicking the tab area and selecting **Create custom tab**. A custom tab will be created.

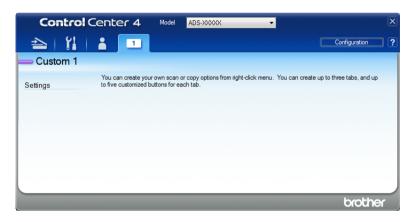

3 If you want to change the name of custom tab, right-click the custom tab and select **Rename custom tab**.

## NOTE

You can also change the name of the custom tab by clicking **Configuration** and then **Rename custom tab**.

# Create a Custom Button in Custom Tab

1 Create a Custom tab.

2 Right-click the area inside the tab and select **Create custom button**. Select a button you want to create from the menu. The settings dialog box will appear.

| Button Name                          |                                                       |             |                                        |        |
|--------------------------------------|-------------------------------------------------------|-------------|----------------------------------------|--------|
| Image                                |                                                       |             |                                        |        |
| File Type                            |                                                       |             | size                                   |        |
| JPEG (*.jpg)                         |                                                       | ▼ Sm        |                                        | Large  |
| Target Application                   |                                                       | 1           | , J                                    |        |
| Windows Photo Viewer                 |                                                       | •           |                                        |        |
| Destination File Path                |                                                       |             |                                        |        |
| C: Users User Pictures (C            | ControlCenter4\Scan\CCI041620                         | 13_xxxx.jpg |                                        | Change |
| 24bit Color<br>Document Size<br>Auto |                                                       | Contrast    | •••••••••••••••••••••••••••••••••••••• |        |
|                                      |                                                       | Continuous  |                                        |        |
|                                      | ded Scanning<br>ong-edge binding<br>hort-edge binding | Plastic Car | d Mode                                 |        |
| Show settings dialog b               |                                                       |             |                                        |        |

# NOTE

You can also copy a custom button by selecting **Copy custom button** from the right-click context menu.

3 Enter the button name and change the settings if needed. Click the **OK** button. (The setting options vary depending on the button you created.)

| Control Center 4                                     | Model                           | ADS-XXXXX -                                      | l                                       | × |
|------------------------------------------------------|---------------------------------|--------------------------------------------------|-----------------------------------------|---|
| 📤   🕌   👗 🔳                                          |                                 |                                                  | Configuration                           | ? |
| - Custom 1                                           |                                 |                                                  |                                         |   |
| You can create you<br>Settings to five customized to | r own scan or<br>uttons for eac | r copy options from right-click menu.<br>ch tab. | You can create up to three tabs, and up |   |
|                                                      |                                 | Image                                            |                                         |   |
|                                                      |                                 |                                                  | brother                                 |   |

#### NOTE

You can change or remove the tab, button or settings you created. Click **Configuration** and continue as prompted.

# Change Scan Settings (ControlCenter4) (Windows<sup>®</sup>)

The following settings can be changed.

| Setting                | Description                                                                                                    | Applica | ble Feat | ure    |      |       |
|------------------------|----------------------------------------------------------------------------------------------------|---------|----------|--------|------|-------|
|                        |                                                                                                    | Image   | OCR      | E-mail | File | Print |
| File Type              | Select the file type you want to use for the scanned data. NOTE To save the document as a password-protected                                                                                                    | Yes     | Yes      | Yes    | Yes  | -     |
|                        | <ul> <li>PDF, select Secure PDF (*.pdf) from the File Type drop-down list, click the  (Set PDF Password) button, and enter the password (Image, E-mail and File only).</li> <li>Searchable PDF is a file format that includes the text data layer over a scanned image. This layer allows you to search the text on the image data. The OCR language setting must be set to match the language you want to make the searchable PDF for.</li> </ul> |         |          |        |      |       |
|                        | <ul> <li>To save the document as a searchable PDF, select<br/>Searchable PDF (*.pdf) from the File Type<br/>drop-down list.</li> </ul>                                                                                                    |         |          |        |      |       |
|                        | <ul> <li>To save the document as a searchable PDF,<br/>Nuance<sup>™</sup> PaperPort<sup>™</sup> 12SE must be installed on<br/>your computer.</li> </ul>                                                                                                    |         |          |        |      |       |
|                        | <ul> <li>To save the document as a high compression PDF, select 300 x 300 dpi from the Resolution drop-down list, High Compression PDF (*.pdf) from the File Type drop-down list and True Gray or 24bit Color from the Scan Type drop-down list.</li> </ul>                                                                                                    |         |          |        |      |       |
| Target<br>Application  | Select the destination application including<br>Nuance™ PaperPort™ 12SE, Presto! BizCard 6,<br>BR-Receipts and EVERNOTE from the drop-down list.                                                                                                    | Yes     | Yes      | -      | -    | -     |
| OCR<br>Language        | Set to match the language of the scanned document's text.                                                                                                    | -       | Yes      | -      | -    | -     |
| Printer<br>Name        | Select the printer you want to use to print the scanned data.                                                                                                    | -       | -        | -      | -    | Yes   |
| File Name              | File NameClick the Change button for Image, OCR or E-mail.Enter a prefix for the file name if needed.                                                                                                    |         | Yes      | Yes    | Yes  | -     |
| Print<br>Options       | Click the <b>Print Options</b> button to configure the printer settings.                                                                                                    |         | -        | -      | -    | Yes   |
| Show Save<br>As Window | If you want to specify the destination of the scanned<br>image every time you scan, check the<br><b>Show Save As Window</b> check box.                                                                                                    | -       | -        | -      | Yes  | -     |

| Setting                  | Description                                                                                                    | Applicable Feature |     |        |      |       |  |
|--------------------------|----------------------------------------------------------------------------------------------------|--------------------|-----|--------|------|-------|--|
|                          |                                                                                                    | Image              | OCR | E-mail | File | Print |  |
| Destination<br>File Path | Click the <b>Change</b> button and then the folder icon to change the folder you would like to save your scanned document to.                                                                                           | Yes                | Yes | Yes    | -    | -     |  |
| Destination<br>Folder    | <ul> <li>Click the folder icon and browse to the folder you would - like to save your scanned document to. Check</li> <li>Show Folder to automatically display the destination folder after scanning.</li> </ul>        |                    | -   | -      | Yes  | -     |  |
| File size                |                                                                                                    |                    | -   | Yes    | Yes  | -     |  |
| Resolution               | You can select a scanning resolution from the <b>Resolution</b> drop-down list. Higher resolutions take more memory and transfer time, but produce a finer scanned image.                                               | Yes                | Yes | Yes    | Yes  | Yes   |  |
| Scan Type                | Lets you select several color depth options for scanned images.                                                                                                    | Yes                | Yes | Yes    | Yes  | Yes   |  |
|                          | Black & White                                                                                                    |                    |     |        |      |       |  |
|                          | Use for text or line art images.                                                                                                    |                    |     |        |      |       |  |
|                          | Gray (Error Diffusion)                                                                                                    |                    |     |        |      |       |  |
|                          | Use for photographic images or graphics. (Error<br>Diffusion is a method for creating simulated gray images<br>without using true gray dots. Black dots are put in a<br>specific pattern to give a gray appearance.)    |                    |     |        |      |       |  |
|                          | True Gray                                                                                                    |                    |     |        |      |       |  |
|                          | Use for photographic images or graphics. This mode is more exact due to using up to 256 shades of gray.                                                                                                    |                    |     |        |      |       |  |
|                          | 24bit Color                                                                                                    |                    |     |        |      |       |  |
|                          | Uses up to 16.8 million colors to scan the image.<br>Although using <b>24bit Color</b> creates an image with the<br>most accurate color reproduction, it requires the most<br>memory and has the longest transfer time. |                    |     |        |      |       |  |
|                          | Auto                                                                                                    |                    |     |        |      |       |  |
|                          | Automatically selects suitable colors for your document. <sup>1</sup>                                                                                                    |                    |     |        |      |       |  |

| Setting          | Description                                                                                                    | Applica | ble Feat | ure    |      |       |
|------------------|----------------------------------------------------------------------------------------------------|---------|----------|--------|------|-------|
|                  |                                                                                                    |         | OCR      | E-mail | File | Print |
| Document<br>Size | Document size is set to <b>Auto</b> by default. You can scan<br>documents of any size without making any adjustments<br>to <b>Document Size</b> . <sup>1</sup> For faster scan speeds, you can<br>select the exact size of your document from the<br><b>Document Size</b> drop-down list.                                                                                                    | Yes     | Yes      | Yes    | Yes  | Yes   |
|                  | <ul> <li>NOTE</li> <li>If you select a 1 to 2 document size, the scanned image will be divided into two documents that are half the size of the setting. If you select 1 to 2 (A4), the scanned image will be divided into two 5.8 × 8.3 in. documents.</li> </ul>                                                                                                    |         |          |        |      |       |
|                  | <ul> <li>To do 1 to 2 scanning, uncheck the<br/>Auto Image Rotation check box in the<br/>Advanced Settings dialog box.</li> </ul>                                                                                                    |         |          |        |      |       |
|                  | <ul> <li>If you select a 2 in 1 document size, two scanned<br/>images will be combined into one document.</li> </ul>                                                                                                    |         |          |        |      |       |
|                  | • You can select <b>Long Paper</b> when you configure the settings as following:                                                                                                    |         |          |        |      |       |
|                  | Auto Deskew: Off                                                                                                    |         |          |        |      |       |
|                  | 2-sided Scanning: Off                                                                                                    |         |          |        |      |       |
|                  | Each Long Paper option can scan a large document up to following:                                                                                                    |         |          |        |      |       |
|                  | Long Paper (Normal Width) 8 1/2 in (215.9 mm):<br>8 1/2 × 34.0 in. (215.9 × 863.0 mm)                                                                                                    |         |          |        |      |       |
|                  | Long Paper (Narrow Width) 4 1/4 in (107.9 mm):<br>4 1/4 × 34.0 in. (107.9 × 863.0 mm)                                                                                                    |         |          |        |      |       |
| Brightness       | Adjust the setting (-50 to 50) to get the best image. The default value of 0 represents an average and is usually suitable for most images. You can set the <b>Brightness</b> level by dragging the slider to the right or left to lighten or darken the image. You can also enter a value in the box to set the level. If the scanned image is too light, set a lower Brightness level and scan the document again. If the image is too dark, set a higher Brightness level and scan the document again. | Yes     | Yes      | Yes    | Yes  | Yes   |

| Setting                | Description                                                                                                    | Applica | Applicable Feature |        |      |       |  |
|------------------------|----------------------------------------------------------------------------------------------------|---------|--------------------|--------|------|-------|--|
|                        |                                                                                                    | Image   | OCR                | E-mail | File | Print |  |
| Contrast               | Adjust the setting (-50 to 50) to get the best image. The default value of 0 represents an average and is usually suitable for most images. You can increase or decrease the contrast level by moving the slider to the right or left. An increase emphasizes dark and light areas of the image, while a decrease reveals more details in gray areas. You can also enter a value in the box to set the <b>Contrast</b> .                                                                                  | Yes     | Yes                | Yes    | Yes  | Yes   |  |
|                        | NOTE<br>The Contrast setting is only available when setting<br>Scan Type to Auto, Gray (Error Diffusion),<br>True Gray or 24bit Color.                                                                                                    |         |                    |        |      |       |  |
| Continuous<br>Scanning | Lets you scan multiple pages. After the page is scanned, you can select to continue scanning or finish. Using this method, you can scan more pages than the maximum capacity of the document feeder.                                                                                                    | Yes     | Yes                | Yes    | Yes  | Yes   |  |
| 2-sided<br>Scanning    | If you check this box, the machine scans both sides of                                                                                                    |         | Yes                | Yes    | Yes  | Yes   |  |
| Plastic Card<br>Mode   | <ul> <li>d Lets you scan cards, such as driver's licenses or insurance cards, using these automatic settings:</li> <li>Resolution: 600 x 600 dpi</li> <li>Document Size: 2 in 1 (Auto)</li> <li>2-sided Scanning: On (Short-edge binding)</li> <li>Auto Deskew: On</li> <li>Auto Image Rotation: Off</li> <li>NOTE</li> <li>If you want to scan a plastic card with different settings, set Plastic Card Mode to off and Resolution to 600 dpi.</li> <li>Load only one plastic card at a time.</li> </ul> |         | Yes                | Yes    | Yes  | Yes   |  |
| Default                | Restore all settings to their factory default values.                                                                                                    | Yes     | Yes                | Yes    | Yes  | Yes   |  |

You can configure more settings in the Advanced Settings dialog box. Click the Advanced Settings button.

| Setting                                                           | Description                                                                                                    | Applicable Feature |     |        |      |       |
|-------------------------------------------------------------------|----------------------------------------------------------------------------------------------------|--------------------|-----|--------|------|-------|
|                                                                   | 1                                                                                                    |                    | OCR | E-mail | File | Print |
| Auto<br>Deskew                                                    | Corrects the skew (within 5 degrees) of the scanned data. <sup>1</sup>                                                                                                    | Yes                | Yes | Yes    | Yes  | Yes   |
| Auto Image<br>Rotation                                            | Changes the direction of the document based on the text orientation. <sup>1</sup>                                                                                         |                    | Yes | Yes    | Yes  | Yes   |
| Bleed<br>Through<br>Prevention/<br>Remove<br>Backgroun<br>d Color | roughtwo-sided document, and also allows you to remove the<br>base color of documents such as newspapers to make<br>the scanned data more recognizable. 1move<br>ckgroun1 |                    | Yes | Yes    | Yes  | Yes   |
| Skip Blank<br>Page                                                | <b>ank</b> Removes blank pages of the document from the scanning results. <sup>1</sup>                                                                                    |                    | Yes | Yes    | Yes  | Yes   |
| Display<br>Scanning<br>Results                                    | Display<br>ScanningShows the numbers of total pages saved and blank<br>pages skipped on your computer screen.                                                             |                    | Yes | Yes    | Yes  | Yes   |

# Scan Using ControlCenter2 (Macintosh)

ControlCenter2 is a software utility that lets you quickly and easily access your often used applications. Using ControlCenter2 eliminates the need to manually launch specific applications.

There are four scan buttons for the Scan to Image, Scan to OCR, Scan to E-mail and Scan to File features.

#### ■ Image (Default: Apple Preview)

Lets you scan a page directly into any graphic viewer/editor application. You can choose the destination application, such as Adobe<sup>®</sup> Photoshop<sup>®</sup> or any kind of image editing application on your computer.

OCR (Default: Apple TextEdit)

Lets you scan a page or document, automatically run the OCR application and put text (not a graphic image) into a word processing application. You can choose the target word processing application, such as Microsoft<sup>®</sup> Word or any word processing application on your computer. You must install Presto! PageManager on your computer. For installation information see *Scan Using Presto! PageManager or TWAIN Applications (Macintosh)* on page 105.

#### **E-mail** (Default: your default E-mail software)

Lets you scan a page or document directly into an E-mail application as a standard attachment. You can choose the file type and resolution for the attachment.

#### File

the hardware

Lets you scan directly to a disk file. You can change the file type and destination folder, as needed.

ControlCenter2 gives you the ability to configure the hardware **21**, **2** (when used for the Scan to

PC function with network connection only for ADS-1000W), Image (for ADS-1000W), or to PC button (for

ADS-1500W) on your machine and the ControlCenter2 software button for each scan feature. To configure

, 2 (when used for the Scan to PC function with network connection only for

ADS-1000W), (for ADS-1000W), or to PC button (for ADS-1500W) on your machine choose the

**Device Button** tab in the configuration menu for each of the **SCAN** buttons. To configure the software button in ControlCenter2 choose the **Software Button** tab in the configuration menu for each of the **SCAN** buttons.

To start ControlCenter2, click the Kara (ControlCenter2) icon in the Dock.

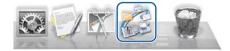

If the kar (ControlCenter2) icon is not displayed in the Dock, click Go from the Finder menu bar,

Applications, Brother, and then double-click the 🌠 (ControlCenter2) icon. The 🌠 (ControlCenter2) icon will appear in the Dock.

# Image (example: Apple Preview)

The Scan to Image feature lets you scan an image directly into your graphics application for image editing.

Select the SCAN tab.

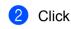

# ) (Image).

The Scan to Image dialog box will appear.

| 0.0                                                                                                    | Scan to Image                                                                                                    |
|----------------------------------------------------------------------------------------------------|----------------------------------------------------------------------------------------------------|
| oftware Button                                                                                                    |                                                                                                    |
| Target Application                                                                                                    |                                                                                                    |
| Preview                                                                                                    | Add Delete                                                                                                    |
| File Type                                                                                                    | File size                                                                                                    |
| PDF (*.pdf)                                                                                                    | ÷                                                                                                    |
| Destination File Path                                                                                                    | Small Large                                                                                                    |
| Pictures/CCI20130416.pdf                                                                                                  | Change                                                                                                    |
| Resolution          300 x 300 dpi       \$)         Scan Type       24bit Color       \$)         Document Size       \$) | <ul> <li>Z-sided Scanning</li> <li>Long-edge binding</li> <li>Short-edge binding</li> <li>Continuous Scanning</li> </ul> |
| Auto ‡                                                                                                    | Plastic Card Mode                                                                                                    |
| Don't show me again.                                                                                                    | Advanced Settings                                                                                                    |
|                                                                                                    | Close Start Scann                                                                                                    |

- 3 You can configure the scan settings.
  - To scan a 2-sided document, check the 2-sided Scanning check box and choose Long-edge binding or Short-edge binding.
  - To change the application that you want to use, choose the appropriate application from the Target Application pop-up menu. You can add an application to the list by clicking Add. If you want to delete an application, click Delete.

#### 4 Click Start Scanning.

Your default application will start and display the image.

# NOTE

If you choose **Secure PDF (\*.pdf)** from the **File Type** list, the **Set PDF Password** dialog box will appear. Enter your password in the **Password** and **Re-type Password** boxes, and then click **OK**. You can also choose **Secure PDF (\*.pdf)** for **Scan to E-mail** and **Scan to File**.

# OCR (word processing application)

The **Scan to OCR** feature lets you convert the graphic page image data into text which can be edited by any word processing application. You can change the default word processing application.

## NOTE

Presto! PageManager must be installed on your computer.

Select the SCAN tab.

2 Click (OCR).

The Scan to OCR dialog box will appear.

| A     | dd        | ) D                            | elete     |           |
|-------|-----------|--------------------------------|-----------|-----------|
| CR L  | anguag    | e                              |           |           |
| Engli | ish       |                                | \$        |           |
|       |           |                                |           |           |
|       |           |                                |           |           |
| • L   |           | anning<br>Ige bind<br>dge bind |           |           |
| Con   | itinuous  | s Scanni                       | ng        |           |
| Plas  | itic Caro | d Mode                         |           |           |
|       |           |                                |           |           |
| Fids  |           | Can                            | Caru Mode | Caru Moue |

3 You can configure the scan settings.

- To scan a 2-sided document, check the 2-sided Scanning check box and choose Long-edge binding or Short-edge binding.
- To change the word processing application that you want to use, choose the appropriate application from the Target Application pop-up menu. You can add an application to the list by clicking Add. If you want to delete an application, click Delete.

#### Click Start Scanning.

Your default word processing application will start and display the converted text data.

# E-mail

The **Scan to E-mail** feature lets you scan a document to your default E-mail application so you can send the scanned document as an attachment.

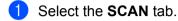

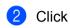

🕗 (E-mail).

The Scan to E-mail dialog box will appear.

| File size                                                           |
|---------------------------------------------------------------------|
|                                                                     |
| - I I Y I I                                                         |
| Small Large                                                         |
|                                                                     |
| Change                                                              |
| <ul> <li>Short-edge binding</li> <li>Continuous Scanning</li> </ul> |
| Plastic Card Mode                                                   |
|                                                                     |
|                                                                     |

3 You can configure the scan settings.

- To scan a 2-sided document, check the 2-sided Scanning check box and choose Long-edge binding or Short-edge binding.
- To change the E-mail application that you want to use, choose the appropriate application from the E-mail Application pop-up menu. You can add an application to the list by clicking Add<sup>1</sup>. If you want to delete an application, click Delete.

<sup>1</sup> When you first start ControlCenter2, a default list of compatible E-mail applications will appear in the pop-up menu. If you are having trouble using a custom application with ControlCenter2, you should choose an application from the list.

#### 4 Click Start Scanning.

Your default E-mail application will start and the image will be attached to a new E-mail.

## NOTE

The Scan to E-mail feature does not support Webmail services. Use the Scan to Image or Scan to File feature to scan a document or picture, and then attach the file of the scanned data to an E-mail message.

# File

The **Scan to File** button lets you scan an image to a folder on your hard disk in a supported file format. Therefore, this feature allows you to easily archive your paper documents.

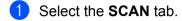

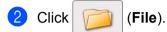

The Scan to File dialog box will appear.

| File Name                                                  | (Date)       |                                                                                             |
|------------------------------------------------------------|--------------|---------------------------------------------------------------------------------------------|
| CCF                                                        | 20130416.pdf | ☑ Insert Date in File Name                                                                  |
| File Type                                                  |              | File size                                                                                   |
| PDF (*.pdf)                                                |              | •                                                                                           |
|                                                            |              | Small Large                                                                                 |
| Destination Folde                                          | r            | Show Save As window                                                                         |
| Pictures                                                   | Browse       |                                                                                             |
|                                                            |              | Show Folder                                                                                 |
|                                                            |              |                                                                                             |
| Resolution<br>300 x 300 dpi<br>Scan Type<br>24bit Color    | ÷ 🗵          | <ul> <li>2-sided Scanning</li> <li>Long-edge binding</li> <li>Short-edge binding</li> </ul> |
| 300 x 300 dpi<br>Scan Type                                 |              | OLong-edge binding     Short-edge binding     Continuous Scanning                           |
| 300 x 300 dpi<br>Scan Type<br>24bit Color                  |              | Long-edge binding     Short-edge binding                                                    |
| 300 x 300 dpi<br>Scan Type<br>24bit Color<br>Document Size | ;            | OLong-edge binding     Short-edge binding     Continuous Scanning                           |

3 You can configure the scan settings.

- To scan a 2-sided document, check the 2-sided Scanning check box and choose Long-edge binding or Short-edge binding.
- To change the file name, enter the file name you want to use for the document (up to 100 characters) in the File Name box. The file name will be the file name you entered plus the current date and a sequential number.
- Choose the file type for the saved image from the File Type pop-up menu. You can save the file to the default folder, or choose your preferred folder by clicking Browse.
- To show where the scanned image is saved when scanning is finished, check the Show Folder check box. If you want to specify the destination of the scanned image every time, check the Show Save As window check box.

#### Click Start Scanning.

The image will be saved in the folder you have chosen.

# Change the Default Settings of a Button

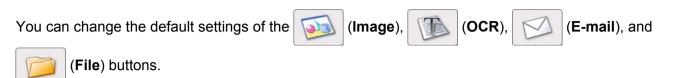

- 1 Click the button while holding down the **Control** key and choose **Software Button**. The settings dialog box will appear.
- Choose the settings for File Type, Scan Type, Document Size, Brightness, Contrast, and Continuous Scanning as needed. You can also choose the setting for 2-sided Scanning.
- 3 Click **OK**. The new settings will be used as the default settings.

# **Scan Plastic Cards**

Load a plastic card (see Plastic Cards on page 40).

# NOTE

Load only one plastic card at a time.

Click the 2 (ControlCenter2) icon in the Dock. The ControlCenter2 window will appear.

| 000             | Conti                                                 | rolCenter2 |        |                    |
|-----------------|-------------------------------------------------------|------------|--------|--------------------|
| Model ADS-XXXXX | ¢ Configu                                             | ration     |        | brother            |
| SCAN            | Choose from the Scan op<br>"Scan" key setting or defa |            |        | figure the devices |
| CUSTOM SCAN     |                                                       |            | M      |                    |
| DEVICE SETTINGS | Image                                                 | OCR        | E-mail | File               |
|                 |                                                       |            | Contro | ol Center          |

3 Click the button in the SCAN tab for the Scan-to action you want to change (Image, OCR, E-mail, or File). The settings dialog box will appear (the example below uses Image).

| Target Application                        |       |           |                   |
|-------------------------------------------|-------|-----------|-------------------|
| Preview                                   |       | \$<br>Add | Delete            |
| File Type                                 |       | File size |                   |
| PDF (*.pdf)                               |       | \$<br>    |                   |
| Destination File Path                     |       | Small     | Large             |
| Pictures/CCI2013041                       | 6.pdf |           | Change            |
| Scan Type<br>24bit Color<br>Document Size | \$    | Short-edg | canning           |
| Auto                                      | ÷     |           | iouc              |
| Don't show me agai                        | n.    |           |                   |
|                                           |       | C         | Advanced Settings |

4 Check the **Plastic Card Mode** check box.

5 Change other settings if needed (see *Change Scan Settings (ControlCenter2) (Macintosh)* on page 86).

## 6 Click Start Scanning.

Your default application will start and display the image.

# NOTE

- Check the **Don't show me again.** check box not to show the setting dialog box again.
- Plastic Card Mode automatically uses these settings:

Resolution: 600 dpi

**Document Size**: 2 in 1 (Auto)

2-sided Scanning: On (Short-edge binding)

Auto Deskew: On

Auto Image Rotation: Off

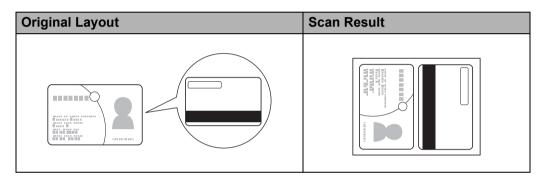

# Scan to an Office File

Your machine can convert scanned data to a Microsoft<sup>®</sup> Word file or a Microsoft<sup>®</sup> PowerPoint<sup>®</sup> file. In order to use this feature, your Brother machine must be connected to a network that has access to the Internet through a wireless connection.

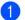

Load your document (see Standard-size Documents on page 34).

Click the 2 (ControlCenter2) icon in the Dock. The ControlCenter2 window will appear.

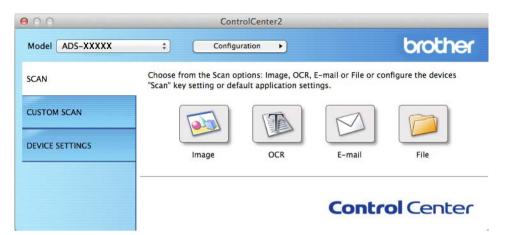

#### Click the SCAN tab.

4 Click the **E-mail** or **File** button. The settings dialog box will appear (the example below uses **E-mail**).

| 0.0                                                           | Scan to E-mail                          |
|---------------------------------------------------------------|-----------------------------------------|
| Software Button                                               |                                         |
| E-mail Application                                            |                                         |
| Apple Mail                                                    | Add Delete                              |
| File Type                                                     | File size                               |
| PDF (*.pdf)                                                   | ÷ (                                     |
| Destination File Path                                         | Small Large                             |
| Pictures/CCE20130416.pdf                                      | Change                                  |
| 200 x 200 dpi     \$       Scan Type       24bit Color     \$ | Cong-edge binding<br>Short-edge binding |
| Document Size                                                 | Plastic Card Mode                       |
| Auto ‡                                                        |                                         |
| Don't show me again.                                          |                                         |
| Restore Defaults                                              | Advanced Settings                       |
|                                                               | Close Start Scannin                     |

- 5 Click the File Type pop-up menu, and then select the Microsoft Office Word (\*.docx) or Microsoft Office PowerPoint (\*.pptx) option.
- 6 Change other settings if needed (see *Change Scan Settings (ControlCenter2) (Macintosh)* on page 86).
- Click Start Scanning. If a message dialog box regarding the Internet connection appears, read the information and click OK.

# **Scan Business Cards**

- Load your document (see Business Cards on page 36).
- Click the X (ControlCenter2) icon in the Dock. The ControlCenter2 window will appear.

| 000             | Cont                                                  | rolCenter2 |        |                     |
|-----------------|-------------------------------------------------------|------------|--------|---------------------|
| Model ADS-XXXXX | ¢ Configu                                             | ration     |        | brother             |
| SCAN            | Choose from the Scan op<br>"Scan" key setting or defa |            |        | nfigure the devices |
| CUSTOM SCAN     |                                                       |            |        |                     |
| DEVICE SETTINGS | Image                                                 | OCR        | E-mail | File                |
|                 |                                                       |            | Contr  | ol Center           |

Click the SCAN tab.

4 Click the **Image** button. The settings dialog box will appear.

(

| Target Application       |        |            |                |            |
|--------------------------|--------|------------|----------------|------------|
| Preview                  |        | \$         | Add            | Delete     |
| File Type                |        |            | File size      |            |
| PDF (*.pdf)              |        | \$         | (              | <u> </u>   |
| Destination File Path    |        |            | Small          | Large      |
| Pictures/CCI201304       | 16.pdf |            |                | Change     |
| Resolution               |        |            |                |            |
| 300 x 300 dpi            | \$     | 500 F 500  | 2-sided Scan   |            |
| i                        | •      | <u>, c</u> | Long-edg       |            |
| Scan Type<br>24bit Color | \$     |            | O Short-edg    | le binding |
|                          | •      |            | Continuous S   | canning    |
| Document Size            |        |            | Plastic Card   |            |
| Auto                     | \$     |            | Plastic Card I | wode       |
|                          |        |            |                |            |
|                          | in     |            |                |            |
| Don't show me aga        |        |            |                |            |

- 5 Select BizCard 6 from the Target Application drop-down list.
- 6 Change other settings if needed (see Change Scan Settings (ControlCenter2) (Macintosh) on page 86).
- **7** Click **Start Scanning**. The scanned data will be opened in the BizCard 6 application.
- 8 Edit and save the scanned date using BizCard 6.

# Register the Favorite Scan Settings Using ControlCenter2 (CUSTOM SCAN) (Macintosh)

There are four buttons which you can configure to fit your scanning needs.

To customize a button, click the button while holding down the **Control** key, and the configuration window appears. There are four scan functions: **Scan to Image**, **Scan to OCR**, **Scan to E-mail** and **Scan to File**.

#### Scan to Image

Lets you scan a page directly into any image viewer/editor software. You can choose any image editor application on your computer as a destination.

#### Scan to OCR

Converts scanned documents into editable text files. You can choose the destination application for the editable text. You must install Presto! PageManager on your computer. For installation information see *Scan Using Presto! PageManager or TWAIN Applications (Macintosh)* on page 105.

#### Scan to E-mail

Attaches the scanned images to an E-mail message. You can also choose the file attachment type and create a quick send list of E-mail addresses chosen from your E-mail address book.

#### Scan to File

Lets you save a scanned image to any folder on a local or network hard disk. You can also choose the file type to be used.

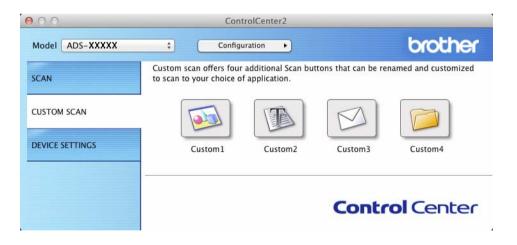

# **User-defined Button**

To customize a button, click the button while holding down the **Control** key, and the configuration window appears. Follow these guidelines for button configuration.

## Scan to Image/OCR/E-mail/File

#### General tab

Enter a name in Name for Custom (up to 30 characters) to create the button name.

Choose the type of scan from the Scan Action selections.

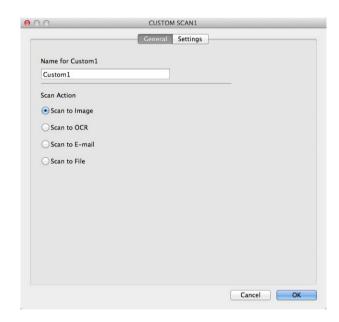

Settings tab (Scan to Image/OCR/ E-mail)

Choose the Target Application, File Type, Resolution, Scan Type, Document Size and 2-sided Scanning settings.

# NOTE

The Scan to E-mail feature does not support Webmail services. Use the Scan to Image or Scan to File feature to scan a document or picture, and then attach the file of the scanned data to an E-mail message.

| Target Application                        |    |                    |
|-------------------------------------------|----|--------------------|
| Preview                                   | \$ | Add Delete         |
| File Type                                 |    | File size          |
| PDF (*.pdf)                               | \$ |                    |
| Destination File Path                     |    | Small Large        |
| Pictures/CCI20130416.pc                   | If | Change             |
| Scan Type<br>24bit Color<br>Document Size | \$ | Short-edge binding |
| Document Size                             | \$ | Plastic Card Mode  |
| Auto                                      |    |                    |

If you choose **Secure PDF (\*.pdf)** from the **File Type** list, the **Set PDF Password** dialog box appears. Enter your password in the **Password** and **Re-type Password** box and then click **OK**.

#### NOTE

Secure PDF (\*.pdf) is available for Scan to Image, Scan to E-mail and Scan to File.

# Settings tab (Scan to File)

Choose the file format from the **File Type** pop-up menu. Save the file to the default folder or choose your preferred folder by clicking the **Browse** button.

Choose the Resolution, Scan Type, Document Size and 2-sided Scanning settings.

If you want to specify the destination of the scanned image, check the Show Save As window check box.

| File Name                                                  | (Date)       |                                                                  |
|------------------------------------------------------------|--------------|------------------------------------------------------------------|
| CCF                                                        | 20130416.pdf | Insert Date in File Name                                         |
| File Type                                                  |              | File size                                                        |
| PDF (*.pdf)                                                |              | ;                                                                |
|                                                            |              | Small Large                                                      |
| Destination Folder                                         | r            | Show Save As window                                              |
| Pictures                                                   | Browse       | Show Folder                                                      |
|                                                            |              |                                                                  |
| Resolution                                                 |              | 2-sided Scanning                                                 |
| Resolution<br>300 x 300 dpi                                | \$           | 2-sided Scanning                                                 |
| 300 x 300 dpi                                              | •            | 2-sided Scanning     Ourg-edge binding     Short-edge binding    |
| 300 x 300 dpi                                              | •            | Long-edge binding     Short-edge binding                         |
| Scan Type                                                  |              | Long-edge binding                                                |
| 300 x 300 dpi<br>Scan Type<br>24bit Color                  |              | Long-edge binding     Short-edge binding                         |
| 300 x 300 dpi<br>Scan Type<br>24bit Color<br>Document Size | ÷            | Long-edge binding     Short-edge binding     Continuous Scanning |

# Change Scan Settings (ControlCenter2) (Macintosh)

The following settings can be changed.

| Setting                                                                                           | Description                                                                                                    | Applica | ble Featu | ire    |      |
|---------------------------------------------------------------------------------------------------|----------------------------------------------------------------------------------------------------|---------|-----------|--------|------|
|                                                                                                   |                                                                                                    | Image   | OCR       | E-mail | File |
| Target<br>Application<br>(for Image, OCR<br>and File) or<br>E-mail<br>Application<br>(for E-mail) | <ul> <li>You can select which application is used to open scanned data. Only applications installed on your computer (including Presto! PageManager, Presto! BizCard 6, BR-Receipts and EVERNOTE) can be selected.</li> <li>Add button <ul> <li>You can add an application to the drop-down list. Enter the Application Name (up to 30 characters) and select your preferred application by clicking the Browse button. Also select the File Type from the drop-down list.</li> </ul> </li> <li>Delete button <ul> <li>You can delete an application that you have added. Select the Application Name and click the Delete button.</li> </ul> </li> </ul> | Yes     | Yes       | Yes    | -    |

| Setting                | Description                                                                                                    | Applica | ble Feat | ure    |      |
|------------------------|----------------------------------------------------------------------------------------------------|---------|----------|--------|------|
|                        |                                                                                                    | Image   | OCR      | E-mail | File |
| File Type              | <ul> <li>Select the file type you want to use for the scanned data.</li> <li>NOTE <ul> <li>To save the document as a password-protected PDF, select Secure PDF (*.pdf) for File Type and then enter the password in the Set PDF Password dialog box (Image, E-mail and File only).</li> <li>Searchable PDF is a file format that includes the text</li> </ul> </li> </ul> | Yes     | Yes      | Yes    | Yes  |
|                        | data layer over a scanned image. This layer allows you<br>to search the text on the image data. The OCR<br>language setting must be set to match the language<br>you want to make the searchable PDF for.                                                                                                    |         |          |        |      |
|                        | <ul> <li>To save the document as a searchable PDF, select<br/>Searchable PDF (*.pdf) from the File Type<br/>drop-down list.</li> </ul>                                                                                                    |         |          |        |      |
|                        | • To save the document as a searchable PDF, Presto!<br>PageManager must be installed on your computer<br>from the supplied DVD-ROM.                                                                                                    |         |          |        |      |
|                        | <ul> <li>To save the document as a high compression PDF, select 300 x 300 dpi from the Resolution drop-down list, High Compression PDF (*.pdf) from the File Type drop-down list and True Gray or 24bit Color from the Scan Type drop-down list.</li> </ul>                                                                                                    |         |          |        |      |
|                        | • Several file types such as TIFF, TIFF Multi-Page, PDF,<br>Secure PDF and JPEG support file size compression.<br>Select <b>Uncompressed</b> or <b>Compressed</b> to adjust the<br>file size for TIFF or TIFF Multi-Page. For PDF, Secure<br>PDF and JPEG, use the slider to adjust the file size<br>(not available for Scan to OCR).                                     |         |          |        |      |
| File size              | You can adjust the <b>File size</b> by moving the slider to the right or left.                                                                                                    | Yes     | -        | Yes    | Yes  |
|                        | NOTE<br>File size can be adjusted depending on your selected<br>File Type.                                                                                                    |         |          |        |      |
| OCR Software           | Shows the application that will convert the scanned image to editable text.                                                                                                    | -       | Yes      | -      | -    |
| OCR Language           | Set to match the language of the scanned document's text.                                                                                                    | -       | Yes      | -      | -    |
| File Name              | Enter a prefix for the file name if needed.                                                                                                    | Yes     | Yes      | Yes    | Yes  |
| Show Save As<br>window | If you want to specify the destination of the scanned image<br>every time you scan, check the <b>Show Save As window</b><br>check box.                                                                                                    | -       | -        | -      | Yes  |

| Setting                  | Description                                                                                                    | Applicable Feature |     |        |      |
|--------------------------|----------------------------------------------------------------------------------------------------|--------------------|-----|--------|------|
|                          |                                                                                                    | Image              | OCR | E-mail | File |
| Destination File<br>Path | Click the <b>Change</b> button and then the <b>Browse</b> button to change the folder you would like to save your scanned document to.                                                                               | Yes                | Yes | Yes    | -    |
| Destination<br>Folder    | Click <b>Browse</b> and browse to the folder you would like to<br>save your scanned document to. Check <b>Show Folder</b> to<br>automatically display the destination folder after scanning.                         | -                  | -   | -      | Yes  |
| Resolution               | You can select a scanning resolution from the <b>Resolution</b> drop-down list. Higher resolutions take more memory and transfer time, but produce a finer scanned image.                                            | Yes                | Yes | Yes    | Yes  |
| Scan Type                | Lets you select from a range of scan color depth.                                                                                                    | Yes                | Yes | Yes    | Yes  |
|                          | Black & White                                                                                                    |                    |     |        |      |
|                          | Use for text or line art images.                                                                                                    |                    |     |        |      |
|                          | Gray (Error Diffusion)                                                                                                    |                    |     |        |      |
|                          | Use for photographic images or graphics. (Error Diffusion<br>is a method for creating simulated gray images without<br>using true gray dots. Black dots are put in a specific<br>pattern to give a gray appearance.) |                    |     |        |      |
|                          | True Gray                                                                                                    |                    |     |        |      |
|                          | Use for photographic images or graphics. This mode is more exact due to using up to 256 shades of gray.                                                                                                    |                    |     |        |      |
|                          | 24bit Color                                                                                                    |                    |     |        |      |
|                          | Uses up to 16.8 million colors to scan the image. Although using <b>24bit Color</b> creates an image with the most accurate color reproduction, it requires the most memory and has the longest transfer time.       |                    |     |        |      |
|                          | Auto                                                                                                    |                    |     |        |      |
|                          | Uses suitable colors for your document automatically. <sup>1</sup>                                                                                                    |                    |     |        |      |

| Setting                | Description                                                                                                    | Applica | ble Featu | ure    |      |
|------------------------|----------------------------------------------------------------------------------------------------|---------|-----------|--------|------|
|                        |                                                                                                    | Image   | OCR       | E-mail | File |
| Document Size          | <ul> <li>Document size is set to Auto by default. You can scan documents of any size without making any adjustments to Document Size. <sup>1</sup> For faster scan speeds, you can select the exact size of your document from the Document Size drop-down list.</li> <li>NOTE <ul> <li>If you select a 1 to 2 document size, the scanned image will be divided into two documents that are half the size of the setting. If you select 1 to 2 (A4), the scanned image will be divided into two 5.8 × 8.3 in. documents.</li> <li>To do 1 to 2 scanning or 2 in 1 scanning, uncheck the Auto Image Rotation check box in the Advanced Settings dialog box.</li> <li>If you select a 2 in 1 document size, two scanned images will be combined into one document.</li> <li>You can select Long Paper when you configure the settings as following: <ul> <li>Auto Deskew: Off</li> <li>2-sided Scanning: Off</li> </ul> </li> </ul></li></ul> | Yes     | Yes       | Yes    | Yes  |
| 2-sided Scanning       | If you check this box, the machine scans both sides of the document. When using the automatic 2-sided (duplex) scan feature, you must select <b>Long-edge binding</b> or <b>Short-edge binding</b> , depending on the layout of your original, to make sure that the data file created appears correctly in the scanned document.<br><b>NOTE</b> The 2-sided (duplex) scanning feature is available with lengths up to Legal size.                                                                                                    | Yes     | Yes       | Yes    | Yes  |
| Restore Defaults       | Restore all settings to their factory default values.                                                                                                    | Yes     | Yes       | Yes    | Yes  |
| Continuous<br>Scanning | You can scan multiple batches of documents and put them together into one data file. After the first batch of documents is scanned, click <b>Continue</b> for additional pages or <b>Finish</b> . This operation enables you to scan more sheets than the maximum capacity of the document feeder.                                                                                                    | Yes     | Yes       | Yes    | Yes  |

| Setting              | Description                                                                                                    | Applicable Feature |     |        |      |
|----------------------|----------------------------------------------------------------------------------------------------|--------------------|-----|--------|------|
|                      |                                                                                                    | Image              | OCR | E-mail | File |
| Plastic Card<br>Mode | Lets you scan cards, such as driver's licenses or insurance cards, using these automatic settings:                                                                                                   | Yes                | Yes | Yes    | Yes  |
|                      | Resolution: 600 dpi                                                                                                    |                    |     |        |      |
|                      | Document Size: 2 in 1 (Auto)                                                                                                    |                    |     |        |      |
|                      | 2-sided Scanning: On (Short-edge binding)                                                                                                    |                    |     |        |      |
|                      | Auto Deskew: On                                                                                                    |                    |     |        |      |
|                      | Auto Image Rotation: Off                                                                                                    |                    |     |        |      |
|                      | <ul> <li>NOTE</li> <li>If you want to scan a plastic card with different settings, set Plastic Card Mode to off and Resolution to 600 dpi.</li> <li>Load only one plastic card at a time.</li> </ul> |                    |     |        |      |

You can configure more settings in the Advanced Settings dialog box. Click the Advanced Settings button.

| Setting                | Description                                                                                                    | Applica | ble Feat | le Feature<br>OCR E-mail File |     |
|------------------------|----------------------------------------------------------------------------------------------------|---------|----------|-------------------------------|-----|
|                        |                                                                                                    | Image   | OCR      |                               |     |
| Brightness             | Adjust the setting (0 to 100) to get the best image. The default value of 50 represents an average and is usually suitable for most images. You can set the <b>Brightness</b> level by dragging the slider to the right or left to lighten or darken the image. If the scanned image is too light, set a lower Brightness level and scan the document again. If the image is too dark, set a higher Brightness level and scan the document again. | Yes     | Yes      | Yes                           | Yes |
| Contrast               | Adjust the setting (0 to 100) to get the best image. The default value of 50 represents an average and is usually suitable for most images. You can increase or decrease the contrast level by moving the slider to the right or left. An increase emphasizes dark and light areas of the image, while a decrease reveals more details in gray areas.                                                                                             | Yes     | Yes      | Yes                           | Yes |
|                        | NOTE<br>The Contrast setting is only available when setting<br>Scan Type to Auto, Gray (Error Diffusion),<br>True Gray or 24bit Color.                                                                                                    |         |          |                               |     |
| Auto Deskew            | Corrects the skew (within 5 degrees) of the scanned data. <sup>1</sup>                                                                                                    | Yes     | Yes      | Yes                           | Yes |
| Auto Image<br>Rotation | Changes the direction of the document based on the text orientation. <sup>1</sup>                                                                                                    | Yes     | Yes      | Yes                           | Yes |

| Setting                                                       | Description                                                                                                    | Applica | cable Feature |        |      |  |
|---------------------------------------------------------------|----------------------------------------------------------------------------------------------------|---------|---------------|--------|------|--|
|                                                               |                                                                                                    | Image   | OCR           | E-mail | File |  |
| Bleed Through<br>Prevention/<br>Remove<br>Background<br>Color | Prevents the Bleed Through phenomenon on a two-sided document, and also allows you to remove the base color of documents such as newspapers to make the scanned data more recognizable. <sup>1</sup> | Yes     | Yes           | Yes    | Yes  |  |
| Skip Blank Page                                               | Removes blank pages of the document from the scanning results. <sup>1</sup>                                                                                                    | Yes     | Yes           | Yes    | Yes  |  |
| Display Scanning<br>Results                                   | Shows the numbers of total pages saved and blank pages skipped on your computer screen.                                                                                                    | Yes     | Yes           | Yes    | Yes  |  |

# Scan Receipts Using BR-Receipts (Windows<sup>®</sup>)

Brother's BR-Receipts application processes receipts by taking information from your scanned images and categorizing it. You can generate reports to view and track expenses. (This application is available depending on your country.)

# **Installing BR-Receipts**

- 1 Insert the supplied DVD-ROM into your DVD-ROM drive.
- 2 The DVD-ROM top menu will appear automatically. Select your model name and then the desired language
- 3 Click Additional Applications.
- 4 Click the **BR-Receipts** button. Follow the instructions on Brother Online.

For information about how to scan using **BR-Receipts**, see the BR-Receipts user's guide by clicking on **Help** on the menu bar, then **Using Help**.

# Scan Using Nuance<sup>™</sup> PaperPort<sup>™</sup> 12SE or Other Windows<sup>®</sup> Applications

# Scan Using Nuance<sup>™</sup> PaperPort<sup>™</sup> 12SE

You can use the Nuance<sup>™</sup> PaperPort<sup>™</sup> 12SE application, which is included in the Brother MFL-Pro software suite, for scanning. The instructions for scanning in these steps are for Nuance<sup>™</sup> PaperPort<sup>™</sup> 12SE. For other Windows<sup>®</sup> applications these steps will be similar. Nuance<sup>™</sup> PaperPort<sup>™</sup> 12SE supports both TWAIN and WIA drivers; the TWAIN driver (recommended) is used in the example on this page. For an example using the WIA driver, see *Scan Using Windows<sup>®</sup> Photo Gallery or Windows<sup>®</sup> Fax and Scan* on page 101.

## NOTE

- Nuance<sup>™</sup> PaperPort<sup>™</sup> 12SE supports Windows<sup>®</sup> XP (SP3 or later), Windows Vista<sup>®</sup> (SP2 or later), Windows<sup>®</sup> 7 and Windows<sup>®</sup> 8.
- The WIA driver with Windows<sup>®</sup> XP (SP2 or later) does not support 2-sided (duplex) scanning.
- For more details about the application refer to the Nuance<sup>™</sup> PaperPort<sup>™</sup> 12SE help file. You can access this from the Nuance<sup>™</sup> PaperPort<sup>™</sup> 12SE **Help** menu.
- 1 Load your document.

- 2 Start Nuance™ PaperPort™ 12SE. Do one of the following:
  - (Windows<sup>®</sup> XP, Windows Vista<sup>®</sup> and Windows<sup>®</sup> 7)

Click 🚱 (Start), All Programs, Nuance PaperPort12, and then PaperPort.

■ (Windows<sup>®</sup> 8)

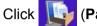

(PaperPort).

The Nuance<sup>™</sup> PaperPort<sup>™</sup> 12SE window will appear.

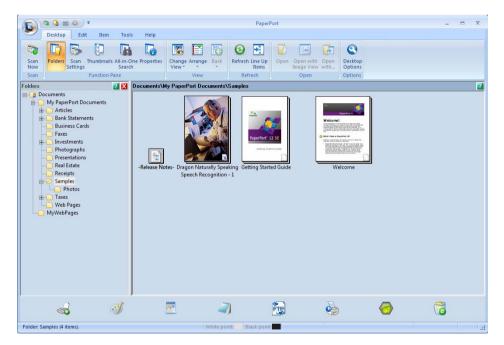

Click Scan Settings from the Desktop tab on the ribbon. The Scan or Get Photo panel will appear on the left side of the window.

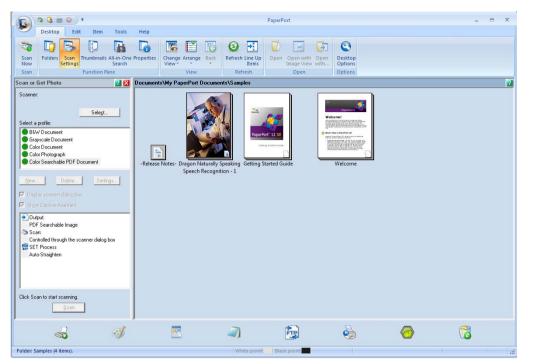

- 4 Click the **Select** button.
- 5 From the Available Scanners list, select TWAIN: TW-Brother ADS-XXXXX or TWAIN: TW-Brother ADS-XXXXX LAN (where ADS-XXXXX is the model name of your machine). If you want to use the WIA driver, select the Brother driver that has "WIA" as the prefix. Click the OK button.
- 6 Check the **Display scanner dialog box** check box in the **Scan or Get Photo** panel.

#### 7 Click the Scan button.

The Scanner Setup dialog box will appear.

| TW-Brother ADS-X000X Scanner Setup X.XX                                                                                                    | <b>—</b>                                                                                                    |
|----------------------------------------------------------------------------------------------------|----------------------------------------------------------------------------------------------------|
| Scan :<br>Scan :<br>Scan : | PreScan<br>Width: 8.34 inches<br>2503 pixels<br>Height: 11.00 inches<br>3300 pixels<br>Data Size: 23.6 MB<br>C mm<br>C inch<br>C inch<br>Start<br>Start |
| C 2-sided Scanning                                                                                                    | Default                                                                                                    |
|                                                                                                    | Cancel                                                                                                    |

8 Adjust the settings in the Scanner Setup dialog box if needed (Resolution, Scan Type, Brightness, and Contrast).

- TWAIN Driver Settings
- WIA Driver Settings
- 9 From the **Document Size** drop-down list, select your document size.

#### NOTE

After you select a document size, you can adjust the scanning area further by clicking the left mouse button and dragging it. This is required when cropping an image for scanning.

10 Click the Start button.

The machine starts scanning.

## **TWAIN Driver Settings**

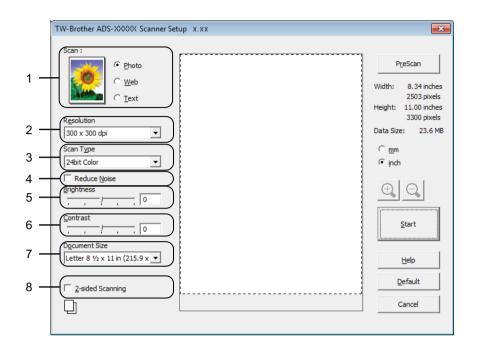

### 1 Scan (Image Type)

You can select **Photo**, **Web** or **Text** for the type of document you want to scan.

| Scan (Image Type) |                                                  | Resolution    | Scan Type     |
|-------------------|--------------------------------------------------|---------------|---------------|
| Photo             | Use for scanning photo images                    | 300 x 300 dpi | 24bit Color   |
| Web               | Use for attaching the scanned image to web pages | 100 x 100 dpi | 24bit Color   |
| Text              | Use for scanning text documents                  | 200 x 200 dpi | Black & White |

#### 2 Resolution

You can select a scanning resolution from the **Resolution** drop-down list. Higher resolutions take more memory and transfer time, but produce a finer scanned image.

| Resolution      | Black & White/Gray (Error<br>Diffusion) | 256 Color | True Gray/24bit Color |
|-----------------|-----------------------------------------|-----------|-----------------------|
| 100 x 100 dpi   | Yes                                     | Yes       | Yes                   |
| 150 x 150 dpi   | Yes                                     | Yes       | Yes                   |
| 200 x 200 dpi   | Yes                                     | Yes       | Yes                   |
| 300 x 300 dpi   | Yes                                     | Yes       | Yes                   |
| 400 x 400 dpi   | Yes                                     | Yes       | Yes                   |
| 600 x 600 dpi   | Yes                                     | Yes       | Yes                   |
| 1200 x 1200 dpi | Yes                                     | No        | Yes                   |

Scan Using Your Computer

#### 3 Scan Type

Select one of the following type:

#### Black & White

Use for text or line art images.

#### Gray (Error Diffusion)

Use for photographic images or graphics. (Error Diffusion is a method for creating simulated gray images without using true gray dots. Black dots are put in a specific pattern to give a gray appearance.)

#### True Gray

Use for photographic images or graphics. This mode is more exact due to using up to 256 shades of gray.

#### 256 Color

Use for simple color illustrations that do not use the full color spectrum. Uses up to 256 colors to create images.

#### 24bit Color

Uses up to 16.8 million colors to scan the image. Although using **24bit Color** creates an image with the most accurate color reproduction, it requires the most memory and has the longest transfer time.

#### 4 Reduce Noise

You can improve and enhance the quality of your scanned images with this selection. The Reduce Noise setting is available when using **24bit Color** and scan resolutions of 300 x 300 dpi, 400 x 400 dpi or 600 x 600 dpi.

#### 5 Brightness

Adjust the setting (-50 to 50) to get the best image. The default value of 0 represents an average and is usually suitable for most images. You can set the **Brightness** level by dragging the slider to the right or left to lighten or darken the image. You can also enter a value in the box to set the level. If the scanned image is too light, set a lower Brightness level and scan the document again. If the image is too dark, set a higher Brightness level and scan the document again.

#### NOTE

The Brightness setting is only available when setting Scan Type to Black & White, Gray (Error Diffusion), True Gray or 24bit Color.

#### 6 Contrast

Adjust the setting (-50 to 50) to get the best image. The default value of 0 represents an average and is usually suitable for most images. You can increase or decrease the contrast level by moving the slider to the right or left. An increase emphasizes dark and light areas of the image, while a decrease reveals more details in gray areas. You can also enter a value in the box to set the **Contrast**.

#### NOTE

The **Contrast** setting is only available when setting **Scan Type** to **Gray (Error Diffusion)**, **True Gray** or **24bit Color**.

#### 7 Document Size

Document size is set to **Letter** by default. For faster scan speeds, you can select the exact size of your document from the **Document Size** drop-down list. If you select **Custom**, the **Custom Document Size** dialog box appears in which you can specify the document size.

## 8 2-sided Scanning

Select **Long-edge binding** or **Short-edge binding** depending on the layout of your original to make sure that the data file created appears correctly in the scanned document.

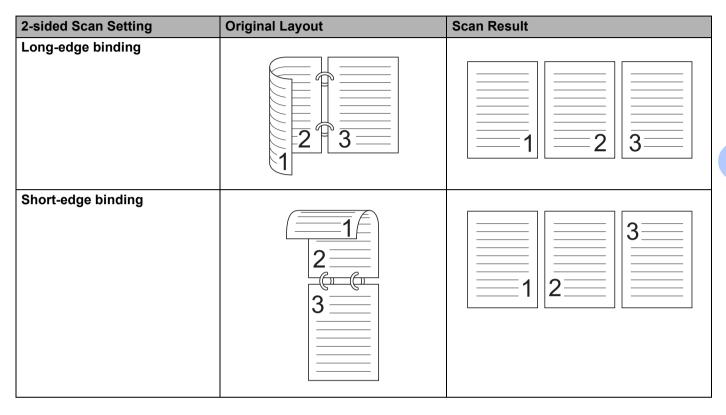

Scan Using Your Computer

## **WIA Driver Settings**

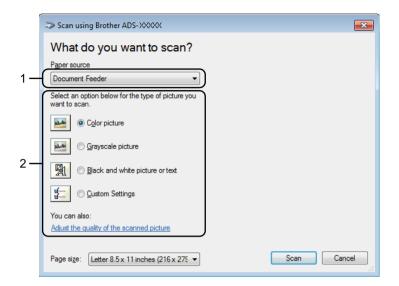

#### 1 Paper source

You can select Document Feeder only.

#### 2 Picture Type (Image Type)

You can select **Color picture**, **Grayscale picture**, **Black and white picture or text** or **Custom Settings** for the type of document you want to scan.

If you want to change some advanced settings, click Adjust the quality of the scanned picture.

#### Resolution

You can select a scanning resolution from the **Resolution** text box. Higher resolutions take more memory and transfer time, but produce a finer scanned image.

#### Brightness

Adjust the setting (-50 to 50) to get the best image. The default value of 0 represents an average and is usually suitable for most images. You can set the **Brightness** level by dragging the slider to the right or left to lighten or darken the image. You can also enter a value in the box to set the level. If the scanned image is too light, set a lower Brightness level and scan the document again. If the image is too dark, set a higher Brightness level and scan the document again.

#### Contrast

Adjust the setting (-50 to 50) to get the best image. The default value of 0 represents an average and is usually suitable for most images. You can increase or decrease the contrast level by moving the slider to the right or left. An increase emphasizes dark and light areas of the image, while a decrease reveals more details in gray areas. You can also enter a value in the box to set the **Contrast**.

## Scan Using Windows<sup>®</sup> Photo Gallery or Windows<sup>®</sup> Fax and Scan

You can use the Windows<sup>®</sup> Photo Gallery or Windows<sup>®</sup> Fax and Scan applications for scanning. These applications use the WIA scanner driver. The steps below will guide you through the scanning operations. You may need to download Windows<sup>®</sup> Photo Gallery or Windows<sup>®</sup> Fax and Scan.

- 1 Load your document.
- 2 Open your software application to scan the document. Do one of the following:
  - (Windows<sup>®</sup> Photo Gallery)
    - 1 Click File, then Import from Camera or Scanner.
    - 2 Select the scanner you want to use.
    - 3 Click the **Import** button. The settings dialog box will appear.
  - (Windows<sup>®</sup> Fax and Scan)

Click File, New, then Scan.

The settings dialog box will appear.

| Scanner: Brother ADS-XXXXX Chagge Profile: Documents (Default)  Source: Feeder (Scan both sides)  Paper size: Letter 8.5 x11 inches (216 x279 m  Cglor format: Grayscale  File type: TIF (TIFF image)  File type: TIF (TIFF image)  Grayscale  File type: 0 Grayscale  File type: 0 Grayscale  File | New Scan                  |                                       |         |              | <b>—</b> × |
|----------------------------------------------------------------------------------------------------|---------------------------|---------------------------------------|---------|--------------|------------|
| Source:       Feeder (Scan both sides)         Paper size:       Letter 8.5 x 11 inches (216 x 279 m •)         Cglor format:       Grayscale         File type:       TIF (TIFF image) ••         Resolution (DPI):       200 ••         Brightness:       0         Contrast:       0         Preview or scan images as separate files                                                                                                    | Scanner: Brother ADS      | S-XXXXX Cha <u>nge</u>                |         |              |            |
| Paper size:       Letter 8.5 x 11 inches (216 x 279 m •)         Cglor format:       Grayscale •         File type:       TIF (TIFF image) •         Besolution (DPI):       200 •         Brightness:       0         Contrast:       0         Preview or scan images as separate files                                                                                                    | Profile:                  | Documents (Default)                   |         |              |            |
| Cglor format: Grayscale<br>Eile type: TIF (TIFF image)<br>Besolution (DPI): 200<br>Brightness: 0<br>Contrast: 0<br>Preview or scan images as separate files                                                                                                    | So <u>u</u> rce:          | Feeder (Scan both sides)              |         |              |            |
| Eile type:     TTF (TIFF image)       Besolution (DPI):     200       Brightness:     0       Contrast:     0                                                                                                    | Pap <u>e</u> r size:      | Letter 8.5 x 11 inches (216 x 279 m 👻 |         |              |            |
| Resolution (DPI):     200       Brightness:     0       Contrast:     0       Preview or scan images as separate files                                                                                                    | C <u>o</u> lor format:    | Grayscale 🔻                           |         |              |            |
| Brightness:     0       Contrast:     0       Preview or scan images as separate files                                                                                                    | <u>F</u> ile type:        | TIF (TIFF image) 🔹                    |         |              |            |
| Contrast: 0  Preview or scan images as separate files                                                                                                    | <u>Resolution (DPI)</u> : | 200                                   |         |              |            |
| Preview or scan images as separate files                                                                                                    | <u>B</u> rightness:       | 0                                     |         |              |            |
|                                                                                                    | <u>C</u> ontrast:         | · 0                                   |         |              |            |
| Dreview Scan Cancel                                                                                                    | Preview or scan in        | nages as separa <u>t</u> e files      |         |              |            |
| Eleview Stand                                                                                                    |                           |                                       | Preview | <u>S</u> can | Cancel     |

3 Adjust the settings in the settings dialog box if needed.

#### Click the Scan button.

The machine starts scanning the document.

# Use Nuance PDF Converter Professional 8 (Windows<sup>®</sup>) (ADS-1500W only)

Nuance PDF Converter Professional 8 offers a variety of features for handling PDF files. It can unlock and open PDF files for viewing, editing, annotation and re-assembly.

## **Installing Nuance PDF Converter Professional 8**

- 1 Insert the supplied DVD-ROM into your DVD-ROM drive.
- 2 The DVD-ROM top menu will appear automatically. Select your model name and then the desired language.
- 3 Click Additional Applications.
  - Click the Nuance PDF Converter Professional 8 button. Follow the on-screen instructions.

For information about how to scan using Nuance PDF Converter Professional 8, see the Nuance PDF Converter Professional 8 help by clicking on **Help** on the menu bar, then **Help**.

#### NOTE

Enter the Nuance serial number that is shown on the "sleeve" of the MFL-Pro Suite DVD-ROM package when installing Nuance PDF Converter Professional 8.

# Use NewSoft Presto! BizCard 6 (Windows<sup>®</sup>)

Presto! BizCard lets you manage the information from scanned business cards, such as names, companies, mailing addresses, phone/fax numbers and e-mail addresses, on your computer. Simply scan, or import your business cards and Presto! BizCard automatically saves the data and image for each card. Different viewing modes are available for easy searching, editing, creating, and sorting.

## Installing NewSoft Presto! BizCard 6

- Insert the supplied DVD-ROM into your DVD-ROM drive.
   The DVD-ROM top menu will appear automatically. Select your model name and then the desired language.
- 3 Click Additional Applications.
- 4 Click the **NewSoft Presto! BizCard 6** button. Follow the on-screen instructions.

For information about how to scan using Presto! BizCard 6, see the **Presto! BizCard User's Manual**. Do one of the following:

■ (Windows<sup>®</sup> XP, Windows Vista<sup>®</sup> and Windows<sup>®</sup> 7)

Click (Start), All Programs, NewSoft, Presto! BizCard 6, and then Presto! BizCard 6.

■ (Windows<sup>®</sup> 8)

Click of (Presto! BizCard 6).

## Scan Receipts Using BR-Receipts (Macintosh)

Brother's BR-Receipts application processes receipts by taking information from your scanned images and categorizing it. You can generate reports to view and track expenses. (This application is available depending on your country.)

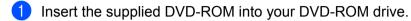

- 2 Double-click the **BROTHER** icon on your desktop.
- Oouble-click Brother Support.
- Click the BR-Receipts button. Follow the instructions on Brother Online.

For information about how to scan using **BR-Receipts**, see the BR-Receipts user's guide by clicking on **Help** on the menu bar, then **Using Help**.

# Scan Using Presto! PageManager or TWAIN Applications (Macintosh)

You can use the Presto! PageManager application for scanning. The instructions for scanning in these steps are for Presto! PageManager. For other applications which support TWAIN specifications, these steps will be similar.

## Installing Presto! PageManager

- 1 Insert the supplied DVD-ROM into your DVD-ROM drive.
- 2 Double-click the **BROTHER** icon on your desktop.
- 3 Double-click Brother Support.
- 4 Click **Presto! PageManager** to download the Presto! PageManager installer.
- 5 Double-click the installer, and then follow the on-screen instructions.

#### NOTE

- Presto! PageManager supports Mac OS X v10.6.8, 10.7.x and 10.8.x.
- For more details about the application refer to the Presto! PageManager help file. You can access this from the Presto! PageManager Help menu.

## Scan Using Presto! PageManager

1 Start Presto! PageManager by double-clicking the Presto! PageManager icon on your computer screen.

#### NOTE

The first time you use the Brother TWAIN driver, you need to set it as the default driver. To set the Brother TWAIN driver as the default driver, do the following.

- 1 Select Select Source in the File menu.
- 2 Select Brother TWAIN, then click Select.

2 Select **Acquire Image Data** in the **File** menu. The scanner setup dialog box will appear.

|                                                                 | Brother T           | TWAIN                |
|-----------------------------------------------------------------|---------------------|----------------------|
| Resolution                                                      | x.x.x               | Scanning Area        |
| 200 x 200 dpi                                                   | \$                  |                      |
| Scan Type                                                       |                     |                      |
| 24bit Color                                                     | \$                  |                      |
| Document Size                                                   |                     |                      |
| Letter 8.5 x 11 in                                              | \$                  |                      |
| Width: 8.5 U<br>Height: 11 Adjust Image                         | Jnit:<br>mm<br>inch |                      |
| 2-sided Scanning     O Long-edge binding     Short-edge binding | 미                   |                      |
| ? Default                                                       |                     | Cancel Start PreScan |

(The Brother TWAIN screen supports languages specified in Presto! PageManager.)

3 Adjust the settings in the scanner setup dialog box if needed (**Resolution**, **Scan Type**, **Adjust Image**).

4 From the **Document Size** drop-down list, select your document size.

#### NOTE

After you select a document size, you can adjust the scanning area further by clicking the left mouse button and dragging it. This is required when cropping an image for scanning.

5 Click the **Start** button. The machine starts scanning.

## **TWAIN Driver Settings**

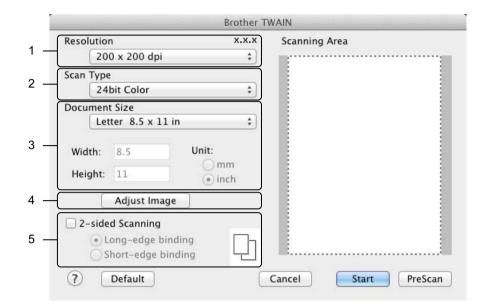

(The Brother TWAIN screen supports languages specified in Presto! PageManager.)

#### 1 Resolution

You can select a scanning resolution from the **Resolution** drop-down list. Higher resolutions take more memory and transfer time, but produce a finer scanned image.

| Resolution      | Black & White/Gray (Error<br>Diffusion) | 256 Color | True Gray/24bit Color |
|-----------------|-----------------------------------------|-----------|-----------------------|
| 100 x 100 dpi   | Yes                                     | Yes       | Yes                   |
| 150 x 150 dpi   | Yes                                     | Yes       | Yes                   |
| 200 x 200 dpi   | Yes                                     | Yes       | Yes                   |
| 300 x 300 dpi   | Yes                                     | Yes       | Yes                   |
| 400 x 400 dpi   | Yes                                     | Yes       | Yes                   |
| 600 x 600 dpi   | Yes                                     | Yes       | Yes                   |
| 1200 x 1200 dpi | Yes                                     | No        | Yes                   |

#### 2 Scan Type

Select one of the following type:

#### Black & White

Use for text or line art images.

#### Gray (Error Diffusion)

Use for photographic images or graphics. (Error Diffusion is a method for creating simulated gray images without using true gray dots. Black dots are put in a specific pattern to give a gray appearance.)

#### True Gray

Use for photographic images or graphics. This mode is more exact due to using up to 256 shades of gray.

#### 256 Color

Use for simple color illustrations that do not use the full color spectrum. Uses up to 256 colors to create images.

#### 24bit Color

Uses up to 16.8 million colors to scan the image. Although using **24bit Color** creates an image with the most accurate color reproduction, it requires the most memory and has the longest transfer time.

#### NOTE

**256 Color** is only available when your scanning application supports this setting. Presto! PageManager does not support **256 Color**.

#### 3 Document Size

Document size is set to Letter by default. If you select Custom, you can specify the document size.

#### 4 Adjust Image

Click the **Adjust Image** button for adjusting the image.

#### Brightness

Adjust the setting (-50 to 50) to get the best image. The default value of 0 represents an average and is usually suitable for most images. You can set the **Brightness** level by dragging the slider to the right or left to lighten or darken the image. You can also enter a value in the box to set the level. If the scanned image is too light, set a lower Brightness level and scan the document again. If the image is too dark, set a higher Brightness level and scan the document again.

#### NOTE

The Brightness setting is only available when setting Scan Type to Black & White, Gray (Error Diffusion), True Gray or 24bit Color.

#### Contrast

Adjust the setting (-50 to 50) to get the best image. The default value of 0 represents an average and is usually suitable for most images. You can increase or decrease the contrast level by moving the slider to the right or left. An increase emphasizes dark and light areas of the image, while a decrease reveals more details in gray areas. You can also enter a value in the box to set the **Contrast**.

#### NOTE

The **Contrast** setting is only available when setting **Scan Type** to **Gray (Error Diffusion)**, **True Gray** or **24bit Color**.

#### Reduce Noise

You can improve and enhance the quality of your scanned images with this selection. The Reduce Noise setting is available when using **24bit Color** and scan resolutions of  $300 \times 300$  dpi,  $400 \times 400$  dpi or  $600 \times 600$  dpi.

Scan Using Your Computer

## 5 2-sided Scanning

Select **Long-edge binding** or **Short-edge binding** depending on the layout of your original to make sure that the data file created appears correctly in the scanned document.

| 2-sided Scan Setting | Original Layout | Scan Result |
|----------------------|-----------------|-------------|
| Long-edge binding    |                 |             |
| Short-edge binding   |                 |             |

# Scan Using Apple Image Capture (ICA Driver)

You can scan a document using the ICA driver. If you installed MFL-Pro Suite from the installer DVD-ROM, the ICA driver has been already installed on your computer. If you don't see your machine in the **Print & Fax** or **Print & Scan** list, you can add your machine by clicking the **+** button (see *Select your machine from Print & Fax or Print & Scan* on page 113). You can also scan directly using the **Image Capture** application.

## Scan Using Apple Image Capture

1 Launch the Image Capture application.

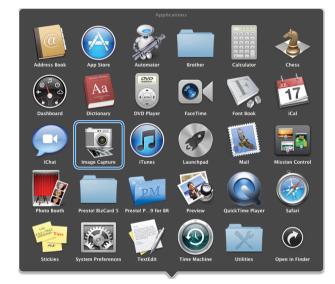

Scan Using Your Computer

2 Select the machine from the list on the left side of the window.

You will see the machine in the **DEVICES** area. If connected via wireless LAN, you will see it in the **SHARED** area.

| 000                 | Image Capture          |                   |
|---------------------|------------------------|-------------------|
| DEVICES             |                        |                   |
| SHARED              |                        |                   |
| Brother ADS-XXXXX 🔺 |                        |                   |
|                     |                        |                   |
|                     |                        |                   |
|                     |                        |                   |
|                     |                        |                   |
|                     |                        |                   |
|                     |                        |                   |
|                     |                        |                   |
|                     |                        |                   |
|                     |                        |                   |
|                     |                        |                   |
|                     |                        |                   |
|                     |                        |                   |
|                     |                        |                   |
|                     |                        |                   |
|                     |                        |                   |
|                     |                        |                   |
|                     |                        |                   |
|                     |                        |                   |
|                     |                        |                   |
|                     | Scan Size: US Letter ‡ |                   |
|                     | Scan To:               | Show Details Scan |
|                     |                        |                   |

- 3 Load your document.
- 4 Select a size of your document for **Scan Size**.
- 5 Select the destination folder or destination application for Scan To.
- 6 Click the **Scan** button. The machine starts scanning.

## **ICA Driver Settings**

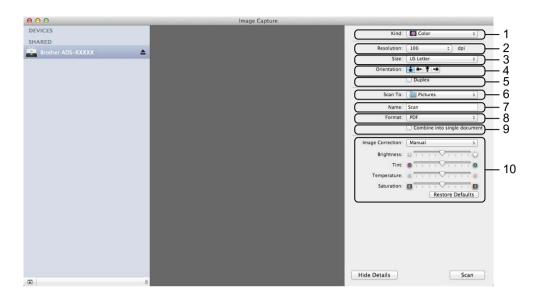

You can adjust the following settings, if needed, in the dialog box accessed by clicking on **Show Details**. Note that the item name and assignable value will vary depending on the machine.

1 Kind

Select from Color, Black & White or Text.

2 Resolution

Select the resolution you want to scan your document at.

3 Scan Size or Size

Select the paper size of the document.

4 Orientation

Select the orientation of the document.

5 Duplex

Check the **Duplex** check box to do 2-sided (duplex) scanning.

6 Scan To

Select the destination folder or destination application.

7 Name

Enter the prefix text used for the name of the scanned image.

8 Format

Select the file format of the scanned data.

Scan Using Your Computer

#### 9 Create single document or Combine into single document

Check this box to scan a document as one item and save it as one file when selecting PDF or TIFF for the file format.

#### NOTE

If you cannot select TIFF for the file format, select PDF first and then select TIFF.

#### **10 Image Correction**

You can configure settings depending on Kind that you have chosen.

| Kind          | Configurable Settings                           |
|---------------|-------------------------------------------------|
| Color         | Brightness, Tint, Temperature, Saturation       |
| Black & White | Brightness, Contrast (Mac OS X v10.7.x, 10.8.x) |
| Text          | Threshold                                       |

## Select your machine from Print & Fax or Print & Scan

- 1 Select System Preferences in the menu bar.
- 2 Click the Print & Fax icon or the Print & Scan icon.
- 3 Select the machine from the list on the left side of the screen.

#### NOTE

If you do not see the **Open Scanner** button on the window, remove your machine by clicking the - button from the **Print & Fax** or **Print & Scan** list and then add your machine by clicking the + button.

## Use NewSoft Presto! BizCard 6 (Macintosh)

Presto! BizCard lets you manage the information from scanned business cards, such as names, companies, mailing addresses, phone/fax numbers and e-mail addresses, on your computer. Simply scan, or import your business cards and Presto! BizCard automatically saves the data and image for each card. Different viewing modes are available for easy searching, editing, creating, and sorting.

## Installing NewSoft Presto! BizCard 6

- 1 Insert the supplied DVD-ROM into your DVD-ROM drive.
- 2 Double-click the **BROTHER** icon on your desktop.
- Oouble-click Brother Support.
- 4 Click **Presto! BizCard** to download the Presto! BizCard 6 installer.
- 5 Double-click the installer, and then follow the on-screen instructions.

For information about how to scan using Presto! BizCard 6, see the Presto! BizCard 6 user's guide by clicking on **Help** on the menu bar, then **Using Help**.

# Scan Using Captiva<sup>®</sup> QuickScan<sup>™</sup> Pro or ISIS<sup>®</sup> Applications (Windows<sup>®</sup>)

You can use the free trial version of Captiva<sup>®</sup> QuickScan<sup>™</sup> Pro or other applications, which support the ISIS<sup>®</sup> specifications, for scanning. Before scanning using the ISIS<sup>®</sup> applications, you must install the ISIS<sup>®</sup> scanner driver.

#### NOTE

In order to use the ISIS<sup>®</sup> driver, the Brother scanner driver needs to be installed. If you have not installed the Brother scanner driver, you must do so before installing the ISIS<sup>®</sup> driver.

## Installing ISIS<sup>®</sup> Scanner and Captiva<sup>®</sup> QuickScan<sup>™</sup> Pro

- 1 Insert the supplied DVD-ROM into your DVD-ROM drive.
- 2 The DVD-ROM top menu will appear automatically. Select your model name and then the desired language.
- 3 Click Custom Installation.
- 4 Click the ISIS Scanner Driver & Application button.
- 5 Click the ISIS Scanner Driver button. Follow the on-screen instructions.
- 6 Click the Captiva QuickScan Pro Trial button. Follow the on-screen instructions.

#### NOTE

- The web site where you can download the free trial version of Captiva<sup>®</sup> QuickScan<sup>™</sup> Pro is operated by EMC corporation. If you have any questions about Captiva<sup>®</sup> QuickScan<sup>™</sup> Pro, contact EMC corporation.
- For information about how to scan using your ISIS<sup>®</sup> application, see Captiva<sup>®</sup> QuickScan<sup>™</sup> Pro's help.

6

# **Scan Using the Control Panel**

## Scan Documents to an FTP Server

When you choose Scan to FTP, you can scan a black and white or color document directly to an FTP server on your local network, or on the Internet.

The details required to use Scan to FTP can be entered by using Web Based Management to pre-configure and store the details in an FTP Profile.

#### NOTE

- Scan to FTP is available when FTP profiles are configured by using Web Based Management.
- We recommend Microsoft<sup>®</sup> Internet Explorer<sup>®</sup> 8.0/9.0 for Windows<sup>®</sup> and Safari 5.0 for Macintosh. Also make sure that JavaScript and Cookies are always enabled in whichever browser you use. If a different web browser is used, make sure it is compatible with HTTP 1.0 and HTTP 1.1.

## Start Web Based Management

(ADS-1000W)

#### NOTE

If you have set up the machine using the USB interface method, you need to set up the machine using the wireless network method with the installation DVD-ROM and a USB cable (see the Quick Setup Guide) to use Web Based Management.

1 Start the ControlCenter application.

- Windows<sup>®</sup>
- 1 Click the controlCenter4) icon in the task tray and then select **Open** from the menu. The **ControlCenter4** window will appear.

2 Click the **Device Settings** tab (the example below uses **Home Mode**).

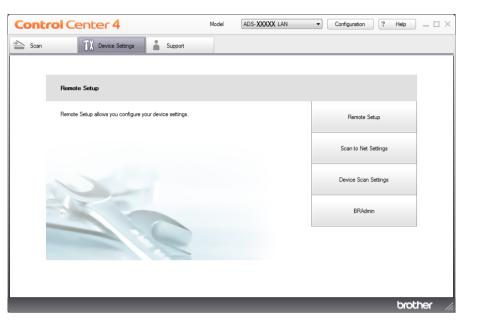

- Macintosh
- Click the ControlCenter2 icon in the Dock. The ControlCenter2 window will appear.
- 2 Click the **DEVICE SETTINGS** tab.

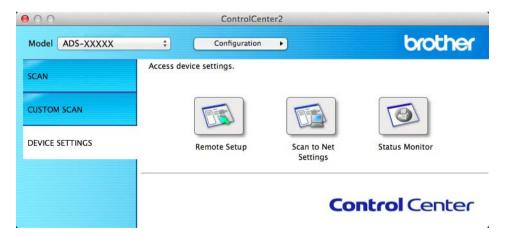

Click the Scan to Net Settings button. The Web Based Management window will appear.

Scan Using the Control Panel

#### (ADS-1500W)

| to USB<br>to E-mail Server | Scan to FTP/Network      |                                                                                                    |
|----------------------------|--------------------------|----------------------------------------------------------------------------------------------------|
| to FTP/Network             | Profile 1                | FTP      Network                                                                                    |
| to FTP/Network Profile     |                          |                                                                                                    |
|                            | Profile 2                | FTP      Network                                                                                    |
|                            | Profile 3                | FTP      Network                                                                                    |
|                            | Profile 4                | FTP      Network                                                                                    |
|                            | Profile 5                | FTP      Network                                                                                    |
|                            | Create a User Def        | ined File Name                                                                                      |
|                            | 1: BRWXXXXXXXXXXXXX      | xx                                                                                                  |
|                            | 2: Estimate              |                                                                                                    |
|                            | 3: Report                |                                                                                                    |
|                            | 4: Order sheet           |                                                                                                    |
|                            | 5: Contract sheet        |                                                                                                    |
|                            | 6: Check                 |                                                                                                    |
|                            | 7: Receipt               |                                                                                                    |
|                            | 8:                       |                                                                                                    |
|                            | 9:                       |                                                                                                    |
|                            |                          | er defined filename, we recommend you ensure that it is not currently in use with any scan profile. |
|                            |                          |                                                                                                    |
|                            | Deleting a filename that | s in use will automatically change it to "Node Name".                                               |

1 Type http://xxx.xxx.xxx (where xxx.xxx.xxx is the IP address of your machine) into your browser.

You can configure or change the settings in **Scan to FTP** (for ADS-1000W) or **Scan to FTP/Network** (for ADS-1500W) in the **Scan** tab. You can configure up to five FTP server profiles and choose what profile numbers (1 to 5) to use for Scan to FTP settings in **Scan to FTP Profile** (for ADS-1000W) or **Scan to FTP/Network Profile** (for ADS-1500W).

In addition to the seven preset file names you can store two user defined file names that can be used for creating an FTP Server Profile.

Choose **Scan to FTP** (for ADS-1000W) or **Scan to FTP/Network** (for ADS-1500W) in Web Based Management. In **Create a User Defined File Name**, enter a file name in one of the two user defined fields and click **Submit**. A maximum of 15 characters can be entered in each of the user defined name fields (the example below uses ADS-1500W).

#### NOTE

Do not use unsuitable characters in the file name (for example ?, /, \, or \*). They may cause a sending error when using Scan to FTP.

## **Configure the FTP Default Settings**

You can set **Passive Mode** to **Off** or **On** depending on your FTP server and network firewall configuration. By default this setting is **On**. You can also change the port number used to access the FTP server. The default for this setting is port 21. In most cases these two settings can remain as the default (the example below uses ADS-1500W).

| o USB<br>o E-mail Server               | Profile 1 (FTP)               |                                                   |
|----------------------------------------|-------------------------------|---------------------------------------------------|
| o FTP/Network<br>o FTP/Network Profile | The following options will be | pre-set when you scan a card in Scan to FTP mode. |
| or in interwork i fonte                | Document Size                 |                                                   |
|                                        | Auto Deskew                   |                                                   |
|                                        | Skip Blank Page               |                                                   |
|                                        | Profile Name                  |                                                   |
|                                        | Host Address                  |                                                   |
|                                        | Username                      |                                                   |
|                                        | Password                      |                                                   |
|                                        | New Password                  |                                                   |
|                                        | Retype Password               |                                                   |
|                                        | Store Directory               |                                                   |
|                                        | File Name                     | BRWXXXXXXXXX                                      |
|                                        |                               |                                                   |
|                                        | Quality                       | Color 150 dpi                                     |
|                                        | File Type                     | PDF V                                             |
|                                        | Document Size                 | Letter                                            |
|                                        | Auto Deskew                   | Off On                                            |
|                                        | Skip Blank Page               | ● Off ◎ On                                        |
|                                        | Passive Mode                  | O off  On                                         |
|                                        | Port Number                   | 21                                                |

- Enter the name that you want to use for the profile of the FTP server. This name will be displayed in **Destination** in **Scan to Network Device** from the **Scan** tab (ADS-1000W only)or on the LCD of the machine (ADS-1500W only), and can be up to 15 characters.
- 2 The Host Address is the domain name of the FTP server. Enter the Host Address (for example ftp.example.com) (up to 64 characters) or the IP address (for example 192.23.56.189).
- 3 Enter the Username that has been registered with the FTP server for the machine (up to 32 characters).
- 4 Enter the Password for access to the FTP server (up to 32 characters).
- 5 Enter the destination folder where your document will be stored on the FTP server (for example brother\abc) (up to 60 characters).
- 6 Choose the file name you want to use for the scanned document. You can choose from seven preset and two user defined file names. The file name that will be used for your document will be the file name you selected plus the last 6 digits of the scanner counter plus the file extension (for example, Estimate\_098765.pdf).

7 Choose the quality, file type, document size and 2-sided Scan you want to use for the scanned data. The following settings can be changed.

| Setting       | Options                                                         | Description                                                                                                    |
|---------------|-----------------------------------------------------------------|----------------------------------------------------------------------------------------------------|
| Quality       | Color 150 dpi<br>Color 200 dpi                                  | You can select a scanning quality from the Quality drop-down list.<br>Higher qualities take more memory and transfer time, but produce a<br>finer scanned image.                                                                            |
|               | Color 300 dpi<br>Color 600 dpi<br>B&W 150 dpi<br>B&W 200 dpi    | If you select User Select, you must select the setting from the<br>Control Panel of the machine.                                                                                                    |
|               | B&W 300 dpi<br>B&W 600 dpi<br>Auto 150 dpi                      |                                                                                                    |
|               | Auto 200 dpi<br>Auto 300 dpi<br>User Select<br>(ADS-1500W only) |                                                                                                    |
| File Type     | PDF                                                             | You can select the file type you want to use for the scanned data.                                                                                                    |
|               | TIFF                                                            | ■ You can select <b>PDF</b> or <b>JPEG</b> when you select <b>Color</b> in <b>Quality</b> .                                                                                                    |
|               | JPEG                                                            | You can select PDF or TIFF when you select B&W in Quality.                                                                                                    |
|               | User Select                                                     | You can select PDF when you select Auto in Quality.                                                                                                    |
|               | (ADS-1500W only)                                                | If you select User Select, you must select the setting from the<br>Control Panel of the machine.                                                                                                    |
| Document Size | Auto<br>A4<br>Letter                                            | If you select Auto, you can scan documents of any size without<br>making any adjustments to Document Size. <sup>1</sup> For faster scan<br>speeds, you can select the exact size of your document from the<br>Document Size drop-down list. |
|               | Legal                                                           | ■ If you select 600 dpi for Quality, you cannot select Auto.                                                                                                    |
|               | B5<br>A5                                                        | You can select A4, Letter, Legal, B5, A5, B6, A6, Business Card or<br>Long Paper when Auto Deskew is set to Off.                                                                                                    |
|               | B6<br>A6                                                        | You can select Long Paper when you configure the settings as following:                                                                                                    |
|               | Business Card                                                   | Quality: other than Auto                                                                                                    |
|               | Long Paper                                                      | Auto Deskew: Off                                                                                                    |
|               | User Select                                                     | Skip Blank Page: Off                                                                                                    |
|               | (ADS-1500W only)                                                | • 2-sided Scan: Off                                                                                                    |

<sup>1</sup> Depending upon the condition of the original document, this function may not work properly.

| Setting                          | Options                        | Description                                                                                                    |
|----------------------------------|--------------------------------|----------------------------------------------------------------------------------------------------|
| 2-sided Scan<br>(ADS-1000W only) | Off<br>Long Edge<br>Short Edge | To scan both sides of the document, select <b>Long Edge</b> or <b>Short Edge</b> depending on the layout of your original to make sure that the data file created appears correctly in the scanned document. |
|                                  |                                | The <b>2-sided Scan</b> feature is available with lengths up to Legal size.                                                                                                    |

8 Set **Auto Deskew**<sup>1</sup> to **On** if you want to correct the skew (within 5 degrees) of the scanned data.

9 Set Skip Blank Page <sup>1</sup> to On if you want to remove blank pages of the document from the scanned data.

#### 10 Click Submit.

<sup>1</sup> Depending upon the condition of the original document, this function may not work properly.

## **Scan Using FTP Server Profiles**

#### (ADS-1000W)

#### NOTE

- If you have set up the machine using the USB interface method, you need to set up the machine using the wireless network method with the installation DVD-ROM and a USB cable (see the Quick Setup Guide) to use the Scan to FTP feature.
- Before starting Scan to FTP, you need to configure the Scan to FTP profile (see *Configure the FTP Default Settings* on page 119).

Scan Using the Control Panel

1 Start the ControlCenter application.

- Windows<sup>®</sup>
- 1 Click the controlCenter4) icon in the task tray and then select **Open** from the menu. The **ControlCenter4** window will appear.
- 2 Click the **Device Settings** tab (the example below uses **Home Mode**).

| Control Center 4                                        | Model | ADS-XXXXX LAN | • | Configuration | ) (? H   | Help _  | ⊐ × |
|---------------------------------------------------------|-------|---------------|---|---------------|----------|---------|-----|
| Scan Device Settings Support                            |       |               |   |               |          |         |     |
|                                                         |       |               |   |               |          |         |     |
| Remote Setup                                            |       |               |   |               |          |         |     |
| Remote Setup allows you configure your device settings. |       |               |   | Remote Se     | tup      |         |     |
|                                                         |       |               |   | Scan to Net S | lettings |         |     |
|                                                         |       |               |   | Device Scan S | Settings |         |     |
|                                                         |       |               |   | BRAdmi        | n        |         |     |
|                                                         |       |               |   |               |          |         |     |
|                                                         |       |               |   |               |          |         |     |
|                                                         | -     | _             |   |               |          | brother | //. |

- Macintosh
- 1 Click the 2 (ControlCenter2) icon in the Dock. The **ControlCenter2** window will appear.
- 2 Click the **DEVICE SETTINGS** tab.

| 00              | ControlCente            | er2                     |                |
|-----------------|-------------------------|-------------------------|----------------|
| Model ADS-XXXXX | ¢ Configuration         | •                       | brother        |
| SCAN            | Access device settings. |                         |                |
| CUSTOM SCAN     |                         |                         |                |
| DEVICE SETTINGS | Remote Setup            | Scan to Net<br>Settings | Status Monitor |
|                 |                         | Со                      | ntrol Center   |

2 Click the Scan to Net Settings button. The Web Based Management window will appear.

| can<br>can to USB | Scan to Network Devic | e    |  |
|-------------------|-----------------------|------|--|
| an to PC          | Network Device1       |      |  |
| an to FTP         | Туре                  | None |  |
| an to FTP Profile | Destination           | -    |  |
|                   | Network Device2       |      |  |
|                   | Туре                  | None |  |
|                   | Destination           |      |  |
|                   |                       |      |  |
|                   | Cancel Submit         |      |  |
|                   |                       |      |  |
|                   |                       |      |  |
|                   |                       |      |  |
|                   |                       |      |  |

**3** Select **Network Device 1** or **Network Device 2** which you want to assign the Scan to FTP feature.

#### NOTE

- The **Network Device 1** settings will be applied to **2** on the Control Panel of the machine.
- The **Network Device 2** settings will be applied to **2** on the Control Panel of the machine.
- 4 Select Scan to FTP from the Type drop-down list for your selected device in 3.
- 5 Select a profile name from the **Destination** drop-down list for your selected device in (3).
- 6 Click Submit.
- 7 Load your document.
  - Press  $\square 1$  or  $\square 2$  which you have assigned the Scan to FTP feature.
- 9 Press 🔿 . T

The machine starts scanning.

#### (ADS-1500W)

8

- 1 Load your document.
- 2 Press **∢ or ▶ to display** to FTP.
- 3 Press to FTP.

Scan Using the Control Panel

- Press ▲ or ▼ to choose one of the FTP server profiles listed. Do one of the following:
  - If the Scan to FTP profile is complete, go to ⑦.
  - If the Scan to FTP profile is not complete, go to ⑤.
- **5** Press Options.
- 6 Choose the settings for 2-sided Scan, Scan Type, Resolution, File Type, Document Size, Auto Deskew, Skip Blank Page and User Name as needed. Press OK.

#### NOTE

If you want to save the profile as a shortcut, press Save as Shortcut.

#### **7 Press** Start.

The LCD shows Connecting. When the connection to the FTP server is successful the machine starts the scanning process.

# Scan Documents to a CIFS Server (Windows<sup>®</sup>) (ADS-1500W only)

When you choose Scan to Network, you can scan documents directly to a shared folder on a CIFS server located on your local network or the Internet.

The details required to use Scan to Network can be entered by using Web Based Management to preconfigure and store the details in a Scan to Network profile. The Scan to Network profile stores user information and configuration settings for use on a network, or the Internet.

#### NOTE

- Scan to Network is available when Scan to Network profiles are configured by using Web Based Management.
- YOU MUST CONFIGURE THE SNTP PROTOCOL (NETWORK TIME SERVER), OR YOU MUST SET THE DATE, TIME AND TIME ZONE CORRECTLY FOR AUTHENTICATION. FOR MORE INFORMATION, SEE THE Network User's Guide.
- We recommend Microsoft<sup>®</sup> Internet Explorer<sup>®</sup> 8.0/9.0. Also make sure that JavaScript and Cookies are always enabled in whichever browser you use. If a different web browser is used, make sure it is compatible with HTTP 1.0 and HTTP 1.1.

Type http://xxx.xxx.xxx.xxx (where xxx.xxx.xxx is the IP address of your machine) into your browser. You can configure or change the settings in **Scan to FTP/Network** in the **Scan** tab. You can configure up to five Scan to Network profiles and choose what profile numbers (1 to 5) to use for Scan to Network settings in **Scan to FTP/Network** Profile.

In addition to the seven preset file names you can store two user defined file names that can be used for creating a Scan to Network profile.

Choose **Scan to FTP/Network** in Web Based Management. In **Create a User Defined File Name**, enter a file name in one of the two user defined fields and click **Submit**. A maximum of 15 characters can be entered in each of the user defined name fields.

## NOTE

Do not use unsuitable characters in the file name (for example ?, /, \, or \*). They may cause a sending error when using Scan to Network.

| to USB<br>to E-mail Server | Scan to FTP/Network                                                             |                                                                                                    |  |  |  |  |
|----------------------------|---------------------------------------------------------------------------------|----------------------------------------------------------------------------------------------------|--|--|--|--|
| to FTP/Network             |                                                                                 |                                                                                                    |  |  |  |  |
| to FTP/Network Profile     | Profile 1                                                                       | © FTP                                                                                                    |  |  |  |  |
|                            | Profile 2                                                                       | FTP     Network                                                                                                    |  |  |  |  |
|                            | Profile 3                                                                       | FTP      Network                                                                                                    |  |  |  |  |
|                            | Profile 4                                                                       | FTP      Network                                                                                                    |  |  |  |  |
|                            | Profile 5                                                                       | FTP      Network                                                                                                    |  |  |  |  |
|                            | Create a User Defin                                                             | Create a User Defined File Name                                                                                               |  |  |  |  |
|                            | 1: BRWXXXXXXXXXXXXXXXXXXXXXXXXXXXXXXXXXXXX                                      | 1: BRW/XXXXXXXXXXXXXXXXXXXXXXXXXXXXXXXXXXXX                                                                                   |  |  |  |  |
|                            | 2: Estimate                                                                     |                                                                                                    |  |  |  |  |
|                            | 3: Report                                                                       |                                                                                                    |  |  |  |  |
|                            | 4: Order sheet                                                                  |                                                                                                    |  |  |  |  |
|                            | 5: Contract sheet                                                               |                                                                                                    |  |  |  |  |
|                            | 6: Check                                                                        |                                                                                                    |  |  |  |  |
|                            | 7: Receipt                                                                      |                                                                                                    |  |  |  |  |
|                            | 8:                                                                              |                                                                                                    |  |  |  |  |
|                            | 9:                                                                              |                                                                                                    |  |  |  |  |
|                            |                                                                                 | If you want to delete a user defined filename, we recommend you ensure that it is not currently in use with any scan profile. |  |  |  |  |
|                            |                                                                                 | Telefore a Planama deal la facca d'Unidana Plante channa 11 de Winde Lland                                                    |  |  |  |  |
|                            | Deleting a filename that is in use will automatically change it to "Node Name". |                                                                                                    |  |  |  |  |

## **Configure the Scan to Network Default Settings**

| n b r FDNetwork Profile  Profile Name  Profile Name  Host Address  Store Directory  File Name  Quality Color 300 del  File Type Quality Color 300 del  File Type Qual | n to USB<br>n to E-mail Server | Profile 1 (Network)                                                                                             |      |
|----------------------------------------------------------------------------------------------------|--------------------------------|----------------------------------------------------------------------------------------------------|------|
| Host Address         Store Directory         File Name       BRWXXXXXXX ()         Quality       Color 300 dol •         Guality       Color 300 dol •         File Type       PDF •         Document Size       Letter •         Auto Deskew       • Of • On         Skip Blank Page       • Of • On         Use PIN for Authentication       • Of • On         PIN Code       0000 •         Autoentication Setting       Username         Username       If the username is part of the domain, please input the username in one of the following styles: user@domain         user@domain       Style Password                                                                                                    |                                | Profile Name                                                                                                    |      |
| Store Directory  File Name  Guality  Color 300 dol  File Type  Color 300 dol  File Type  File Type  File Type  Fi | t to PTP/Network Profile       |                                                                                                    |      |
| File Name       BRWXXXXXXX         Quality       Color 300 gr         File Type       PDF         Document Size       Letter         Auto Deskew       © OF         Skip Blank Page       © OF         PN Code       0000         Authentication       © OF         Outer Size       Letter         Use PIN for Authentication       © OF         PN Code       0000         Authentication Setting       Username         Username       If the username is part of the domain, please input the username in one of the following styles: userig/domain domain/user         Password       If the username is part of the domain, please input the username in one of the following styles: userig/domain domain/user         Retype Password       Image: Image:                                                                                                    |                                |                                                                                                    |      |
| Quality       Color 300 dg         File Type       POF         Document Size       Letter         Auto Deskew       © OF         Auto Deskew       © OF         Skip Blank Page       © OF         Use PIN for Authentication       © OF         PIN Code       0000         Authentication         Vise PIN for Authentication       © OF         PIN Code       0000         Authentication Setting         Username       If the username is part of the domain, please input the username in one of the following styles:         user@domain       comain/user         Password                                                                                                    |                                |                                                                                                    |      |
| Fie Type       PDF         Document Size       Letter         Auto Deskew       © OT         Skip Blank Page       © OT         Use PIN for Authentication       © OT         PIN Code       © 000         Authentication Setting         Username       If the username is part of the domain, please input the username in one of the following styles:         userg/domain domain/user       Password         New Password       Image: Colspan="2">Colspan="2">Colspan= 2"                                                                                                    |                                |                                                                                                    |      |
| Document Size       Letter         Auto Deskew       © OT         Skip Blank Page       © OT         Use PH for Authentication       © OT         PIN Code       © OT         Auto Deskew       © OT         PIN Code       © OT         PIN Code       © OT         Authentication Setting       If the username is part of the domain, please input the username in one of the following styles:         Usergadomain       user@domain         Password                                                                                                    |                                |                                                                                                    |      |
| Auto Deskew       © OT         Skip Blank Page       © OT         Skip Blank Page       © OT         Use PiN for Authentication       © OT         PiN Code       0000             Authentication Setting             Usemame       If the usemame is part of the domain, please input the usermame in one of the following styles:          user@domain       one         Password                                                                                                    |                                | A CONTRACTOR OF A CONTRACTOR OF A CONTRACTOR OF A CONTRACTOR OF A CONTRACTOR OF A CONTRACTOR OF A CONTRACTOR OF |      |
| Skip Blank Page       © OT         Use PIN for Authentication       © OT         PIN Code       0000         Authentication Setting         Authentication Setting         Username         If the username is part of the domain, please input the username in one of the following styles:         user@domain         Bassword         New Password         Retype Password                                                                                                    |                                | The second second second second                                                                                 |      |
| Use PH for Authentication © Of © On<br>PIN Code 0000<br>Authentication Setting<br>Username If the username is part of the domain, please input the<br>username in one of the following styles:<br>usergdmaintuser<br>Password<br>New Password<br>Retype Password                                                                                                    |                                |                                                                                                    |      |
| Authentication Setting Username If the username is part of the domain, please input the username in one of the following styles: user@domain domainUser Password New Password Retype Password                                                                                                    |                                |                                                                                                    |      |
| Username If the username is part of the domain, please input the username in one of the following styles: user@domain domainUser Password New Password Retype Password                                                                                                    |                                | PIN Code                                                                                                    | 0000 |
| If the usemame is part of the domain, please input the usemame in one of the following styles: userg&domain domain/user Password New Password Retype Password                                                                                                    |                                | Authentication Setting                                                                                          |      |
| userig-domestic the following styles:<br>userig-domestic terms of the following styles:<br>userig-domestic terms of the following styles:<br>domain/user<br>Password<br>New Password<br>Retype Password                                                                                                    |                                | Username                                                                                                    |      |
| domainluser Password New Password Retype Password                                                                                                    |                                |                                                                                                    |      |
| New Password Relype Password                                                                                                    |                                |                                                                                                    |      |
| Retype Password                                                                                                    |                                | Password                                                                                                    |      |
|                                                                                                    |                                | New Password                                                                                                    |      |
| Date&Time>>                                                                                                    |                                | Retype Password                                                                                                 |      |
|                                                                                                    |                                | Date&Time>>                                                                                                    |      |

Scan Using the Control Panel

1 Choose Network in Scan to FTP/Network from the Scan tab. Click Submit.

- 2 Choose the Profile you want to configure in Scan to FTP/Network Profile.
- 3 Enter the name that you want to use for the Scan to Network profile. This name will be displayed on the LCD of the machine and can be up to 15 characters.
- 4 The Host Address is the domain name of the CIFS server. Enter the Host Address (for example mypc.example.com) (up to 64 characters) or the IP address (for example 192.23.56.189).
- 5 Enter the destination folder where your document will be stored on the CIFS server (for example brother\abc) (up to 60 characters).
- 6 Choose the file name you want to use for the scanned document. You can choose from seven preset and two user defined file names. The file name that will be used for your document will be the file name you selected plus the last 6 digits of the scanner counter plus the file extension (for example, Estimate\_098765.pdf).
- 7 Choose the quality, file type and document size you want to use for the scanned data. The following settings can be changed.

| Setting   | Options                         | Description                                                                                      |
|-----------|---------------------------------|--------------------------------------------------------------------------------------------------|
| Quality   | Color 150 dpi                   | ■ You can select a scanning quality from the <b>Quality</b> drop-down list.                      |
|           | Color 200 dpi                   | Higher qualities take more memory and transfer time, but produce a finer scanned image.          |
|           | Color 300 dpi                   | If you select User Select, you must select the setting from the                                  |
|           | Color 600 dpi                   | Control Panel of the machine.                                                                    |
|           | B&W 150 dpi                     |                                                                                                  |
|           | B&W 200 dpi                     |                                                                                                  |
|           | B&W 300 dpi                     |                                                                                                  |
|           | B&W 600 dpi                     |                                                                                                  |
|           | Auto 150 dpi                    |                                                                                                  |
|           | Auto 200 dpi                    |                                                                                                  |
|           | Auto 300 dpi                    |                                                                                                  |
|           | User Select<br>(ADS-1500W only) |                                                                                                  |
| File Type | PDF                             | You can select the file type you want to use for the scanned data.                               |
|           | TIFF                            | ■ You can select <b>PDF</b> or <b>JPEG</b> when you select <b>Color</b> in <b>Quality</b> .      |
|           | JPEG                            | You can select PDF or TIFF when you select B&W in Quality.                                       |
|           | User Select                     | You can select PDF when you select Auto in Quality.                                              |
|           | (ADS-1500W only)                | If you select User Select, you must select the setting from the<br>Control Panel of the machine. |

| Setting       | Options                         | Description                                                                                          |
|---------------|---------------------------------|----------------------------------------------------------------------------------------------------|
| Document Size | Auto                            | If you select Auto, you can scan documents of any size without                                       |
|               | A4                              | making any adjustments to <b>Document Size</b> . <sup>1</sup> For faster scan                        |
|               | Letter                          | speeds, you can select the exact size of your document from the <b>Document Size</b> drop-down list. |
|               | Legal                           | If you select 600 dpi for Quality, you cannot select Auto.                                           |
|               | B5                              | ■ You can select A4, Letter, Legal, B5, A5, B6, A6, Business Card or                                 |
|               | A5                              | Long Paper when Auto Deskew is set to Off.                                                           |
|               | B6                              | You can select Long Paper when you configure the settings as                                         |
|               | A6                              | following:                                                                                           |
|               | <b>Business Card</b>            | Quality: other than Auto                                                                             |
|               | Long Paper                      | Auto Deskew: Off                                                                                     |
|               | User Select<br>(ADS-1500W only) | Skip Blank Page: Off                                                                                 |

- <sup>1</sup> Depending upon the condition of the original document, this function may not work properly.
- 8 Set **Auto Deskew**<sup>1</sup> to **On** if you want to correct the skew (within 5 degrees) of the scanned data.
- 9 Set Skip Blank Page <sup>1</sup> to On if you want to remove blank pages of the document from the scanned data.
- 10 If you want to protect the profile from unwanted users, choose **On** from **Use PIN for Authentication** and enter a 4-digit PIN number in **PIN Code**.
- 1 Enter the **Username** that has been registered with the CIFS server for the machine (up to 96 characters).
- 12 Enter the Password for access to the CIFS server (up to 32 characters).
- 13 Click Submit.
- 14 Choose Date&Time from the General tab.
- **15** Enter the date and time used on the CIFS server.
- (16) Choose the time zone from the pull-down list.
- 17 Click Submit.

## Scan Using Scan to Network Profiles

#### 7 Press Start.

The LCD shows Connecting. When the connection to the Network is successful the machine starts the scanning process.

## Save Scanned Documents on Your Computer

## Scan to PC (USB Connect)

(ADS-1000W)

#### NOTE

If you have set up the machine using the wireless network method with the installation DVD-ROM and a USB cable, you need to set up the machine using the USB interface method (see the Quick Setup Guide) to display the Scan to PC Settings button in the ControlCenter application and to use the Scan to PC (USB Connect) feature.

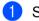

1 Start the ControlCenter application.

- Windows<sup>®</sup>
- 1 Click the a (ControlCenter4) icon in the task tray and then select **Open** from the menu. The ControlCenter4 window will appear.
- 2 Click the Device Settings tab (the example below uses Home Mode).

| Control Center 4                                        | Model | ADS-XXXXX | • Configuration ? Help $=$ $\Box$ $\times$ |
|---------------------------------------------------------|-------|-----------|--------------------------------------------|
| Scan Device Settings Support                            |       |           |                                            |
|                                                         |       |           |                                            |
| Remote Setup                                            |       |           |                                            |
| Remote Setup allows you configure your device settings. |       |           | Remote Setup                               |
|                                                         |       |           | Scan to PC Settings                        |
|                                                         |       |           | Device Scan Settings                       |
|                                                         |       |           | BRAdmin                                    |
|                                                         |       |           |                                            |
|                                                         |       |           |                                            |
|                                                         |       |           | brother //                                 |

- Macintosh
- 1 Click the 2 (ControlCenter2) icon in the Dock. The **ControlCenter2** window will appear.
- 2 Click the **DEVICE SETTINGS** tab.

| 000             | ControlCenter2          |                                       |
|-----------------|-------------------------|---------------------------------------|
| Model ADS-XXXXX | ¢ Configuration +       | brother                               |
| SCAN            | Access device settings. |                                       |
| CUSTOM SCAN     |                         |                                       |
| DEVICE SETTINGS | Remote Setup 5          | Scan to PC Status Monitor<br>Settings |
|                 |                         | <b>Control</b> Center                 |

2 Click Scan to PC Settings. The Remote Setup window will appear.

3 Select **Scan to PC** in the folder tree (the example below uses Windows<sup>®</sup>).

| 📳 Remote Setup Program - ADS-XX | XXX                                                                                                    |  |
|---------------------------------|----------------------------------------------------------------------------------------------------|--|
| ⊡ ADS- XXXXX                    | Scan to PC                                                                                                    |  |
| - General Setup<br>Scan         | Scan to File                                                                                                    |  |
| Scan to USB                     | To channe additional scan settings (File Tune, Resolution, etc.) for the hardware                                                                  |  |
| Network     TCP/IP              | To change additional scan settings (File Type, Resolution, etc) for the hardware<br>Scan to PC, start ControlCenter and open Device Scan Settings. |  |
| Machine Info.                   |                                                                                                    |  |
| - Initial Setup<br>Language     |                                                                                                    |  |
|                                 |                                                                                                    |  |
|                                 |                                                                                                    |  |
|                                 |                                                                                                    |  |
|                                 |                                                                                                    |  |
|                                 |                                                                                                    |  |
|                                 |                                                                                                    |  |
|                                 |                                                                                                    |  |
|                                 |                                                                                                    |  |
|                                 |                                                                                                    |  |
|                                 |                                                                                                    |  |
|                                 |                                                                                                    |  |
|                                 |                                                                                                    |  |
|                                 |                                                                                                    |  |
|                                 |                                                                                                    |  |
|                                 |                                                                                                    |  |
|                                 |                                                                                                    |  |
|                                 | OK Cancel Apply                                                                                                    |  |

4 Select a Scan-to action you want to use (Image, OCR, E-mail, or File) from the drop-down list.

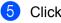

## 5 Click Apply and then OK.

6 Configure the settings if needed (see Change Scan to PC Settings (Windows<sup>®</sup>) on page 150 or Change Scan to PC Settings (Macintosh) on page 156).

7 Load your document.

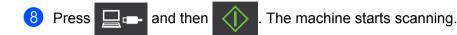

(ADS-1500W)

- Load your document.
- 2 Press < or ► to display to PC.
- 3 Press to PC.
- 4) Press *d* or *b* to display the Scan-to action you want to do (to OCR, to File, to Image or to E-mail).
- 5 Press the Scan-to action you want to do and then OK.
- 6 Press ▲ or ▼ to display the destination computer you want to save on. Press the destination computer.
- 7 If the PIN entry screen is displayed, enter the four-digit PIN and press OK.
- 8 Press Start. The machine starts the scanning process.

## NOTE

- You can configure the Scan-to settings from your computer. See Change Scan to PC Settings (Windows®) on page 150 or Change Scan to PC Settings (Macintosh) on page 156.
- If you want to save the settings as a shortcut, press Save as Shortcut. For more information, see Create Scan Shortcuts (ADS-1500W only) on page 162.

## Scan to PC (Network Connect)

### (ADS-1000W)

## NOTE

If you have set up the machine using the USB interface method, you need to set up the machine using the wireless network method with the installation DVD-ROM and a USB cable (see the Quick Setup Guide) to display the Scan to Net Settings button in the ControlCenter application and to use the Scan to PC (Network Connect) feature.

1 Start the ControlCenter application.

- Windows<sup>®</sup>
- 1 Click the controlCenter4) icon in the task tray and then select **Open** from the menu. The **ControlCenter4** window will appear.
- 2 Click the **Device Settings** tab (the example below uses **Home Mode**).

| Control Center 4                                        | Model | ADS-XXXXX LAN | • | Configuration | ? He     |           |
|---------------------------------------------------------|-------|---------------|---|---------------|----------|-----------|
| Scan Device Settings Support                            |       |               |   |               |          |           |
|                                                         |       |               |   |               |          |           |
| Remote Setup                                            |       |               |   |               |          |           |
| Remote Setup allows you configure your device settings. |       |               |   | Remote Se     | tup      |           |
|                                                         |       |               |   | Scan to Net S | iettings |           |
|                                                         |       |               |   | Device Scan S | Settings |           |
|                                                         |       |               |   | BRAdmi        | n        |           |
|                                                         |       |               |   |               |          |           |
|                                                         |       |               |   |               |          |           |
|                                                         | -     |               |   |               | t        | xother // |

- Macintosh
- 1 Click the 2 (ControlCenter2) icon in the Dock. The **ControlCenter2** window will appear.
- 2 Click the **DEVICE SETTINGS** tab.

| 00              | ControlCente            | er2                     |                |
|-----------------|-------------------------|-------------------------|----------------|
| Model ADS-XXXXX | ¢ Configuration         | •                       | brother        |
| SCAN            | Access device settings. |                         |                |
| CUSTOM SCAN     |                         |                         |                |
| DEVICE SETTINGS | Remote Setup            | Scan to Net<br>Settings | Status Monitor |
|                 |                         | Со                      | ntrol Center   |

2 Click the Scan to Net Settings button. The Web Based Management window will appear.

| an<br>an to USB      | Scan to Network Devic | e    |  |
|----------------------|-----------------------|------|--|
| an to PC             |                       |      |  |
| an to Network Device | Network Device1       |      |  |
| in to FTP            | Туре                  | None |  |
| in to FTP Profile    | Destination           | -    |  |
|                      | Network Device2       |      |  |
|                      | Туре                  | None |  |
|                      | Destination           |      |  |
|                      | Cancel Submit         |      |  |
|                      | Cancel Submit         |      |  |
|                      |                       |      |  |
|                      |                       |      |  |
|                      |                       |      |  |

3 Select the device (**Network Device 1** or **Network Device 2**) to which you want to assign the Scan to PC feature.

## NOTE

|   | The <b>Network Device 1</b> settings will be applied to <b>1</b> on the Control Panel of the machine.                                                                    |
|---|----------------------------------------------------------------------------------------------------|
|   | The <b>Network Device 2</b> settings will be applied to <b>2</b> on the Control Panel of the machine.                                                                    |
| 4 | Select <b>Scan to PC(Net Connect-XXXXXX)</b> (XXXXXX is a scan type) from the <b>Type</b> drop-down list for the selected device in ③.                                   |
| 5 | Select the destination computer from the <b>Destination</b> drop-down list for the selected device in (3).                                                               |
| 6 | Click Submit.                                                                                                    |
| 7 | Configure the settings if needed (see <i>Change Scan to PC Settings (Windows<sup>®</sup>)</i> on page 150 or <i>Change Scan to PC Settings (Macintosh)</i> on page 156). |
| 8 | Load your document.                                                                                                    |

 $\langle \rangle$ 

9 Press your configured key and then

. The machine starts scanning.

## (ADS-1500W)

- 1 Load your document.
- 2 Press **∢ or ▶ to display** to PC.
- **3** Press to PC.
- 4 Press ◀ or ► to display the Scan-to action you want to do (to OCR, to File, to Image or to E-mail).
- 5 Press the Scan-to action you want to do and then OK.
- 6 Press ▲ or ▼ to display the destination computer you want to save on. Press the destination computer.
- 7 If the PIN entry screen is displayed, enter the four-digit PIN and press OK.
- 8 Press Start. The machine starts the scanning process.

## NOTE

- You can configure the Scan-to settings from your computer. See *Change Scan to PC Settings (Windows<sup>®</sup>)* on page 150 or *Change Scan to PC Settings (Macintosh)* on page 156.
- If you want to save the settings as a shortcut, press Save as Shortcut. For more information, see Create Scan Shortcuts (ADS-1500W only) on page 162.

# Scan Using Web Services (Windows Vista<sup>®</sup> SP2 or Later, Windows<sup>®</sup> 7 and Windows<sup>®</sup> 8)

The menu that allows you to use Web Services for scanning is displayed in **Destination** in **Scan to Network Device** from the **Scan** tab in Web Based Management (ADS-1000W only) or on the LCD of the machine (ADS-1500W), if you have installed the driver for scanning via Web Services. For information about installing Web Services, see *Installing drivers used for scanning via Web Services (Windows Vista<sup>®</sup>, Windows<sup>®</sup> 7 and Windows<sup>®</sup> 8) in the Network User's Guide.* 

## NOTE

If the LCD or LED indications show Out of Memory, decrease the **Paper size** setting or the **Resolution** setting. For more information, see *Configuring Settings for Scanning* on page 138.

(ADS-1000W)

## NOTE

If you have set up the machine using the USB interface method, you need to set up the machine using the wireless network method with the installation DVD-ROM and a USB cable (see the Quick Setup Guide) to display the **Scan to Net Settings** button in the ControlCenter application and to use the WS Scan feature.

Click the controlCenter4) icon in the task tray and then select **Open** from the menu. The **ControlCenter4** window will appear.

2 Click the Device Settings tab (the example below uses Home Mode).

| Control Center 4                                        | Model | ADS-XXXXX LAN | Configuration     ?  | lelp _ 🗆 × |
|---------------------------------------------------------|-------|---------------|----------------------|------------|
| 🛳 Scan 🚺 Device Settings 🛔 Support                      |       |               |                      |            |
|                                                         |       |               |                      |            |
| Remote Setup                                            |       |               |                      |            |
| Remote Setup allows you configure your device settings. |       |               | Remote Setup         |            |
|                                                         |       |               | Scan to Net Settings |            |
|                                                         |       |               | Device Scan Settings |            |
|                                                         |       |               | BRAdmin              |            |
|                                                         |       |               |                      |            |
|                                                         |       |               |                      |            |
|                                                         |       |               |                      | brother // |

3 Click the Scan to Net Settings button. The Web Based Management window will appear.

| Scan<br>Scan to USB                  | Scan to Network Devic | e    |   |  |
|--------------------------------------|-----------------------|------|---|--|
| Scan to PC<br>Scan to Network Device | Network Device1       |      |   |  |
| Scan to FTP                          | Туре                  | None | • |  |
| Scan to FTP Profile                  | Destination           | - •  |   |  |
|                                      | Network Device2       |      |   |  |
|                                      | Туре                  | None | • |  |
|                                      | Destination           |      |   |  |
|                                      | Cancel Submit         |      |   |  |

4 Select the device (Network Device1 or Network Device2) to which you want to assign the Scan to PC feature.

## NOTE on the Control Panel of the machine. The **Network Device1** settings will be applied to 旦1 The **Network Device2** settings will be applied to on the Control Panel of the machine. 2 5 Select WS Scan from the Type drop-down list for the selected device in 4. Select the destination computer from the Destination drop-down list for the selected device in (4). 6 Click Submit. 7 Load your document. Press for the device to which you assigned the WS Scan feature. 2 or The machine starts scanning. (10)Press (ADS-1500W)

NOTE

Certain characters in the messages displayed on the LCD may be replaced with spaces when the language settings of your OS and your Brother machine are different.

1) Load your document.

Press **∢ or ▶ to display** to PC.

**3** Press to PC.

4 Press ◀ or ► to display WS Scan.

- 5 Press WS Scan and then OK.
- 6 Press the type of scan you want to do.
- Press ▲ or ▼ to display the destination computer you want to send to. Press the destination computer.
- 8 Press Start. The machine starts scanning process.

## **Configuring Settings for Scanning**

If the LCD or LED indications show Out of Memory, decrease the **Paper size** setting or the **Resolution** setting.

(Windows Vista<sup>®</sup>)

Click the 🌄 button, Control Panel, Hardware and Sound, then Scanners and Cameras.

(Windows<sup>®</sup> 7)

Click the 🚱 button, Control Panel, Hardware and Sound, then Devices and Printers.

(Windows<sup>®</sup> 8)

Move your mouse to the lower right corner of your desktop. When the menu bar appears, click **Settings**, and then click **Control Panel**. In the **Hardware and Sound** group, click **View devices and printers**.

- Click your machine, and then click the Scan Profiles button. The Scan Profiles dialog box will appear.
- Choose the scan profile you want to use. Make sure the scanner selected in Scanner is a Brother machine that supports Web Services for scanning. Click Set as Default.
- 4 Click Edit. The Edit Default Profile dialog box will appear.
- Choose the Source, Paper size, Color format, File type, Resolution, Brightness and Contrast settings.
- 6 Click **Save Profile**. The settings will be applied when scanning using the Web Services protocol.

## NOTE

If you are requested to choose a software application to scan, choose Windows<sup>®</sup> Fax and Scan or Windows<sup>®</sup> Photo Gallery from the list.

## Save Scanned Documents on a USB Flash Drive

(ADS-1000W)

- **1** Start the ControlCenter application.
  - Windows<sup>®</sup>
  - 1 Click the controlCenter4) icon in the task tray and then select **Open** from the menu. The **ControlCenter4** window will appear.
  - 2 Click the **Device Settings** tab (the example below uses **Home Mode**).

| Control Center 4                                        | Model | ADS-XXXXX LAN | Configuration ? Help _ [ | I X |
|---------------------------------------------------------|-------|---------------|--------------------------|-----|
| Scan Device Settings Support                            |       |               |                          |     |
|                                                         |       |               |                          |     |
| Remote Setup                                            |       |               |                          |     |
| Remote Setup allows you configure your device settings. |       |               | Remote Setup             |     |
|                                                         |       | -             | Address Book             |     |
|                                                         |       |               | Device Scan Settings     |     |
|                                                         |       |               | BRAdmin                  |     |
|                                                         |       |               |                          |     |
|                                                         |       |               |                          |     |
|                                                         |       |               | brother                  |     |

- Macintosh
- 1 Click the 🚰 (ControlCenter2) icon in the Dock. The **ControlCenter2** window will appear.
- 2 Click the **DEVICE SETTINGS** tab.

| 000             | ControlCent             | er2                     |                |
|-----------------|-------------------------|-------------------------|----------------|
| Model ADS-XXXXX | ¢ Configuration         | •                       | brother        |
| SCAN            | Access device settings. |                         |                |
| CUSTOM SCAN     |                         |                         | <b>B</b>       |
| DEVICE SETTINGS | Remote Setup            | Scan to Net<br>Settings | Status Monitor |
|                 |                         | Со                      | ntrol Center   |

2 Click the **Remote Setup** button. The Remote Setup window will appear.

3 Select **Scan to USB** in the folder tree and then configure scan settings as needed (the example below uses Windows<sup>®</sup>).

| 🔚 Remote Setup Program - ADS-XX    | (XXX LAN         |                                                                            | - • × |
|------------------------------------|------------------|----------------------------------------------------------------------------|-------|
| B ADS-XXXXX                        | Scan to USB      |                                                                            |       |
| General Setup                      | Scan Type        | Color                                                                      |       |
| - Scan to USB                      | File Type(B&W)   | PDF v                                                                      |       |
| - Scan to PC                       | File Type(Color) |                                                                            |       |
| - TCP/IP                           |                  |                                                                            |       |
| - Machine Info.<br>- Initial Setup | File Type(Auto)  | PDF v                                                                      |       |
| Language                           |                  |                                                                            |       |
|                                    | Resolution       | 300 dpi -                                                                  |       |
|                                    |                  |                                                                            |       |
|                                    | Document Size    | Letter  When Auto Deskew is On, this setting is automatically set to Auto. |       |
|                                    | Auto Deskew      | Off •                                                                      |       |
|                                    |                  |                                                                            |       |
|                                    | Skip Blank Page  | Off •                                                                      |       |
|                                    | oup blank rugo   |                                                                            |       |
|                                    |                  |                                                                            |       |
|                                    | 2-sided Scan     | On:Long Edge 🔻                                                             |       |
|                                    |                  |                                                                            |       |
|                                    |                  |                                                                            |       |
|                                    |                  |                                                                            |       |
|                                    |                  |                                                                            |       |
|                                    |                  |                                                                            |       |
|                                    |                  |                                                                            |       |
|                                    |                  |                                                                            |       |
|                                    |                  |                                                                            |       |
|                                    | -                | OK Cancel Apply                                                            |       |

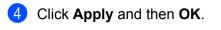

- 5 Insert a USB flash drive into the machine.
- Load your document.
  - Press General and then The machine starts scanning.

## NOTE

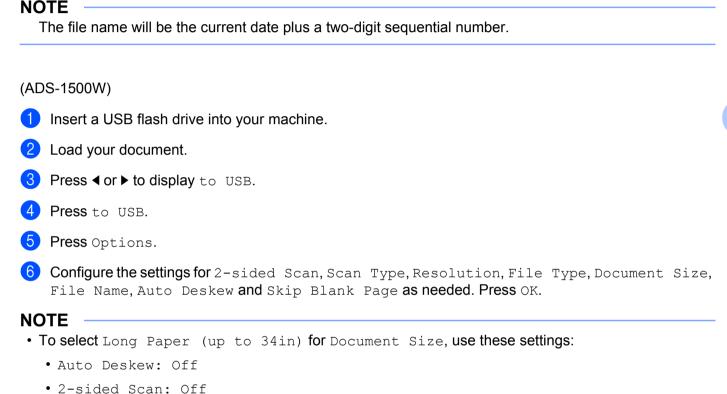

- If you want to save the settings as a new default, press Set New Default.
- If you want to restore all settings to the factory settings, press Factory Reset.

### 7 Press Start.

The machine starts scanning, and then the scanned data is saved on the USB flash drive.

## NOTE

If you want to save the settings as a shortcut, press Save as Shortcut. For more information, see Create Scan Shortcuts (ADS-1500W only) on page 162.

## IMPORTANT

DO NOT remove the USB flash drive while the machine is scanning to the USB flash drive to avoid damaging the drive or the data stored on it.

141

## Send Scanned Documents Directly to an Email Address (ADS-1500W only)

Load your document.

- **3 Press** to E-mail Server.
- 4 Select the E-mail address you want to send to by doing one of the following:
  - If you want to select an E-mail address from the Address Book, see Select an E-mail Address from the Address Book on page 142.
  - If you want to enter an E-mail address manually, see Enter an E-mail Address Manually on page 143.

### NOTE

You can select up to 200 E-mail addresses from the Address Book and enter up to 50 E-mail addresses manually. The scanned data will be sent to all of the addresses at the same time.

- 5 Press OK and then do one of the following:
  - If you want to use the default settings, go to 3.
  - If you want to change the default settings, go to 6.
- 6 Press Options.
- 7 Select the settings for 2-sided Scan, Scan Type, Resolution, File Type, Document Size, Auto Deskew and Skip Blank Page as needed. Press OK.

### NOTE

- If you want to save the settings as a new default, press Set New Default.
- If you want to restore all settings to the factory settings, press Factory Reset.
- 8 Press Start.

The machine starts scanning and then sends the scanned document to the E-mail address directly.

## NOTE

If you want to save the settings as a shortcut, press Save as Shortcut. For more information, see Create Scan Shortcuts (ADS-1500W only) on page 162.

## Select an E-mail Address from the Address Book

Press ◀ or ► to display to E-mail Server.

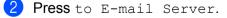

3 **Press** Address Book.

142

4 Press

. The software keyboard will appear on the LCD.

- 5 Enter the initial characters for your search and then press OK. The machine starts searching the Address Book, and then the search result will be shown.
- 6 Press ▲ or ▼ until you find the name you are looking for.
- 7 Press the name from the result.
- 8 Press Apply.

## NOTE

- If you want to register an E-mail address in the Address Book, see Set Up the Address Book (ADS-1500W only) on page 144.
- You can select up to 200 E-mail addresses from the Address Book and enter up to 50 E-mail addresses manually. The scanned data will be sent to all of the addresses at the same time.

## Enter an E-mail Address Manually

1 Press ◀ or ▶ to display to E-mail Server.

- 2 Press to E-mail Server.
- **3** Press Manual. The software keyboard will appear on the LCD.
- 4 Enter an E-mail address and then press OK.
- 5 Press OK.

## NOTE

You can enter up to 50 E-mail addresses manually. The scanned data will be sent to all of the addresses at the same time.

## Set Up the Address Book (ADS-1500W only)

The Address Book feature lets you select an E-mail address to send the scanned data directly. You can configure the Address Book from the Control Panel of the machine.

## NOTE

You can also configure the Address Book with Remote Setup.

## **Register an E-mail Address**

You can register up to 200 E-mail addresses and enter a name for each address.

- 1 Press **∢** or **▶** to display to E-mail Server.
- 2 Press to E-mail Server, Address Book and then Edit.
- 3 Press ▲ or ▼ to display Add New Address.
- 4 Press Add New Address and then Name.
- 5 Enter a name and then press OK.
- 6 Press Address.
- **7** Enter an E-mail address and then press OK.
- 8 Press OK.

## Change an E-mail Address

- 1 Press ◀ or ▶ to display to E-mail Server.
- **2 Press** to E-mail Server, Address Book and then Edit.
- 3 Press ▲ or ▼ to display Change.
- 4 Press Change.
- 5 Press ▲ or ▼ until you find the E-mail address you want to change.
- Press the E-mail Address. If the E-mail address is used in one or more shortcuts, the LCD shows you that the address in the shortcut(s) will also change. Press OK.
- 7 Do one of the following:
  - If you want to change the name, go to step 3.
  - If you want to change the E-mail address, go to step **()**.
- 8 Press Name. The software keyboard will appear on the LCD.

- 9 Enter a new name and then press OK. Go to step (2).
- **10** Press Address. The software keyboard will appear on the LCD.
- **11** Enter a new E-mail address and then press OK.
- 12 Press OK.

## NOTE

The LCD shows you a list of shortcuts using the E-mail address you changed. The shortcut settings will automatically change.

## **Delete an E-mail Address**

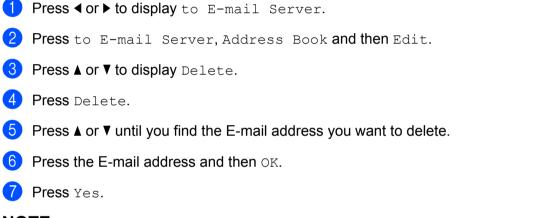

## NOTE

You cannot delete an E-mail address used in a shortcut. Delete the shortcut first (see *Rename or Delete a Shortcut* on page 164).

## Set Up a Group

You can register up to 6 groups.

## NOTE

Before setting up a group, you need to register more than one E-mail address.

- 1 Press **∢ or ▶ to display** to E-mail Server.
- 2 Press to E-mail Server, Address Book and then Edit.
- 3 Press ▲ or V to display Setup Groups.
- **4 Press** Setup Groups **and then** Name.
- 5 Enter a group name and then press OK.
- 6 Press Add/Delete.

- 7 Press ▲ or ▼ until you find the E-mail address you want to add to the group.
- 8 Press the E-mail address and then OK.
- 9 Press OK.

## Change a Group

You can rename a group, add an E-mail address to the group and delete an E-mail address from the group.

- Press 
   I or ▶ to display to E-mail Server.
- 2 Press to E-mail Server, Address Book and then Edit.
- 3 Press ▲ or ▼ to display Change.
- 4 Press Change.
- 5 Press ▲ or ▼ until you find the group you want to change.
- 6 Press the group name.
- 7 Do one of the following:
  - If you want to rename the group, go to step 3.
  - If you want to add an E-mail address to the group, go to step **()**.
  - If you want to delete an E-mail address from the group, go to step 1.
- 8 Press Name. The software keyboard will appear on the LCD.
- 9 Enter a new group name. Go to step ().
- 10 Press ▲ or ▼ to display Add/Delete.
- **1 Press** Add/Delete.
- 12 Press ▲ or ▼ until you find the E-mail address you want to add or delete.
- 13 Press the E-mail address.
- 14 Press OK.
- **15** Press OK.

## **Delete a Group**

- 1 Press < or ▶ to display to E-mail Server.
- **Press** to E-mail Server, Address Book and then Edit.
- 3 Press ▲ or ▼ to display Delete.
- **4 Press** Delete.
- 5 Press ▲ or ▼ until you find the group name you want to delete.
- 6 Press the group name, and then OK.
- **7** Press Yes.

## **Scan Plastic Cards**

(ADS-1000W)

- Close the Top Cover if it is open.
- 2 Load a plastic card (see Plastic Cards on page 40).
- 3 Do one of the following:

## NOTE

- You need to assign the Scan to PC (Network Connect) feature to **2** before starting Scan to PC (Network Connect). See *Scan to PC (Network Connect)* on page 132.
- You need to assign the Scan to FTP feature to **2** or **2** before starting Scan to FTP. See *Scan Documents to an FTP Server* on page 116.
- 4 Press 1 . The machine starts scanning.

## (ADS-1500W)

- Register a shortcut (see Card Scan on page 163).
- Close the Top Cover if it is open.
- 3 Load a plastic card (see *Plastic Cards* on page 40).
- Press your configured shortcut.
- 5 Press Start. The machine starts scanning.

## NOTE

To configure the settings in detail, see *Change Scan to PC Settings (Windows<sup>®</sup>)* on page 150 or *Change Scan to PC Settings (Macintosh)* on page 156 for Scan to PC, or *Scan Documents to an FTP Server* on page 116 for Scan to FTP.

## Upload Scanned Documents to the Web (ADS-1500W only)

Scan to Web lets you scan a document and upload it directly to Web Services. See the Web Connect Guide.

## Change Scan to PC Settings (Windows<sup>®</sup>)

- Click the controlCenter4) icon in the task tray and then select Open from the menu. The ControlCenter4 window will appear.
- Click the Device Settings tab (the example below uses Home Mode).

| <b>Control</b> Co | enter 4                         |                     | Model | ADS-XXXXX | • | Configuration ?     | Help . | _ 🗆 × |
|-------------------|---------------------------------|---------------------|-------|-----------|---|---------------------|--------|-------|
| ڬ Scan            | Device Settings                 | Support             |       |           |   |                     |        |       |
|                   |                                 |                     |       |           |   |                     |        |       |
| Remo              | te Setup                        |                     |       |           |   |                     |        |       |
| Remote            | e Setup allows you configure yo | ur device settings. |       |           |   | Remote Setup        |        |       |
|                   |                                 |                     |       |           |   | Scan to PC Settings |        |       |
| 1                 |                                 |                     |       |           |   | Device Scan Setting | S      |       |
|                   |                                 |                     |       |           |   | BRAdmin             |        |       |
|                   | - 3                             |                     |       |           |   |                     |        |       |
|                   |                                 |                     |       |           |   |                     |        |       |
|                   |                                 |                     |       |           |   |                     |        |       |
|                   | _                               | _                   | _     | _         | _ | _                   | broth  | er    |

3 Click the **Device Scan Settings** button. The **Device Scan Settings** dialog box will appear.

| Device Scan Settings                                        | ×                 |
|-------------------------------------------------------------|-------------------|
| Image OCR E-mail File                                       |                   |
| File Type                                                   | File size         |
| JPEG (*.jpg)                                                | Small Large       |
| Target Application                                          |                   |
| Windows Photo Viewer                                        |                   |
| Destination File Path                                       |                   |
| C:\Users\User\Pictures\ControlCenter4\Scan\CCI04162013_xxxx | .jpg Change       |
|                                                             |                   |
|                                                             |                   |
| Resolution                                                  | Brightness        |
| 300 x 300 dpi 💌                                             |                   |
| Scan Type                                                   | 0                 |
| 24bit Color 👻                                               | Contrast          |
| Document Size                                               |                   |
| Auto                                                        | 0                 |
|                                                             |                   |
| 2-sided Scanning                                            |                   |
|                                                             |                   |
| O Long-edge binding                                         | Plastic Card Mode |
| Short-edge binding                                          |                   |
|                                                             |                   |
|                                                             |                   |
| Default                                                     | Advanced Settings |
| OK                                                          | Cancel Apply Help |

4 Select the tab for the Scan-to action you want to change (Image, OCR, E-mail, or File).

5 Change the settings. The following settings can be changed.

| Setting                  | Description                                                                                                    | Applica | ble Feat | ure    |      |
|--------------------------|----------------------------------------------------------------------------------------------------|---------|----------|--------|------|
|                          |                                                                                                    | Image   | OCR      | E-mail | File |
| File Type                | Select the file type you want to use for the scanned data.                                                                                                    | Yes     | Yes      | Yes    | Yes  |
|                          | • To save the document as a password-protected PDF, select Secure PDF (*.pdf) from the File Type drop-                                                                                                    |         |          |        |      |
|                          | down list, click the <b>[]</b> ( <b>Set PDF Password</b> ) button, and enter the password (Image, E-mail and File only).                                                                                                    |         |          |        |      |
|                          | • Searchable PDF is a file format that includes the text<br>data layer over a scanned image. This layer allows you<br>to search the text on the image data. The OCR<br>language setting must be set to match the language<br>you want to make the searchable PDF for.                                                                 |         |          |        |      |
|                          | <ul> <li>To save the document as a searchable PDF, select<br/>Searchable PDF (*.pdf) from the File Type<br/>drop-down list.</li> </ul>                                                                                                    |         |          |        |      |
|                          | <ul> <li>To save the document as a searchable PDF,<br/>Nuance™ PaperPort™ 12SE must be installed on<br/>your computer.</li> </ul>                                                                                                    |         |          |        |      |
|                          | • Several file types such as TIFF, TIFF Multi-Page, PDF,<br>Secure PDF and JPEG support file size compression.<br>Select <b>Uncompressed</b> or <b>Compressed</b> to adjust the<br>file size for TIFF or TIFF Multi-Page. For PDF, Secure<br>PDF and JPEG, use the slider to adjust the file size<br>(not available for Scan to OCR). |         |          |        |      |
| Target<br>Application    | Select the destination application from the drop-down list.                                                                                                    | Yes     | Yes      | -      | -    |
| OCR Language             | Set to match the language of the scanned document's text.                                                                                                    | -       | Yes      | -      | -    |
| File Name                | Click the <b>Change</b> button for <b>Image</b> , <b>OCR</b> or <b>E-mail</b> . Enter a prefix for the file name if needed.                                                                                                    | Yes     | Yes      | Yes    | Yes  |
| Destination File<br>Path | Click the <b>Change</b> button and then the folder icon to change the folder you would like to save your scanned document to.                                                                                                    | Yes     | Yes      | Yes    | -    |
| Destination<br>Folder    | Click the folder icon and browse to the folder you would<br>like to save your scanned document to. Check<br><b>Show Folder</b> to automatically display the destination<br>folder after scanning.                                                                                                    | -       | -        | -      | Yes  |

| Setting       | Description                                                                                                    | Applica | ble Feat | ure    |      |
|---------------|----------------------------------------------------------------------------------------------------|---------|----------|--------|------|
|               |                                                                                                    | Image   | OCR      | E-mail | File |
| File size     | You can adjust the <b>File size</b> by moving the slider to the right or left.                                                                                                    | Yes     | -        | Yes    | Yes  |
|               | File size can be adjusted depending on your selected<br>File Type.                                                                                                    |         |          |        |      |
| Resolution    | You can select a scanning resolution from the <b>Resolution</b> drop-down list. Higher resolutions take more memory and transfer time, but produce a finer scanned image.                                                                                                    | Yes     | Yes      | Yes    | Yes  |
| Scan Type     | Lets you select from a range of scan color depth.                                                                                                    | Yes     | Yes      | Yes    | Yes  |
|               | Black & White                                                                                                    |         |          |        |      |
|               | Use for text or line art images.                                                                                                    |         |          |        |      |
|               | Gray (Error Diffusion)                                                                                                    |         |          |        |      |
|               | Use for photographic images or graphics. (Error Diffusion<br>is a method for creating simulated gray images without<br>using true gray dots. Black dots are put in a specific<br>pattern to give a gray appearance.)                                                                      |         |          |        |      |
|               | True Gray                                                                                                    |         |          |        |      |
|               | Use for photographic images or graphics. This mode is more exact due to using up to 256 shades of gray.                                                                                                    |         |          |        |      |
|               | 24bit Color                                                                                                    |         |          |        |      |
|               | Uses up to 16.8 million colors to scan the image. Although<br>using <b>24bit Color</b> creates an image with the most<br>accurate color reproduction, it requires the most memory<br>and has the longest transfer time.                                                                   |         |          |        |      |
|               | Auto                                                                                                    |         |          |        |      |
|               | Uses suitable colors for your document automatically. <sup>1</sup>                                                                                                    |         |          |        |      |
| Document Size | Document size is set to <b>Auto</b> by default. You can scan<br>documents of any size without making any adjustments to<br><b>Document Size</b> . For faster scan speeds, you can select<br>the exact size of your document from the <b>Document Size</b><br>drop-down list. <sup>1</sup> | Yes     | Yes      | Yes    | Yes  |
|               | NOTE                                                                                                    |         |          |        |      |
|               | <ul> <li>If you select a 2 in 1 document size, two scanned<br/>images will be combined into one document.</li> </ul>                                                                                                    |         |          |        |      |
|               | <ul> <li>You can select Long Paper when you configure the settings as following:</li> </ul>                                                                                                    |         |          |        |      |
|               | Auto Deskew: Off                                                                                                    |         |          |        |      |
|               | 2-sided Scanning: Off                                                                                                    |         |          |        |      |
|               |                                                                                                    |         |          |        |      |

<sup>1</sup> Depending upon the condition of the original document, this function may not work properly.

6

| Setting          | Description                                                                                                    | Applica | ble Feat | ure    |      |
|------------------|----------------------------------------------------------------------------------------------------|---------|----------|--------|------|
|                  |                                                                                                    | Image   | OCR      | E-mail | File |
| Brightness       | Adjust the setting (-50 to 50) to get the best image. The default value of 0 represents an average and is usually suitable for most images. You can set the <b>Brightness</b> level by dragging the slider to the right or left to lighten or darken the image. You can also enter a value in the box to set the level. If the scanned image is too light, set a lower Brightness level and scan the document again. If the image is too dark, set a higher Brightness level and scan the document again.                                                                                                    | Yes     | Yes      | Yes    | Yes  |
| Contrast         | Adjust the setting (-50 to 50) to get the best image. The<br>default value of 0 represents an average and is usually<br>suitable for most images. You can increase or decrease<br>the contrast level by moving the slider to the right or left.<br>An increase emphasizes dark and light areas of the<br>image, while a decrease reveals more details in gray<br>areas. You can also enter a value in the box to set the<br><b>Contrast</b> .<br><b>NOTE</b><br>The <b>Contrast</b> setting is only available when setting<br><b>Scan Type</b> to <b>Auto</b> , <b>Gray (Error Diffusion)</b> ,<br><b>True Gray or 24bit Color</b> . | Yes     | Yes      | Yes    | Yes  |
| 2-sided Scanning | If you check this box, the machine scans both sides of the document. When using the automatic 2-sided (duplex) scan feature, you must select <b>Long-edge binding</b> or <b>Short-edge binding</b> depending on the layout of your original to make sure that the data file created appears correctly in the scanned document.<br><b>NOTE</b> The 2-sided (duplex) scanning feature is available with lengths up to Legal size.                                                                                                    | Yes     | Yes      | Yes    | Yes  |

| Setting              | Description                                                                                                    | Applica | ble Feat | ure    |      |
|----------------------|----------------------------------------------------------------------------------------------------|---------|----------|--------|------|
|                      |                                                                                                    | Image   | OCR      | E-mail | File |
| Plastic Card<br>Mode | Lets you scan cards, such as driver's licenses or insurance cards, using these automatic settings:                                                                                                   | Yes     | Yes      | Yes    | Yes  |
|                      | Resolution: 600 x 600 dpi                                                                                                    |         |          |        |      |
|                      | Document Size: 2 in 1 (Auto)                                                                                                    |         |          |        |      |
|                      | 2-sided Scanning: On (Short-edge binding)                                                                                                    |         |          |        |      |
|                      | Auto Deskew: On                                                                                                    |         |          |        |      |
|                      | Auto Image Rotation: Off                                                                                                    |         |          |        |      |
|                      | <ul> <li>NOTE</li> <li>If you want to scan a plastic card with different settings, set Plastic Card Mode to off and Resolution to 600 dpi.</li> <li>Load only one plastic card at a time.</li> </ul> |         |          |        |      |
| Default              | Restore all settings to their factory default values.                                                                                                    | Yes     | Yes      | Yes    | Yes  |

6 Click the **Advanced Settings** button. The **Advanced Settings** dialog box will appear.

| Advanced Settings                                    |                            |
|------------------------------------------------------|----------------------------|
| V Auto Deskew                                        | 📝 Skip Blank Page          |
| Auto Image Rotation                                  |                            |
| Bleed Through Prevention/<br>Remove Background Color | ☑ Display Scanning Results |
|                                                      | OK Cancel Help             |

## 7 Change the settings.

The following settings can be changed.

| Setting                                                       | Description                                                                                                    | Applica | Applicable Feature |        |      |
|---------------------------------------------------------------|----------------------------------------------------------------------------------------------------|---------|--------------------|--------|------|
|                                                               |                                                                                                    | Image   | OCR                | E-mail | File |
| Auto Deskew                                                   | Corrects the skew (within 5 degrees) of the scanned data. <sup>1</sup>                                                                                                    | Yes     | Yes                | Yes    | Yes  |
| Auto Image<br>Rotation                                        | Changes the direction of the document based on the text orientation. <sup>1</sup>                                                                                                    | Yes     | Yes                | Yes    | Yes  |
| Bleed Through<br>Prevention/<br>Remove<br>Background<br>Color | Prevents the Bleed Through phenomenon on a two-sided document, and also allows you to remove the base color of documents such as newspapers to make the scanned data more recognizable. <sup>1</sup> | Yes     | Yes                | Yes    | Yes  |
| Skip Blank Page                                               | Removes blank pages of the document from the scanning results. <sup>1</sup>                                                                                                    | Yes     | Yes                | Yes    | Yes  |

<sup>1</sup> Depending upon the condition of the original document, this function may not work properly.

| Setting | Description                                            | Applical | Applicable Feature |        |      |
|---------|--------------------------------------------------------|----------|--------------------|--------|------|
|         |                                                        | Image    | OCR                | E-mail | File |
|         | Shows the numbers of total pages saved and blank pages | Yes      | Yes                | Yes    | Yes  |
| Results | skipped on your computer screen.                       |          |                    |        |      |

8 Click the **OK** button to close the **Advanced Settings** dialog box.

9 Click the **OK** button to close the **Device Scan Settings** dialog box.

## Change Scan to PC Settings (Macintosh)

 Click the X (ControlCenter2) icon in the Dock. The ControlCenter2 window will appear.

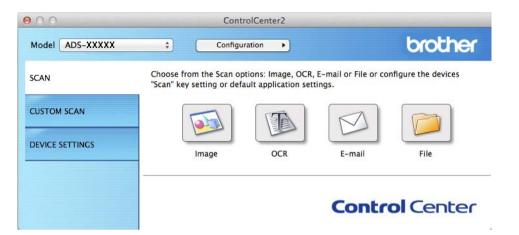

- While holding down the Control key click a button for the Scan-to action you want to change (Image, OCR, E-mail, or File). The Scan-to action setting dialog box will appear (the example below uses Image).
- 3 Click the **Device Button** tab.

| Target Application       |    |                 |                  |
|--------------------------|----|-----------------|------------------|
| Preview                  | \$ | Add             | Delete           |
| File Type                |    | File size       |                  |
| PDF (*.pdf)              | \$ |                 |                  |
| Destination File Path    |    | Small           | Large            |
| Pictures/CCI20130416.p   | df |                 | Change           |
| Scan Type<br>24bit Color | \$ | ○ Short-edge    | Dinung           |
| Document Size            |    | Plastic Card Mo |                  |
| Auto                     | \$ | Plastic Card Mo | de               |
|                          |    |                 | dvanced Settings |

4 Change the settings.

The following settings can be changed.

| Setting                                                  | Description                                                                                                    | Applica | ble Feat | ure    |      |
|----------------------------------------------------------|----------------------------------------------------------------------------------------------------|---------|----------|--------|------|
|                                                          |                                                                                                    | Image   | OCR      | E-mail | File |
| Target<br>Application<br>(for Image, OCR<br>and File) or | You can select which application is used to open scanned data. Only applications installed on your computer can be selected.                                                                                                    | Yes     | Yes      | Yes    | -    |
| E-mail<br>Application<br>(for E-mail)                    | You can add an application to the drop-down list. Enter<br>the <b>Application Name</b> (up to 30 characters) and<br>select your preferred application by clicking the<br><b>Browse</b> button. Also select the <b>File Type</b> from the<br>drop-down list.                                                                           |         |          |        |      |
|                                                          | Delete button                                                                                                    |         |          |        |      |
|                                                          | You can delete an application that you have added.<br>Select the <b>Application Name</b> and click the <b>Delete</b><br>button.                                                                                                    |         |          |        |      |
| File Type                                                | Select the file type you want to use for the scanned data.                                                                                                    | Yes     | Yes      | Yes    | Yes  |
|                                                          | <ul> <li>NOTE</li> <li>To save the document as a password-protected PDF, select Secure PDF (*.pdf) for File Type and then enter the password in the Set PDF Password dialog box (Image, E-mail and File only).</li> </ul>                                                                                                    |         |          |        |      |
|                                                          | • Searchable PDF is a file format that includes the text<br>data layer over a scanned image. This layer allows you<br>to search the text on the image data. The OCR<br>language setting must be set to match the language<br>you want to make the searchable PDF for.                                                                 |         |          |        |      |
|                                                          | <ul> <li>To save the document as a searchable PDF, select<br/>Searchable PDF (*.pdf) from the File Type<br/>drop-down list.</li> </ul>                                                                                                    |         |          |        |      |
|                                                          | • To save the document as a searchable PDF, Presto!<br>PageManager must be installed on your computer<br>from the supplied DVD-ROM.                                                                                                    |         |          |        |      |
|                                                          | • Several file types such as TIFF, TIFF Multi-Page, PDF,<br>Secure PDF and JPEG support file size compression.<br>Select <b>Uncompressed</b> or <b>Compressed</b> to adjust the<br>file size for TIFF or TIFF Multi-Page. For PDF, Secure<br>PDF and JPEG, use the slider to adjust the file size<br>(not available for Scan to OCR). |         |          |        |      |
| File size                                                | You can adjust the <b>File size</b> by moving the slider to the right or left.                                                                                                    | Yes     | -        | Yes    | Yes  |
|                                                          | NOTE<br>File size can be adjusted depending on your selected<br>File Type.                                                                                                    |         |          |        |      |
|                                                          |                                                                                                    |         |          |        |      |

| Setting                  | Description                                                                                                    | Applica | ble Feat | ure    |      |
|--------------------------|----------------------------------------------------------------------------------------------------|---------|----------|--------|------|
|                          |                                                                                                    | Image   | OCR      | E-mail | File |
| OCR Software             | Shows the application to extract the editable text data from the document.                                                                                                    | -       | Yes      | -      | -    |
| OCR Language             | Set to match the language of the scanned document's text.                                                                                                    | -       | Yes      | -      | -    |
| File Name                | Click the <b>Change</b> button for <b>Image</b> , <b>OCR</b> or <b>E-mail</b> . Enter a prefix for the file name if needed.                                                                                          | Yes     | Yes      | Yes    | Yes  |
| Destination File<br>Path | Click the <b>Change</b> button and then the <b>Browse</b> button to change the folder you would like to save your scanned document to.                                                                               | Yes     | Yes      | Yes    | -    |
| Destination<br>Folder    | Click <b>Browse</b> and browse to the folder you would like to<br>save your scanned document to. Check <b>Show Folder</b> to<br>automatically display the destination folder after scanning.                         | -       | -        | -      | Yes  |
| Resolution               | You can select a scanning resolution from the <b>Resolution</b> drop-down list. Higher resolutions take more memory and transfer time, but produce a finer scanned image.                                            | Yes     | Yes      | Yes    | Yes  |
| Scan Type                | Lets you select from a range of scan color depth.                                                                                                    | Yes     | Yes      | Yes    | Yes  |
|                          | Black & White                                                                                                    |         |          |        |      |
|                          | Use for text or line art images.                                                                                                    |         |          |        |      |
|                          | Gray (Error Diffusion)                                                                                                    |         |          |        |      |
|                          | Use for photographic images or graphics. (Error Diffusion<br>is a method for creating simulated gray images without<br>using true gray dots. Black dots are put in a specific<br>pattern to give a gray appearance.) |         |          |        |      |
|                          | True Gray                                                                                                    |         |          |        |      |
|                          | Use for photographic images or graphics. This mode is more exact due to using up to 256 shades of gray.                                                                                                    |         |          |        |      |
|                          | 24bit Color                                                                                                    |         |          |        |      |
|                          | Uses up to 16.8 million colors to scan the image. Although using <b>24bit Color</b> creates an image with the most accurate color reproduction, it requires the most memory and has the longest transfer time.       |         |          |        |      |
|                          | Auto                                                                                                    |         |          |        |      |
|                          | Uses suitable colors for your document automatically. <sup>1</sup>                                                                                                    |         |          |        |      |

<sup>1</sup> Depending upon the condition of the original document, this function may not work properly.

| Setting                 | Description                                                                                                    | Applica | ble Feat | ure    |      |
|-------------------------|----------------------------------------------------------------------------------------------------|---------|----------|--------|------|
|                         |                                                                                                    | Image   | OCR      | E-mail | File |
| Document Size           | Document size is set to <b>Auto</b> by default. You can scan<br>documents of any size without making any adjustments to<br><b>Document Size</b> . For faster scan speeds, you can select<br>the exact size of your document from the <b>Document Size</b><br>drop-down list. <sup>1</sup>                                                                                                    | Yes     | Yes      | Yes    | Yes  |
|                         | NOTE                                                                                                    |         |          |        |      |
|                         | • If you select a 1 to 2 document size, the scanned image will be divided into two documents that are half the size of the setting. If you select <b>1 to 2 (A4)</b> , the scanned image will be divided into two $5.8 \times 8.3$ in. documents.                                                                                                    |         |          |        |      |
|                         | <ul> <li>To do 1 to 2 scanning or 2 in 1 scanning, uncheck the<br/>Auto Image Rotation check box in the<br/>Advanced Settings dialog box.</li> </ul>                                                                                                    |         |          |        |      |
|                         | <ul> <li>If you select a 2 in 1 document size, two scanned<br/>images will be combined into one document.</li> </ul>                                                                                                    |         |          |        |      |
|                         | <ul> <li>You can select Long Paper when you configure the settings as following:</li> </ul>                                                                                                    |         |          |        |      |
|                         | Auto Deskew: Off                                                                                                    |         |          |        |      |
|                         | <ul> <li>2-sided Scanning: Off</li> </ul>                                                                                                    |         |          |        |      |
| 2-sided Scanning        | If you check this box, the machine scans both sides of the document. When using the automatic 2-sided (duplex) scan feature, you must select <b>Long-edge binding</b> or <b>Short-edge binding</b> , depending on the layout of your original, to make sure that the data file created appears correctly in the scanned document.<br><b>NOTE</b> The 2-sided (duplex) scanning feature is available with lengths up to Legal size. | Yes     | Yes      | Yes    | Yes  |
|                         |                                                                                                    |         |          |        |      |
| <b>Restore Defaults</b> | Restore all settings to their factory default values.                                                                                                    | Yes     | Yes      | Yes    | Yes  |

<sup>1</sup> Depending upon the condition of the original document, this function may not work properly.

5 Click the Advanced Settings button. The Advanced Settings dialog box will appear.

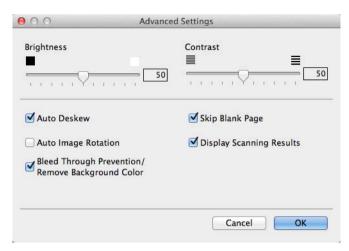

## 6 Change the settings. The following settings can be changed.

| Setting                | Description                                                                                                    | Applicable Feature |     |        |      |
|------------------------|----------------------------------------------------------------------------------------------------|--------------------|-----|--------|------|
|                        |                                                                                                    | Image              | OCR | E-mail | File |
| Brightness             | Adjust the setting (0 to 100) to get the best image. The default value of 50 represents an average and is usually suitable for most images. You can set the <b>Brightness</b> level by dragging the slider to the right or left to lighten or darken the image. If the scanned image is too light, set a lower Brightness level and scan the document again. If the image is too dark, set a higher Brightness level and scan the document again. | Yes                | Yes | Yes    | Yes  |
| Contrast               | Adjust the setting (0 to 100) to get the best image. The default value of 50 represents an average and is usually suitable for most images. You can increase or decrease the contrast level by moving the slider to the right or left. An increase emphasizes dark and light areas of the image, while a decrease reveals more details in gray areas.                                                                                             | Yes                | Yes | Yes    | Yes  |
|                        | NOTE<br>The Contrast setting is only available when setting<br>Scan Type to Auto, Gray (Error Diffusion),<br>True Gray or 24bit Color.                                                                                                    |                    |     |        |      |
| Auto Deskew            | Corrects the skew (within 5 degrees) of the scanned data. <sup>1</sup>                                                                                                    | Yes                | Yes | Yes    | Yes  |
| Auto Image<br>Rotation | Changes the direction of the document based on the text orientation. <sup>1</sup>                                                                                                    | Yes                | Yes | Yes    | Yes  |

6

| Setting                                                       | Description                                                                                                    | Applicable Feature |     |        |      |
|---------------------------------------------------------------|----------------------------------------------------------------------------------------------------|--------------------|-----|--------|------|
|                                                               |                                                                                                    | Image              | OCR | E-mail | File |
| Bleed Through<br>Prevention/<br>Remove<br>Background<br>Color | Prevents the Bleed Through phenomenon on a two-sided document, and also allows you to remove the base color of documents such as newspapers to make the scanned data more recognizable. <sup>1</sup> | Yes                | Yes | Yes    | Yes  |
| Skip Blank Page                                               | Removes blank pages of the document from the scanning results. <sup>1</sup>                                                                                                    | Yes                | Yes | Yes    | Yes  |
| Display Scanning<br>Results                                   | Shows the numbers of total pages saved and blank pages skipped on your computer screen.                                                                                                    | Yes                | Yes | Yes    | Yes  |

<sup>1</sup> Depending upon the condition of the original document, this function may not work properly.

7 Click the **OK** button to close the **Advanced Settings** dialog box.

8 Click the **OK** button to close the setting dialog box.

6

## Create Scan Shortcuts (ADS-1500W only)

## **Register a Shortcut**

#### Basic Scan

You can set up 12 shortcut menus.

1 Press Shortcuts. Not Press 🕂 Registered 3 Press ▲ or ▼ until you find the shortcut type you want to create. 4 Press the shortcut type and then OK. 5 Do one of the following: ■ to USB Configure settings for 2-sided Scan, Scan Type, Resolution, File Type, Document Size, File Name, Auto Deskew and Skip Blank Page as needed. Press OK and then Save as Shortcut. NOTE To select Long Paper (up to 34in) for Document Size, use these settings: • Auto Deskew: Off • 2-sided Scan: Off ■ to File, to OCR, to Image **and** to E-mail Select the type of scan and destination computer and then go to 6. ■ to E-mail Server

Configure settings for E-mail address(es), 2-sided Scan, Scan Type, Resolution, File Type, Document Size, Auto Deskew and Skip Blank Page as needed.

Press OK and then Save as Shortcut.

#### NOTE

To select Long Paper (up to 34in) for Document Size, use these settings:

- Auto Deskew: Off
- 2-sided Scan: Off

■ to Network and to FTP

Select a profile name and then go to 6.

∎ to Web

## NOTE

Occasionally, updates or announcements about your machine's feature will be displayed on the LCD. Read the information, and then press OK.

- 1 Press  $\blacktriangle$  or  $\forall$  to display the available services, and then press the desired service.
- 2 Press ▲ or ▼ to display your account name, and press it.
- 3 If the PIN entry screen is displayed, enter the four-digit PIN and press OK.
- 4 Select the function you want.

## NOTE

The functions that can be set vary depending on the chosen service.

- **6** Confirm your settings and then press OK. The software keyboard will appear on the LCD.
- **7** Enter a shortcut name and then press OK.
- 8 Press OK.

## Card Scan

You can set up 4 shortcut menus

- 1 Close the Top Cover if it is open.
- 2 Press 📊
- 3 Open the Top Cover.
- 4 Press + Registered .
- 5 Press ▲ or ▼ until you find the shortcut type you want to create.
- **6** Press the shortcut type and then OK.

## NOTE

If the machine is connected to multiple computers, select the destination computer from the PC Name list.

- 7 Press Save. The software keyboard will appear on the LCD.
- 8 Enter a shortcut name and then press OK.
- 9 Press OK.

## **Rename or Delete a Shortcut**

## **Basic Scan**

- 1 Press Shortcuts.
- **2 Press** Edit/Delete.
- 3 Press the shortcut you want to rename or delete.
- **4 Press** Edit Shortcut Name **or** Delete.

## 5 Do one of the following:

Edit Shortcut Name

The software keyboard will appear on the LCD. Enter a new shortcut name and then press OK.

Delete

The LCD shows you the shortcut name you are deleting. Press Yes.

## **Card Scan**

- 1 Close the Top Cover if it is open.
- 2 Press 🚻 .
- Open the Top Cover.
- 4 Press a shortcut you want to rename or delete.
- 5 Press Edit Card Scan Shortcut Name or Delete.
- 6 Do one of the following:
  - Edit Card Scan Shortcut Name

The software keyboard will appear on the LCD. Enter a new shortcut name and then press OK.

Delete

Press Yes.

# Managing the Machine from Your Computer

# Monitor the Status of the Machine from Your Computer (Windows<sup>®</sup>)

The Status Monitor utility is a configurable software tool for monitoring the status of one or more devices, allowing you to get immediate notification of error messages such as document jam.

## Monitor the Status of the Machine from Your Computer

Do one of the following:

- Double-click the kield icon in the task tray.
- (Windows<sup>®</sup> XP, Windows Vista<sup>®</sup> and Windows<sup>®</sup> 7)

```
Click (Start) > All Programs > Brother > ADS-XXXXX > Status Monitor.
```

■ (Windows<sup>®</sup> 8)

Click **(Brother Utilities**), and then click the drop-down list and select your model name (if not already selected). Click **Tools** in the left navigation bar, and then click **Status Monitor**.

| 🔀 Brother | Status Monitor           |       |         | × |
|-----------|--------------------------|-------|---------|---|
|           | ADS-XXXXX<br>Ready       |       |         |   |
|           | Troubleshootin           | g     |         |   |
|           | Visit the Genuine Suppli | es we | bsite   |   |
| Usage Co  | ounters                  |       |         | _ |
| Pick-u    | up Roller Count          |       |         |   |
| Separ     | ration Pad Count         | 41    | / 50000 |   |
|           |                          | 41    | / 10000 |   |

## Troubleshooting

Lets you access the troubleshooting web site by clicking the Troubleshooting button.

## Visit the Genuine Supplies website

Lets you access the Brother genuine supplies web site by clicking the **Visit the Genuine Supplies website** button.

7

Pick-up Roller Count

Displays the Pick-up Roller replacement cycle.

Separation Pad Count

Displays the Separation Pad replacement cycle.

## NOTE

For more information about using the Status Monitor software, right-click the **Brother Status Monitor** icon and select **Help**.

## **Error Notifications**

Right-click the **Brother Status Monitor** icon and then click **Enable error notifications**. to clear the check mark.

## What are the Status Monitor Indicators?

Once you start up your computer, the Brother Status Monitor icon appears on the tasktray.

|    | A green icon indicates the normal stand-by condition. |
|----|-------------------------------------------------------|
|    | A yellow icon indicates a warning.                    |
| S. | A red icon indicates an error has occurred.           |
| S  | A gray icon indicates the offline condition.          |

# Monitor the Status of the Machine from Your Computer (Macintosh)

The Status Monitor utility is a configurable software tool for monitoring the status of a device, allowing you to get immediate notification of error messages such as document jam. The Status Monitor starts from the ControlCenter2.

### Monitor the Status of the Machine from Your Computer

- Click the 2 (ControlCenter2) icon in the Dock. The ControlCenter2 window will appear.
- 2 Select the **DEVICE SETTINGS** tab.

| 00              | ControlCenter2          |                        |                |
|-----------------|-------------------------|------------------------|----------------|
| Model ADS-XXXXX | Configuration           | )                      | brother        |
| SCAN            | Access device settings. |                        |                |
| CUSTOM SCAN     |                         |                        |                |
| DEVICE SETTINGS | Remote Setup            | Scan to PC<br>Settings | Status Monitor |
|                 |                         | Со                     | ntrol Center   |

#### 3 Click the **Status Monitor** button.

The Status Monitor window will appear and display the status of devices.

| 00        | Status Monitor              |
|-----------|-----------------------------|
| $\leq$    | ADS-XXXXX                   |
| - 6       | USB                         |
| Ready     |                             |
|           | Troubleshooting             |
| Visit t   | he Genuine Supplies website |
| Usage C   | ounters                     |
| Pick-up I | Roller Count                |
|           |                             |
|           | 220 / 50000                 |
| Separatio | 220 / 50000<br>on Pad Count |

#### Troubleshooting

Lets you access the troubleshooting web site by clicking the **Troubleshooting** button.

#### ■ Visit the Genuine Supplies website

Lets you access the Brother genuine supplies web site by clicking the **Visit the Genuine Supplies website** button.

#### Pick-up Roller Count

Displays the Pick-up Roller replacement cycle.

#### Separation Pad Count

Displays the Separation Pad replacement cycle.

# Turn the AutoLoad Feature On/Off (ControlCenter2)

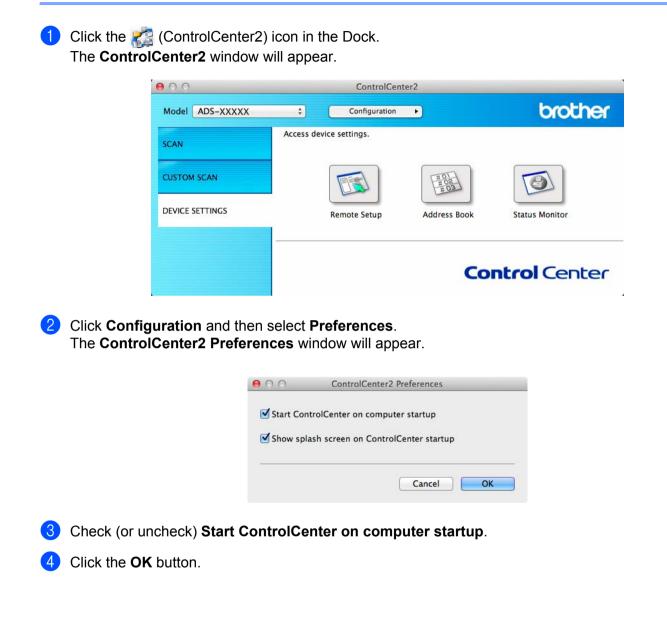

7

# Set Up the Brother Machine from Your Computer

The Remote Setup application lets you configure many machine settings from your computer. When you start the Remote Setup application, the settings on your Brother machine will be downloaded automatically to your computer and displayed on the screen. If you change the settings, you can upload them directly to the machine.

#### NOTE

- If an error occurs, Remote Setup will not start. Correct the error and then try to start Remote Setup again.
- Windows<sup>®</sup>
  - If your computer is protected by a firewall, and is unable to use Remote Setup, you may need to configure the firewall settings to allow communication through port number 137 and 161.
  - If you are using Windows<sup>®</sup> Firewall and you installed MFL-Pro Suite from the DVD-ROM, the necessary Firewall settings have already been made.

Start the ControlCenter application.

- Windows<sup>®</sup>
- 1 Click the **control**Center4) icon in the task tray and then select **Open** from the menu. The **ControlCenter4** window will appear.
- 2 Click the Device Settings tab (the example below uses Home Mode).

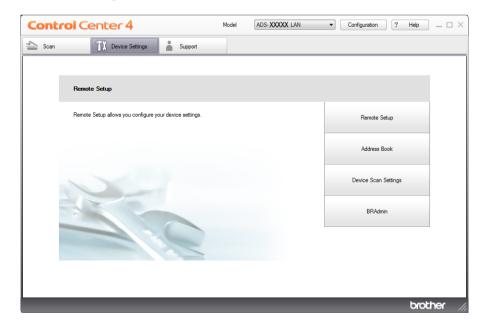

- Macintosh
- Click the 2 (ControlCenter2) icon in the Dock. The ControlCenter2 window will appear.
- 2 Click the **DEVICE SETTINGS** tab.

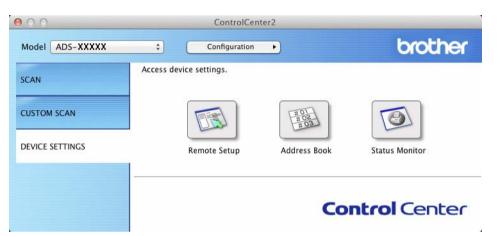

2 Click the **Remote Setup** button. The Remote Setup window will appear.

#### NOTE

You can also start Remote Setup by following the instructions below:

• (Windows<sup>®</sup> XP, Windows Vista<sup>®</sup> and Windows<sup>®</sup> 7)

Click (Start) > All Programs > Brother > ADS-XXXXX > Remote Setup.

• (Windows<sup>®</sup> 8)

Click **Remote Setup**. (Brother Utilities), and then click the drop-down list and select your model name (if not already selected). Click **Tools** in the left navigation bar, and then click **Remote Setup**.

Macintosh

Click Go from the Finder bar, Applications, Brother, and then double-click the RemoteSetup icon.

3 Select a menu in the folder tree and then configure the settings as needed (the example below uses **General Setup**).

■ Windows<sup>®</sup>

| Remote Setup Program - ADS-XXX                                                                                                    | (XX                                                                                                 |                 |  |
|----------------------------------------------------------------------------------------------------|----------------------------------------------------------------------------------------------------|-----------------|--|
| Remote Setup Program - ADS-XXX<br>- Address Book<br>- Address Book<br>- Network<br>- Network<br>- Setup Server<br>- Setup Mail Address<br>- Setup Mail TX<br>- Initial Setup | XX<br>General Setup<br>Beep<br>LCD Settings<br>Backligh<br>Dim Time<br>Sleep Mode<br>Auto Power Off |                 |  |
| Export Import                                                                                                    |                                                                                                    | OK Cancel Apply |  |

Macintosh

1

Managing the Machine from Your Computer

#### ■ OK

Lets you start uploading data to the machine and exit the Remote Setup application. If an error message is displayed, enter the correct data again and then click **OK**.

Cancel

Lets you exit the Remote Setup application without uploading data to the machine.

Apply

Lets you upload data to the machine without exiting the Remote Setup application.

Remote Setup synchronizes the date and time of the machine with the connected computer during startup.

### NOTE

- You can use the Export button to save all your settings for your machine.
- (Windows<sup>®</sup>)

If your computer is protected by a firewall, and is unable to use **Remote Setup**, you may need to configure the firewall settings to allow communication through port number 137.

- If you are using Windows<sup>®</sup> Firewall and you installed MFL-Pro Suite from the DVD-ROM, the necessary Firewall settings have already been made.
- (Macintosh)

If you need to change the machine that was registered to your computer during the installation of MFL-Pro Suite (see the Quick Setup Guide), or if the network environment was changed, you need to specify the new machine. Open the **Device Selector** and choose the new machine. (For network users only)

# **Clean the Outside of the Machine**

1 Wipe the outside of the machine with a dry, soft, and lint-free cloth to remove dust.

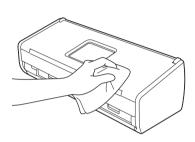

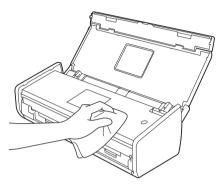

# **Clean the Scanner**

A spot of dirt or correction fluid on the glass strip may cause poor-quality scans. Clean the inside of the scanner if a vertical line appears in the scanned data or if areas are missing in the scanned data.

- 1 Unplug the machine from the AC power outlet.
- 2 Open the Top Cover (1) and the Front Cover (2).

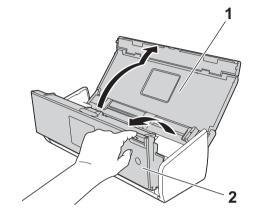

3 In the document feeder unit, clean the glass strips (1) (2) with a soft lint-free cloth moistened with water.

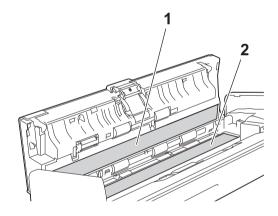

### **IMPORTANT**

Be careful when touching the Separation Pad and its surrounding area in the machine. Otherwise, you could cause serious damage to the machine.

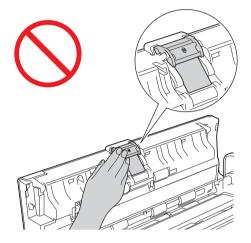

Pinch the Pick-up Roller Cover (1) and then pull the cover up.

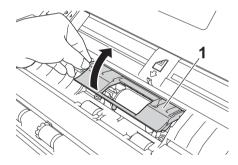

5 Slide the Pick-up Roller (1) to the right edge.

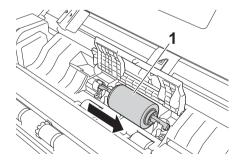

6 The holder of the Pick-up Roller has a narrow opening that is designed to avoid dropping the roller, and the shape of the shaft of the Pick-up Roller matches the opening. Turn the Pick-up Roller around until the shape of the shaft matches the opening of the holder.

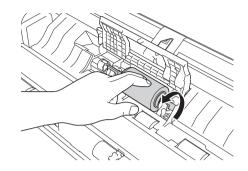

Pinch and pull the Pick-up Roller out of the machine.

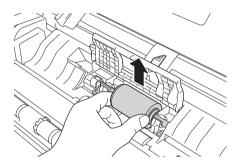

- 8 Clean the Pick-up Roller with a soft lint-free cloth moistened with water.
- 9 Place the Pick-up Roller into the machine.

#### NOTE

Confirm the left and right sides of the Pick-up Roller before attaching it.

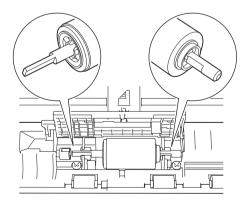

10 Slide the Pick-up Roller (1) to the left edge while turning the Pick-up Roller.

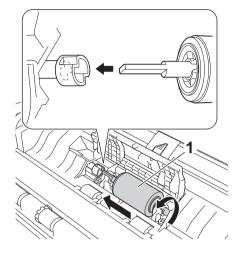

- 1 Close the Pick-up Roller Cover.
- (12) Close the Front Cover and the Top Cover.

#### NOTE

In addition to cleaning the glass strips with a soft lint-free cloth moistened with water, run your fingertip over the glass to see if you can feel anything on it. If you feel dirt or debris, clean the glass again concentrating on that area. You may need to repeat the cleaning process three or four times. To test, scan a document after each cleaning attempt.

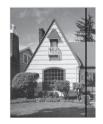

When there is a spot of dirt or correction fluid on the glass strip the scanned sample shows a vertical line.

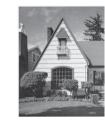

After the glass strip is cleaned the vertical line is gone.

# **Replace Consumables**

The Status Monitor will tell you when the machine detects that consumables are near the end of their life.

### **Order Consumables**

The following table lists the part numbers of consumables and rough guidelines for replacing these parts.

| No. | Part Name             | Part No.  | Standard Replacement Cycle             |
|-----|-----------------------|-----------|----------------------------------------|
| 1   | Separation Pad        | SP-C0001  | 10,000 sheets (A4 or Letter) or 1 year |
| 2   | Pick-up Roller        | PUR-C0001 | 50,000 sheets (A4 or Letter) or 1 year |
| 3   | Receipt Carrier Sheet | CS-RE001  | 500 times                              |

#### NOTE

The usage may vary depending on the usage environment, type of documents, and how often documents are scanned.

These parts are available at most Brother retailers. If you cannot find the part you need and you have a Visa, MasterCard, Discover, or American Express credit card, you can order parts directly from Brother. (You can visit us online for a complete selection of the Brother parts and supplies that are available for purchase.)

#### NOTE

In Canada only Visa and MasterCard are accepted.

8

In USA: 1-877-552-MALL (1-877-552-6255) 1-800-947-1445 (fax)

http://www.brothermall.com/

In Canada:

http://www.brother.ca/

# **Check Consumable Replacement Cycle**

(ADS-1000W)

- 1 Start the Status Monitor application.
  - Windows<sup>®</sup>

Double-click the 🥁 icon in the task tray.

The Status Monitor window will appear.

| 🔂 Brothe | r Status Monitor    |                  | × |
|----------|---------------------|------------------|---|
|          | ADS-XXXXX<br>Ready  |                  |   |
|          | Troublesh           | nooting          |   |
|          | Visit the Genuine S | Supplies website |   |
| Usage (  | Counters            |                  |   |
| Pick     | -up Roller Count    |                  |   |
| Sep      | aration Pad Count   | 41 / 50000       |   |
|          |                     | 41 / 10000       |   |

- Macintosh
  - 1 Click the 2 (ControlCenter2) icon in the Dock. The **ControlCenter2** window will appear.
  - 2 Select the **DEVICE SETTINGS** tab.

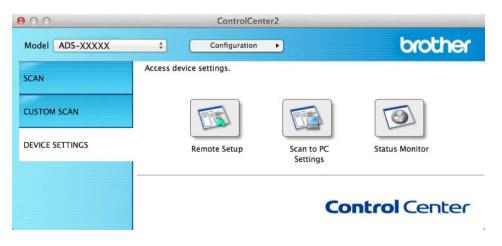

Click the Status Monitor button.The Status Monitor window will appear.

| 00        | Status Monitor              |
|-----------|-----------------------------|
| $\leq$    | ADS-XXXXX                   |
| -         | USB                         |
| Ready     |                             |
|           | Troubleshooting             |
| Visit t   | ne Genuine Supplies website |
| Usage C   | ounters                     |
| Pick-up F | Roller Count                |
|           | 220 / 50000                 |
| Separatio | on Pad Count                |
|           | 220 / 10000                 |

(ADS-1500W)

- 1 Press (Settings).
- 2 Press ▲ or ▼ to display Machine Info.
- **3 Press** Machine Info.
- Press Usage Counters. The LCD will show Separation Pad Count and Pick-up Roller Count.

#### NOTE

If the LCD or LED indications warn you to replace the Separation Pad and/or the Pick-up Roller, order the necessary parts and then replace the used parts with new ones.

## **Replace the Separation Pad**

Your machine is equipped with a scan counter. The counter automatically counts how many times the machine has scanned. When the machine scans 10,000 times, the machine will display a message on the Status Monitor to remind you to replace the Separation Pad.

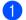

Open the Top Cover (1) and the Front Cover (2).

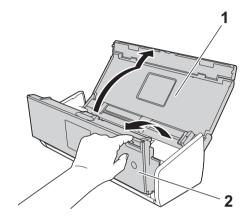

Slide the Separation Pad Holder up.

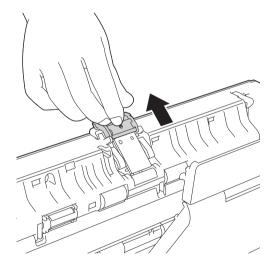

### **IMPORTANT**

Be careful when touching the Separation Pad and its surrounding area in the machine. Otherwise, you could cause serious damage to the machine.

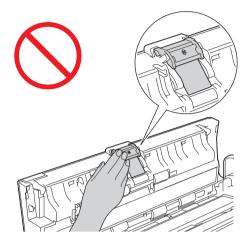

Output the Separation Pad upward.

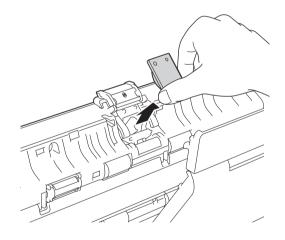

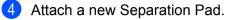

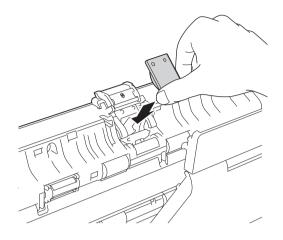

- 5 Securely slide the Separation Pad Holder down.
- 6 Close the Front Cover and the Top Cover.
- **7** Reset the counter (see *Reset the Usage Counters* on page 188).

#### NOTE

Confirm the following items:

- The value of Separation Pad Count is 0 (see Check Consumable Replacement Cycle on page 181).
- The error message on the Status Monitor has been cleared.
- The LCD or LED indications do not show Replace Pad and Replace Parts.

# **Replace the Pick-up Roller**

Your machine is equipped with a scan counter. The counter automatically counts how many times the machine has scanned. When the machine scans 50,000 times, the machine will display a message on the Status Monitor to remind you to replace the Pick-up Roller.

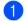

Open the Top Cover (1) and the Front Cover (2).

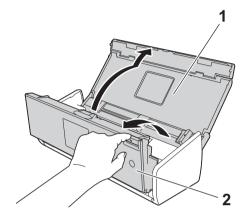

Pinch the Pick-up Roller Cover (1) and then pull the cover up. 2

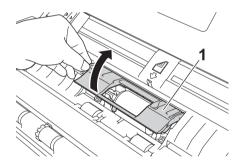

3) Slide the Pick-up Roller (1) all the way to the right.

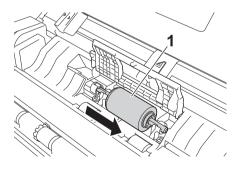

4 The holder of the Pick-up Roller has a narrow opening, and the shape of the shaft of the Pick-up Roller matches this opening. Rotate the Pick-up Roller until you can fit the shaft into the opening of the holder.

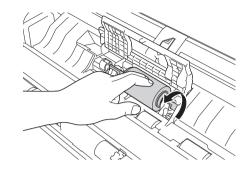

5 Pinch and pull the Pick-up Roller out of the machine.

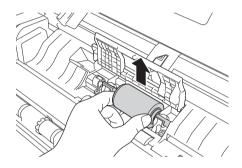

6 Place a new Pick-up Roller into the machine.

#### NOTE

Identify the left and right sides of the Pick-up Roller before attaching it.

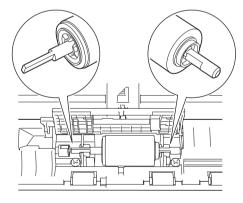

Slide the Pick-up Roller (1) to the left edge while turning the Pick-up Roller.

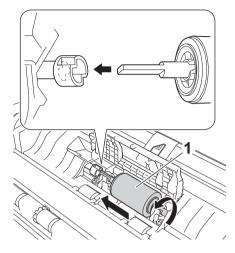

- 8 Close the Pick-up Roller Cover firmly.
- 9 Close the Front Cover and the Top Cover.
- Reset the counter (see Reset the Usage Counters on page 188).

#### NOTE

Confirm the following items:

- The value of Pick-up Roller Count is 0 (see Check Consumable Replacement Cycle on page 181).
- The error message on the Status Monitor has been cleared.
- The LCD or LED indications do not show Replace Roller and Replace Pad.

#### **Reset the Usage Counters**

#### (ADS-1000W)

- Start the ControlCenter application.
  - Windows<sup>®</sup>
  - 1 Click the controlCenter4) icon in the task tray and then select **Open** from the menu. The **ControlCenter4** window will appear.

2 Click the **Device Settings** tab (the example below uses **Home Mode**).

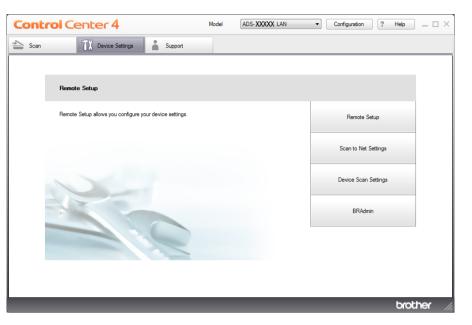

- Macintosh
- Click the ControlCenter2 icon in the Dock. The ControlCenter2 window will appear.
- 2 Click the **DEVICE SETTINGS** tab.

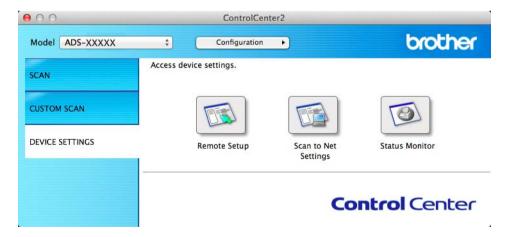

2 Click the **Remote Setup** button. The Remote Setup window will appear.

3 Select Machine Info. in the folder tree and then configure scan settings as needed (the example below uses Windows<sup>®</sup>).

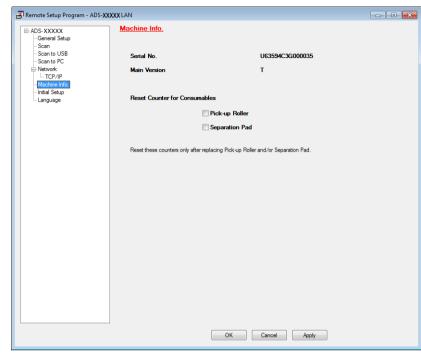

- 4 Do one of the following:
  - To reset the counter for the Separation Pad, check the Separation Pad check box for Reset Counter for Consumables.
  - To reset the counter for the Pick-up Roller, check the Pick-up Roller check box for Reset Counter for Consumables.
- 5 Click Apply and then OK.

(ADS-1500W)

- 1 Press 📊 (Settings).
- 2 Press ▲ or ▼ to display Machine Info.
- **3 Press** Machine Info.
- 4 Press Usage Counters.
- 5 Do one of the following:
  - To reset the counter for the Separation Pad, press Separation Pad Count.
  - To reset the counter for the Pick-up Roller, press Pick-up Roller Count.
- 6 The LCD shows the confirmation message. Press Yes.

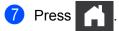

# **Packing and Shipping the Machine**

When you transport the machine, use the packing materials that came with your machine. If you do not pack the machine properly, any damage that may occur in transit may not be covered by your warranty. The machine should be adequately insured with the carrier.

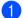

1 Fold the Document Support Arms (1) and then close the Top Cover (2) gently.

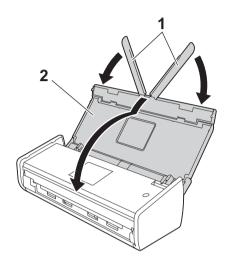

Wrap the machine in the bag it originally came in.

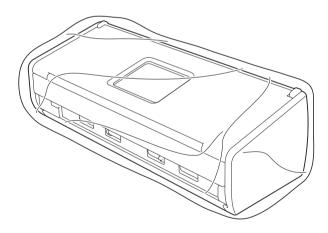

3 Pack the machine and the printed materials in the original carton with the original packing material as shown below.

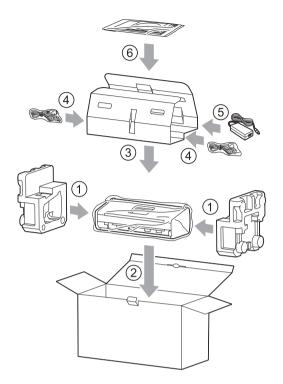

#### NOTE

If you are returning your machine to Brother as part of the Exchange Service, pack only the machine. Keep all separate parts (power cord, AC adapter and USB cable) and printed materials to use with your "Exchange" machine.

4 Close the carton and tape it shut.

9

# Troubleshooting

# **Identifying Your Problem**

#### First, check the following:

- The AC adapter is connected properly and the machine is turned on.
- All of the protective parts have been removed.
- The Front Cover, Separation Pad Cover and Pick-up Roller Cover are completely closed.
- The interface cable is securely connected to the machine and the computer.
- The correct driver for the machine has been installed.
- The computer is connected to the correct port on the machine.

# **Error and Maintenance Messages**

As with any sophisticated office product, errors may occur and consumable items may need to be replaced. If this happens, your machine identifies the problem and shows an error message. The most common error and maintenance messages are shown below (the messages will be displayed on Status Monitor or the LCD of the machine (ADS-1500W only)).

You can correct most errors and clear routine maintenance messages by yourself. If you need more help, the Brother Solutions Center offers the latest FAQs and troubleshooting tips.

Visit us at http://solutions.brother.com/

#### NOTE

(For ADS-1000W users only)

See also LED Indications (ADS-1000W only) on page 223.

| Error          | Cause                                                                                                    | Action                                                                                                    |
|----------------|----------------------------------------------------------------------------------------------------|----------------------------------------------------------------------------------------------------|
| Replace Pad    | The Separation Pad has been used over 10,000 times.                                                        | Replace the Separation Pad with a new one.<br>Scanning errors may occur if you do not replace<br>the part. See <i>Replace the Separation Pad</i><br>on page 183.                                                                                           |
| Replace Roller | The Pick-up Roller has been used over 50,000 times.                                                        | Replace the Pick-up Roller with a new one.<br>Scanning errors may occur if you do not replace<br>the part. See <i>Replace the Pick-up Roller</i><br>on page 186.                                                                                           |
| Replace Parts  | The Separation Pad has been used over 10,000 times and the Pick-up Roller has been used over 50,000 times. | Replace the Separation Pad and the Pick-up<br>Roller with new ones. Scanning errors may occur<br>if you do not replace the parts. See <i>Replace the</i><br><i>Separation Pad</i> on page 183 and <i>Replace the</i><br><i>Pick-up Roller</i> on page 186. |

#### Troubleshooting

| Error                                       | Cause                                                                                                    | Action                                                                                                    |
|---------------------------------------------|----------------------------------------------------------------------------------------------------|----------------------------------------------------------------------------------------------------|
| Out of Memory                               | The machine's memory is full and the machine cannot scan the entire                                                                                                    | Press and do one of the following:                                                                                                    |
|                                             | document.                                                                                                    | Decrease the scanner resolution.                                                                                                    |
|                                             |                                                                                                    | Reduce the number of the documents.                                                                                                    |
| Unable to Scan XX<br>(XX is an error code.) | A machine error is occurring.                                                                                                    | Turn the machine off and then on, and then try to<br>scan again. If the error is not cleared after turning<br>the machine off and then on, make a note of the<br>error message and report it to your dealer or to<br>Brother Customer Service.                                                                                                    |
| Document Jam                                | The Document Guides are not set to<br>the correct document size.                                                                                                    | Clear the document jam (see <i>Document Jam</i> on page 197) and then do the following:                                                                                                    |
|                                             | <ul> <li>The settings are not suitable for your document.</li> <li>Paper dust has accumulated on the surface of the Pick-up Roller or Separation Pad.</li> <li>The document is unacceptable for the machine.</li> <li>The document is not loaded properly.</li> </ul> | <ul> <li>Adjust the Document Guides to fit the width of the document. When Scan Size is set to Auto and you are scanning a document that contains multiple page sizes, insert narrow pages straight and as close to the center of the machine as possible. If the document will not be fed straight, use Continuous Scanning.</li> <li>Confirm the settings. See <i>Important</i> in <i>Document Jam</i> on page 197.</li> <li>Clean the Pick-up Roller and Separation Pad. See <i>Clean the Scanner</i> on page 175.</li> <li>Load the acceptable document for the machine. See <i>Acceptable Documents</i> on page 28.</li> <li>Load your document properly (see <i>Standardsize Documents</i> on page 34), and then try again.</li> </ul> |

| Error                             | Cause                                                                                                    | Action                                                                                                    |
|-----------------------------------|----------------------------------------------------------------------------------------------------|----------------------------------------------------------------------------------------------------|
| Card Jam                          | <ul> <li>The machine was turned on while a plastic card was inserted into the machine.</li> <li>The Card Slot Guide is not adjusted to fit the width of the plastic card.</li> <li>Plastic Card Mode was not set.</li> <li>The card is unacceptable for the machine.</li> </ul> | <ul> <li>Clear the card jam (see <i>Card Jam</i> on page 199) and then do the following:</li> <li>Make sure that any plastic card is not left in the Card Slot.</li> <li>Adjust the Card Slot Guide to fit the width of the plastic card before inserting the card into the machine.</li> <li>Set Plastic Card Mode. See one of the following: <ul> <li><i>Change Scan Settings (ControlCenter4) (Windows®)</i> on page 67</li> <li><i>Change Scan Settings (ControlCenter2) (Macintosh)</i> on page 86</li> <li><i>Change Scan to PC Settings (Macintosh)</i> on page 150</li> <li><i>Change Scan to PC Settings (Macintosh)</i> on page 156</li> </ul> </li> </ul> |
| There is a card in the card slot. | The Top Cover was opened while a plastic card was inserted into the machine.                                                                                                    | Close the Top Cover. Do not open the Top Cover<br>while a plastic card is inserted into the Card Slot.                                                                                                    |
| Do not insert card                | A plastic card was inserted while the Top<br>Cover was open.                                                                                                    | Clear the card jam (see <i>Card Jam</i> on page 199).<br>Do not insert a plastic card into the Card Slot while<br>the Top Cover is open.                                                                                                    |
| Unusable Device                   | An unusable device is inserted in the USB port.                                                                                                    | Disconnect the device. Turn the machine off and then on.                                                                                                    |
| Hub is Unusable                   | A hub or USB flash drive with a hub is inserted in the USB direct interface.                                                                                                    | Remove the unsupported device, such as a USB<br>hub or USB flash drive with a hub, from the USB<br>direct interface.                                                                                                    |
| USB Flash Drive<br>is Full        | Your machine cannot save to a USB flash drive if it contains too many files.                                                                                                    | Remove the USB flash drive, press .<br>Delete unused files or folders from the Brother<br>folder of the USB flash drive and then try again.                                                                                                    |
| Rename the File                   | The maximum sequential number for the file name has been reached.                                                                                                    | Press and then do one of the following:<br>Delete unused files from the USB flash drive                                                                                                    |
|                                   |                                                                                                    | <ul> <li>Delete unused lies from the OSB hash drive<br/>and then try again.</li> <li>Change the file name. See Save Scanned<br/>Documents on a USB Flash Drive<br/>on page 139.</li> </ul>                                                                                                    |
| Authenticate Err                  | The FTP user name and password you entered are incorrect or not configured correctly.                                                                                                    | Confirm that the user name and password are configured or entered correctly and then try again.                                                                                                    |

#### Troubleshooting

| Error               | Cause                                     | Action                                                                                                    |
|---------------------|-------------------------------------------|----------------------------------------------------------------------------------------------------|
| Server Time out     | —                                         | Check the following and then try again.                                                                                                    |
|                     |                                           | The network settings are correct.                                                                                                    |
|                     |                                           | ■ Your wireless access point/router is turned on.                                                                                                    |
|                     |                                           | The remote FTP server is turned on.                                                                                                    |
|                     |                                           | The name (or IP address) of the FTP remote server is correct.                                                                                                    |
| Sending Error       | —                                         | Check the following and then try again.                                                                                                    |
| (Scan to FTP)       |                                           | You have writing permission for the destination folder.                                                                                                    |
|                     |                                           | The hard disk containing the destination folder<br>is not full.                                                                                                    |
|                     |                                           | (For example, if the hard disk is full, free some disk space and then try again.)                                                                                                    |
| Address Book Full   | The Address Book is full.                 | Delete unnecessary E-mail addresses and then                                                                                                    |
| (ADS-1500W only)    |                                           | try again.                                                                                                    |
| Shortcuts Full      | The maximum number of shortcuts has       | Delete unnecessary shortcuts and then try again.                                                                                                    |
| (ADS-1500W only)    | been reached.                             |                                                                                                    |
| Registration Failed | The maximum number of E-mail              | Delete unnecessary E-mail addresses and then                                                                                                    |
| (Shortcut)          | addresses in a shortcut has been reached. | try again.                                                                                                    |
| (ADS-1500W only)    |                                           |                                                                                                    |
| Cannot Delete       | The E-mail address is registered in a     | You cannot delete an E-mail address used in a                                                                                                    |
| (ADS-1500W only)    | shortcut.                                 | shortcut. Delete the shortcut first, and then try again.                                                                                                    |
| No Profile set      | No Scan to FTP profile or Scan to         | Configure the Scan to FTP profile or the Scan to                                                                                                    |
| (ADS-1500W only)    | Network profile is registered.            | Network profile before using Scan to FTP or Scan<br>to Network. See <i>Scan Documents to an FTP</i><br><i>Server</i> on page 116 or <i>Scan Documents to a CIFS</i><br><i>Server (Windows<sup>®</sup>) (ADS-1500W only)</i><br>on page 125. |

### **Document Jam**

Documents can jam in the document feeder unit if they are not inserted or fed properly, or if they are too long. Follow the steps below to clear a document jam.

- **1** Take out any paper from the ADF that is not jammed.
- 2 Open the Front Cover by pulling the Cover Release Lever toward you (1).

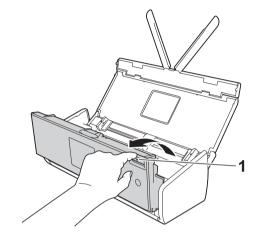

Pull the jammed document out of the machine.

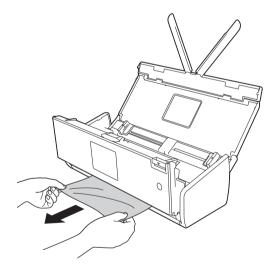

#### NOTE

Check for ripped paper inside the machine. Remove any ripped paper you find inside the machine.

4 Close the Front Cover.

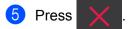

#### IMPORTANT

• Be careful when touching the Separation Pad and its surrounding area in the machine. Otherwise, you could cause serious damage to the machine.

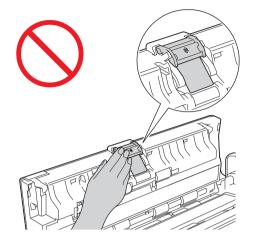

- To avoid damage to the jammed document, DO NOT pull the document out before opening the Front Cover.
- Take out any paper from the ADF before closing the Front Cover.
- To avoid future document jams, do the following:
  - Close the Front Cover properly by pushing it gently in the middle.
  - · Configure the settings for your document properly.
  - Clean the Separation Pad and Pick-up Roller. To clean the Separation pad, see *Replace the Separation Pad* on page 183 to refer how to pull the Separation Pad out from the machine, clean the rubber side of the Separation Pad with a soft lint-free cloth moistened with water, and then attach the Separation Pad in the machine. To clean the Pick-up Roller, see *Clean the Scanner* on page 175.
  - Stagger the pages and then load your document. See Load Documents on page 34.
  - Make sure your document is acceptable for the machine. See Acceptable Documents on page 28.
  - Load your document properly. See Load Documents on page 34.
  - Load no more than 20 pages at a time.
  - Load the card vertically when scanning cards.

### Long Paper Jam

In order to avoid the long paper jam, select Long Paper for Scan Size or Document Size.

See one of the following:

- When you scan from your PC
  - Change Scan Settings (ControlCenter4) (Windows®) on page 67
  - Change Scan Settings (ControlCenter2) (Macintosh) on page 86
- When you scan from the machine (ADS-1500W only)

In order to select Long Paper (up to 34in) for Document Size on the Control Panel, confirm the following settings:

#### (Scan to USB/FTP/Network/E-mail Server)

- 2-sided Scan:Off
- Scan Type:Color **Or** Black and White
- Auto Deskew:Off
- Skip Blank Page:Off

#### (Scan to PC)

- 2-sided Scan:Off
- Auto Deskew:Off

### **Card Jam**

1 Open the Top Cover (1) and the Front Cover (2).

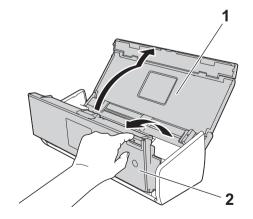

#### Troubleshooting

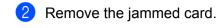

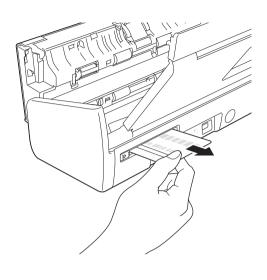

3 Close the Front Cover and the Top Cover.

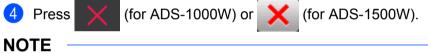

To avoid future card jams, see Card Jam on page 195.

# Troubleshooting

#### IMPORTANT

For technical help, you must call the country where you bought the machine. Calls must be made *from within* that country.

If you think there is a problem with your machine, check the chart below and follow the troubleshooting tips. Most problems can be easily resolved by yourself. If you need additional help, the Brother Solutions Center offers the latest FAQs and troubleshooting tips.

Visit us at http://solutions.brother.com/

Using non-Brother supplies may affect the scan quality, hardware performance, and machine reliability.

### If you are having difficulty with your machine

#### **Scanning Difficulties**

| Difficulty                                                                      | Cause                                                                                             | Suggestions                                                                                                    |
|---------------------------------------------------------------------------------|---------------------------------------------------------------------------------------------------|----------------------------------------------------------------------------------------------------|
| TWAIN or WIA errors<br>appear when starting<br>to scan. (Windows <sup>®</sup> ) | TWAIN or WIA driver has not been<br>chosen as the primary source in your<br>scanning application. | Make sure the Brother TWAIN or WIA driver is<br>chosen as the primary source in your scanning<br>application. For example, in Nuance™<br>PaperPort™ 12SE, click <b>Scan Settings</b> and then<br><b>Select</b> to select the Brother TWAIN/WIA driver.                                   |
| TWAIN errors appear<br>when starting to scan.<br>(Macintosh)                    | TWAIN driver has not been chosen as<br>the primary source in your scanning<br>application.        | Make sure the Brother TWAIN driver is chosen as<br>the primary source.<br>In Presto! PageManager, click <b>File</b> , <b>Select Source</b><br>and select the Brother TWAIN driver.<br>Mac OS X v10.6.8, 10.7.x and 10.8.x users can also<br>scan documents using the ICA Scanner Driver. |
| OCR does not work.                                                              | The scanner resolution is too low.                                                                | Increase the scanner resolution.                                                                                                    |
|                                                                                 | <ul> <li>(Macintosh users)</li> </ul>                                                             | <ul> <li>(Macintosh users)</li> </ul>                                                                                                    |
|                                                                                 | Presto! PageManager has not been installed on your computer.                                      | Make sure you have installed Presto!<br>PageManager from the supplied DVD-ROM on<br>your computer.                                                                                                    |
| Vertical lines are seen in the scanned image.                                   | Paper dust has accumulated on the surface of the glass strips.                                    | Clean the glass strips inside the machine. See <i>Clean the Scanner</i> on page 175.                                                                                                    |

| Difficulty                    | Cause                                                                                                    | Suggestions                                                                                                    |
|-------------------------------|----------------------------------------------------------------------------------------------------|----------------------------------------------------------------------------------------------------|
| The scanned image is missing. | <ul> <li>The Document Guides are not adjusted to fit the width of the document.</li> <li>The Auto Deskew feature was set to On when the document was scanned.</li> <li>The settings are not suitable for your document. For example, a Legal-size document was fed when Letter was selected as document size.</li> <li>The card was loaded horizontally.</li> </ul>                                                            | <ul> <li>Adjust the Document Guides to fit the width of the document. When Scan Size is set to Auto and you are scanning a document that contains multiple page sizes, insert narrow pages straight and as close to the center of the machine as possible. If the document does not stay straight while feeding, use Continuous Scanning.</li> <li>Set Auto Deskew to Off.</li> <li>Make sure the document size settings are suitable for your document.</li> <li>Load the card vertically.</li> </ul>                                                                                                    |
| The scanned image is skewed.  | <ul> <li>The Document Guides are not adjusted to fit the width of the document.</li> <li>The Auto Deskew feature was set to Off when the document was scanned.</li> </ul>                                                                                                    | <ul> <li>Adjust the Document Guides to fit the width of the document. When Scan Size is set to Auto and you are scanning a document that contains multiple page sizes, insert narrow pages straight and as close to the center of the machine as possible. If the document does not stay straight while feeding, use Continuous Scanning.</li> <li>Set Auto Deskew to On.</li> </ul>                                                                                                    |
| The scan speed is too slow.   | The resolution is not suitable for your document.                                                                                                    | Decrease the scanner resolution.                                                                                                    |
| The document was not fed.     | <ul> <li>Paper dust has accumulated on the surface of the Pick-up Roller or Separation Pad.</li> <li>Too many documents are loaded in the document feeder at a time.</li> <li>There are foreign objects in the document feeder.</li> <li>Your document is too thin or too thick.</li> <li>Remote Setup is in process.</li> <li>Paper ejection has paused.</li> <li>The Separation Pad Cover is not properly closed.</li> </ul> | <ul> <li>Clean the Separation Pad and Pick-up Roller.<br/>To clean the Separation pad, see <i>Replace the</i><br/><i>Separation Pad</i> on page 183 to refer how to pull<br/>the Separation Pad out from the machine, clean<br/>the rubber side of the Separation Pad with a soft<br/>lint-free cloth moistened with water, and then<br/>attach the Separation Pad in the machine. To<br/>clean the Pick-up Roller, see <i>Clean the Scanner</i><br/>on page 175.</li> <li>Make sure your document is acceptable for the<br/>machine. See <i>Acceptable Documents</i><br/>on page 28.</li> <li>Remove any foreign objects or ripped paper<br/>from the document feeder.</li> <li>Cancel Remote Setup.</li> <li>Finish ejecting the paper.</li> <li>Securely close the Separation Pad Cover until<br/>the hooks fit into the Front Cover.</li> </ul> |

| Difficulty                                                                       | Cause                                                                                                    | Suggestions                                                                                                    |
|----------------------------------------------------------------------------------|----------------------------------------------------------------------------------------------------|----------------------------------------------------------------------------------------------------|
| The document is jammed.                                                          | <ul> <li>Paper dust has accumulated on the surface of the Pick-up Roller or Separation Pad.</li> <li>There are foreign objects in the document feeder.</li> <li>Your document is not acceptable for the machine.</li> <li>A receipt is scanned without using</li> </ul> | Clean the Separation Pad and Pick-up Roller.<br>To clean the Separation pad, see Replace the<br>Separation Pad on page 183 to refer how to pull<br>the Separation Pad out from the machine, clean<br>the rubber side of the Separation Pad with a soft<br>lint-free cloth moistened with water, and then<br>attach the Separation Pad in the machine. To<br>clean the Pick-up Roller, see Clean the Scanner<br>on page 175. |
|                                                                                  | the Receipt Carrier Sheet.                                                                                                    | Remove any foreign objects or ripped paper<br>from the document feeder.                                                                                                    |
|                                                                                  |                                                                                                    | Make sure your document is acceptable for the<br>machine. See Acceptable Documents<br>on page 28.                                                                                                    |
|                                                                                  |                                                                                                    | Scan the receipt using the Receipt Carrier<br>Sheet. See Receipts on page 38, and Scan<br>Receipts Using BR-Receipts (Windows <sup>®</sup> )<br>on page 92 or Scan Receipts Using BR-<br>Receipts (Macintosh) on page 104.                                                                                                    |
| The scan quality is poor.                                                        | <ul> <li>Paper dust has accumulated on the surface of the Pick-up Roller or Separation Pad.</li> <li>Paper dust has accumulated on the surface of the glass strips inside the machine.</li> <li>The resolution is too low.</li> </ul>                                   | Clean the Separation Pad and Pick-up Roller. To clean the Separation pad, see <i>Replace the Separation Pad</i> on page 183 to refer how to pull the Separation Pad out from the machine, clean the rubber side of the Separation Pad with a soft lint-free cloth moistened with water, and then attach the Separation Pad in the machine. To clean the Pick-up Roller, see <i>Clean the Scanner</i> on page 175.           |
|                                                                                  |                                                                                                    | Clean the glass strips inside the machine. See<br>Clean the Scanner on page 175.                                                                                                    |
|                                                                                  |                                                                                                    | Increase the scanner resolution.                                                                                                    |
| The machine pauses<br>for about 3 seconds<br>between each page<br>when scanning. | The machine has entered motor save<br>mode. If you scan continuously, the<br>internal temperature of the machine<br>may increase, causing the machine to<br>enter motor save mode.                                                                                      | This is normal and you may continue to scan. If you scan continuously, the internal temperature of the machine may increase, causing the machine to enter motor save mode.                                                                                                    |
|                                                                                  | NOTE<br>The length of the pause may vary<br>depending on the scanning<br>conditions.                                                                                                    |                                                                                                    |
| Bleed through is seen in the scan data.                                          | The settings are not appropriate for the type of document being scanned.                                                                                                    | Check the Bleed Through Prevention/Remove Background Color check box.                                                                                                    |

| Difficulty                                                                   | Cause                                                                    | Suggestions                                                                                                    |  |
|------------------------------------------------------------------------------|--------------------------------------------------------------------------|----------------------------------------------------------------------------------------------------|--|
| Colors in the scanned                                                        | The settings are not appropriate for the type of document being scanned. | Do one of the following:                                                                                                    |  |
| data are dark.                                                               |                                                                          | Check the Bleed Through Prevention/Remove<br>Background Color check box and then scan<br>from your computer.                                                                                                    |  |
|                                                                              |                                                                          | Change Brightness higher and then scan from your computer.                                                                                                    |  |
|                                                                              |                                                                          | Change Contrast higher and then scan from your computer.                                                                                                    |  |
|                                                                              |                                                                          | Change Scan Type to Gray or Color and then scan from your computer.                                                                                                    |  |
| A page that is not a                                                         | The document is too light.                                               | Set Skip Blank Page to Off.                                                                                                    |  |
| blank page is skipped.                                                       | Skip Blank Page is set to On.                                            |                                                                                                    |  |
| Cannot scan a long<br>document.                                              | Long Paper is not selected for the document size.                        | Select Long Paper for the document size. If you<br>cannot select Long Paper, set both Auto Deskew<br>and 2-sided Scanning to off. In addition, when<br>scanning from the machine's Control Panel, set<br>Skip Blank Page to off and set Scan Type to an<br>option other than Auto. Then, you can select Long<br>Paper for the document size. |  |
|                                                                              |                                                                          | ■ Long Paper Jam on page 199                                                                                                    |  |
| Cannot set Auto<br>Deskew to On when<br>trying to scan using<br>Scan to USB. | The document size is set to an option other than Auto.                   | Set the document size to Auto.                                                                                                    |  |
| A multifeed occurs.                                                          | The document is not loaded properly.                                     | Load your document properly (see <i>Standard-size Documents</i> on page 34), and then try again.                                                                                                    |  |
| (ADS-1000W only)                                                             | No Scan-to key is selected.                                              | Press a lighting Scan-to key and then .                                                                                                    |  |

# **Plastic Card Difficulties**

| Difficulty                   | Cause                                                                         | Suggestions                                                                                                    |
|------------------------------|-------------------------------------------------------------------------------|----------------------------------------------------------------------------------------------------|
| The plastic card is jammed.  | The machine was turned on while a plastic card was inserted into the machine. | Clear the card jam (see <i>Card Jam</i> on page 199).<br>To avoid future jams, do not leave a plastic card in<br>the machine. |
| The scanned image is skewed. | The Card Slot Guide is not adjusted to fit the width of the plastic card.     | Adjust the Card Slot Guide to fit the width of the plastic card before inserting the card into the machine.                   |

| Difficulty                                                                                                    | Cause                                                                         | Suggestions                                                                                                    |  |
|----------------------------------------------------------------------------------------------------|-------------------------------------------------------------------------------|----------------------------------------------------------------------------------------------------|--|
| A plastic card error The Top Cover was opened while a<br>occurs while a plastic plastic card was inserted into the |                                                                               | (ADS-1000W)                                                                                                    |  |
| card is inserted into the machine.                                                                                 | machine.                                                                      | Close the Top Cover, and then press                                                                                                    |  |
|                                                                                                    |                                                                               | (ADS-1500W)                                                                                                    |  |
|                                                                                                    |                                                                               | Close the Top Cover, and then press Eject card.                                                                                                  |  |
|                                                                                                    |                                                                               | To avoid future errors, do one of the following:                                                                                                 |  |
|                                                                                                    |                                                                               | Do not open the Top Cover while a plastic card<br>is inserted into the machine.                                                                  |  |
|                                                                                                    |                                                                               | Close the Top Cover before inserting a plastic card into the machine.                                                                            |  |
| A plastic card error<br>occurs while the Top<br>Cover is open.                                                     | A plastic card was inserted while the Top Cover was open.                     | Remove the jammed card from the machine. To<br>avoid future error, do not insert a plastic card into<br>the machine while the Top Cover is open. |  |
| A plastic card error occurs while the                                                                              | A plastic card was inserted while the machine was scanning using the ADF.     | Eject the card, and then clear the card jam. (see <i>Card Jam</i> on page 199).                                                                  |  |
| machine is scanning using the ADF.                                                                                 |                                                                               | To avoid future error, do not insert a plastic card<br>into the machine while the machine is scanning<br>using the ADF.                          |  |
| A plastic card is not                                                                                              | When scanning a plastic card using                                            | Scan the card using the Card Slot.                                                                                                    |  |
| inserted into the machine.                                                                                         | the ADF and the card is too thick.                                            | Scan the card using the ADF.                                                                                                    |  |
| machine.                                                                                                    | When scanning a plastic card using<br>the Card Slot and the card is too thin. |                                                                                                    |  |
| (ADS-1500W only)                                                                                                   | To enable card scan, you must leave at                                        | Add a new shortcut before deleting the shortcut you                                                                                              |  |
| Cannot delete a Card Scan shortcut.                                                                                | least one Card Scan shortcut.                                                 | want to.                                                                                                    |  |

# **Software Difficulties**

| Difficulty                                                                                       | Cause                                                     | Suggestions                                                                                                    |
|--------------------------------------------------------------------------------------------------|-----------------------------------------------------------|----------------------------------------------------------------------------------------------------|
| Cannot install                                                                                   | —                                                         | (Windows <sup>®</sup> users only)                                                                                                    |
| software.                                                                                        |                                                           | Run the <b>Repair MFL-Pro Suite</b> program on the DVD-ROM. This program will repair and reinstall the software.                                                |
| Cannot find the<br>Nuance serial number<br>to install Nuance PDF<br>Converter<br>Professional 8. | —                                                         | Enter the Nuance serial number that is shown on<br>the "sleeve" of the MFL-Pro Suite DVD-ROM<br>package when installing Nuance PDF Converter<br>Professional 8. |
| Cannot start<br>ControlCenter4.                                                                  | You have not logged in the computer as the administrator. | Restart the computer and log in as the administrator.                                                                                                    |

| Difficulty                                                                                                    | Cause                                                                                                    | Suggestions                                                                                                    |
|----------------------------------------------------------------------------------------------------|----------------------------------------------------------------------------------------------------|----------------------------------------------------------------------------------------------------|
| Cannot find how to start ControlCenter4 (Windows <sup>®</sup> ).                                                         |                                                                                                    | If the<br>If the<br>If the<br>If the following:<br>■ (Windows <sup>®</sup> XP, Windows Vista <sup>®</sup> and Windows <sup>®</sup>                                                                                                    |
| Cannot find<br><b>Print</b> button in                                                                                    |                                                                                                    | <ul> <li>7 users)</li> <li>Click (Start), All Programs, Brother,<br/>ADS-XXXXX (where XXXXX is your model<br/>name) and then ControlCenter4.</li> <li>(Windows<sup>®</sup> 8 users)</li> <li>Click (Brother Utilities), and then click<br/>the drop-down list and select your model name<br/>(if not already selected). Click SCAN in the left<br/>navigation bar, and then click ControlCenter4.</li> <li>Download the latest driver from your model's</li> </ul> |
| ControlCenter4<br>(Windows <sup>®</sup> ).                                                                               |                                                                                                    | <b>Downloads</b> page on the Brother Solutions Center ( <u>http://solutions.brother.com/</u> ).                                                                                                    |
| Cannot start<br>ControlCenter2.                                                                                          | You have not logged in the computer as the administrator.                                                                 | Restart the computer and log in as the administrator.                                                                                                    |
| Cannot find how to<br>start ControlCenter2<br>(Macintosh).                                                               |                                                                                                    | To start ControlCenter2, click the<br>ControlCenter2) icon in the Dock. If the<br>ControlCenter2) icon is not displayed in the<br>Dock, click <b>Go</b> from the <b>Finder</b> menu bar,<br><b>Applications</b> , <b>Brother</b> , and then double-click the<br>ControlCenter2) icon. The<br>ControlCenter2) icon will appear in the Dock.                                                                                                    |
| (ADS-1000W only)<br>Cannot find how to<br>configure the settings<br>to scan from the<br>Control Panel of the<br>machine. | _                                                                                                    | Use Remote Setup or Web Based Management.<br>See Set Up the Brother Machine from Your<br>Computer on page 170 or Start Web Based<br>Management on page 116.                                                                                                    |
| (ADS-1000W only)<br>Cannot find IP address<br>of the machine.                                                            |                                                                                                    | Start Remote Setup and then select <b>Network</b> in the folder tree. See Set Up the Brother Machine from Your Computer on page 170.                                                                                                    |
| Cannot save the<br>settings in Remote<br>Setup or Web Based<br>Management.                                               | <ul> <li>The machine is processing.</li> <li>The machine is being configured from the machine's Control Panel.</li> </ul> | <ul> <li>Wait until the machine finishes processing and<br/>then try again.</li> <li>Stop configuring the machine from the Control<br/>Panel.</li> </ul>                                                                                                    |

| Difficulty                    | Cause                                                                                                    | Suggestions                                                                                                    |
|-------------------------------|----------------------------------------------------------------------------------------------------|----------------------------------------------------------------------------------------------------|
| Cannot start Remote<br>Setup. | <ul> <li>The machine is turned off.</li> <li>The machine is not connected to your computer.</li> <li>The machine is in Sleep Mode.</li> <li>An error is occurring.</li> </ul> | <ul> <li>Suggestions</li> <li>Turn on the machine and then try again.</li> <li>Connect the machine to your computer and then try again.</li> <li>Press or open the Top Cover, and then try again.</li> </ul> |
|                               | <ul> <li>The machine is scanning.</li> <li>The machine is being configured<br/>from the machine's Control Panel.</li> </ul>                                                   | <ul> <li>Clear all errors and then try again.</li> <li>Wait until scanning has finished and try again.</li> <li>Stop configuring the machine from the Control Panel.</li> </ul>                              |

### **Network Difficulties**

| Difficulty                          | Suggestions                                                                                                    |
|-------------------------------------|----------------------------------------------------------------------------------------------------|
| Cannot scan over the network.       | Make sure that your machine is powered on and is online and in Ready mode.<br>Check the current network settings.                                                                                   |
|                                     | See Troubleshooting in the Network User's Guide.                                                                                                    |
| The network scanning feature does   | (Windows <sup>®</sup> users)                                                                                                    |
| not work.                           | It is necessary to configure the third-party Security/Firewall Software to allow Network scanning. To add port 54925 for Network scanning, enter the information below:                             |
|                                     | In Name: Enter any description, for example Brother NetScan.                                                                                                    |
|                                     | In Port number: Enter 54925.                                                                                                    |
|                                     | In Protocol: UDP is selected.                                                                                                    |
|                                     | Refer to the instruction manual that came with your third-party Security/Firewall Software or contact the software manufacturer.                                                                    |
|                                     | (Macintosh users)                                                                                                    |
|                                     | Re-select your machine in the <b>Device Selector</b> application from the model list in ControlCenter2.                                                                                             |
| The Brother software cannot be      | (Windows <sup>®</sup> users)                                                                                                    |
| installed.                          | If the Security Software warning appears on the computer screen during the installation, change the Security Software settings to permit the Brother product setup program or other program to run. |
|                                     | (Macintosh users)                                                                                                    |
|                                     | If you are using a firewall function of anti-spyware or antivirus security software, temporarily disable it and then install the Brother software.                                                  |
| Cannot connect to wireless network. | Check the wireless network settings.                                                                                                    |
| Reset the network settings.         | See Reset the Machine on page 212.                                                                                                    |

### **Other Difficulties**

| Difficulty                             | Cause                                                 | Suggestions                                                  |
|----------------------------------------|-------------------------------------------------------|--------------------------------------------------------------|
| The machine is in                      | The machine is idle and the amount of                 | Do one of the following:                                     |
| Sleep Mode (power save mode).          | time specified by the Sleep Time setting has elapsed. | ■ Press 🗙 .                                                  |
|                                        |                                                       | Open the Top Cover.                                          |
|                                        |                                                       | Load your document.                                          |
|                                        |                                                       | Insert a plastic card into the Card Slot.                    |
| The machine will not                   | The plastic card is in the Card Slot.                 | Remove the plastic card from the Card Slot.                  |
| enter Sleep Mode<br>(power save mode). |                                                       | (ADS-1000W)                                                  |
|                                        |                                                       | Close the Top Cover, and then press 🛛 🗙 .                    |
|                                        |                                                       | (ADS-1500W)                                                  |
|                                        |                                                       | Close the Top Cover, and then press Eject card.              |
| The machine is in Offline Mode.        | The machine is not connected to the computer.         | Connect the machine to the computer and turn on the machine. |

# **Machine Information**

# **Check the Serial Number**

(ADS-1000W)

- 1 Start the ControlCenter application.
  - Windows<sup>®</sup>
  - 1 Click the controlCenter4) icon in the task tray and then select **Open** from the menu. The **ControlCenter4** window will appear.
  - 2 Click the **Device Settings** tab (the example below uses **Home Mode**).

| Control Center 4                                         |  | ADS-XXXXX LAN   Configuration ? Help _ X |
|----------------------------------------------------------|--|------------------------------------------|
| 😩 Scan 🚺 Device Settings 🛔 Support                       |  |                                          |
|                                                          |  |                                          |
| Remote Setup                                             |  |                                          |
| Remote. Setup allows you configure your device settings. |  | Remote Setup                             |
|                                                          |  | Scan to Net Settings                     |
|                                                          |  | Device Scan Settings                     |
|                                                          |  | BRAdmin                                  |
|                                                          |  |                                          |
|                                                          |  |                                          |
|                                                          |  | brother //                               |

- Macintosh
- 1 Click the 🚰 (ControlCenter2) icon in the Dock. The **ControlCenter2** window will appear.
- 2 Click the **DEVICE SETTINGS** tab.

| 000             | ControlCenter2                      |                |
|-----------------|-------------------------------------|----------------|
| Model ADS-XXXXX | Configuration                       | brother        |
| SCAN            | Access device settings.             |                |
| CUSTOM SCAN     |                                     |                |
| DEVICE SETTINGS | Remote Setup Scan to Ne<br>Settings |                |
|                 |                                     | Control Center |

2 Click the Scan to Net Settings button. The Web Based Management window will appear.

3 Select **Maintenance Information** in the **General** tab. The window shows you the machine's serial number.

| General Scan Administrator Net          | work                                                             |                                                   | Solutions Center |
|-----------------------------------------|------------------------------------------------------------------|---------------------------------------------------|------------------|
|                                         | . 19                                                             |                                                   |                  |
| Status                                  | Maintenance Information                                          |                                                   |                  |
| Auto Refresh Interval                   |                                                                  |                                                   |                  |
| Maintenance Information     Find Device | Node Information                                                 |                                                   |                  |
| Contact & Location                      | Model Name                                                       | Brother ADS-XXXXXX                                |                  |
| Sleep Time                              |                                                                  |                                                   |                  |
| Auto Power Off                          | Serial no.                                                       | XXXXXXXXXXXXXXXX                                  |                  |
| Sound Volume                            | Main Firmware Version                                            | Т                                                 |                  |
| Date&Time                               |                                                                  |                                                   |                  |
|                                         | Remaining Life                                                   |                                                   |                  |
|                                         | Pick-up Roller                                                   | 49968 pages                                       |                  |
|                                         | (% of Life Remaining)                                            | (100.00%)                                         |                  |
|                                         | Separation Pad                                                   | 9968 pages                                        |                  |
|                                         | (% of Life Remaining)                                            | (100.00%)                                         |                  |
|                                         | Total Pages Scanned                                              |                                                   |                  |
|                                         | ADF(1-sided)***                                                  | 21 pages                                          |                  |
|                                         | ADF(2-sided)***                                                  | 18 pages                                          |                  |
|                                         | You can convert this Maintenan<br>Click Submit to create the CSV | ce Information page to a CSV file format.<br>file |                  |
|                                         | Submit                                                           |                                                   |                  |
|                                         | Copyright(C) 2000-2                                              | 013 Brother Industries, Ltd. All Rights Reserved. | Top              |

### (ADS-1500W)

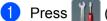

) (Settings).

- 2 Press ▲ or ▼ to display Machine Info.
- **3 Press** Machine Info.
- **4 Press** Serial No. The LCD will show you the machine's serial number.

### WLAN Enable/Disable

#### (ADS-1000W)

Open the Top Cover (1) and the Front Cover (2).

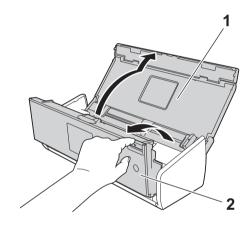

2 Press 💻 2 1

2 for about five seconds until the machine beeps.

Close the Front Cover. When the WLAN is enabled, the WiFi light is on. When the WLAN is disabled, the WiFi light is off.

#### (ADS-1500W)

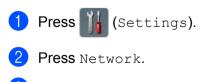

- 3 Press ▲ or ▼ to display WLAN Enable.
- **4 Press** WLAN Enable.
- 5 Press On (or Off).

# **Reset Functions**

The following reset functions are available:

Network

You can restore the network settings, such as the password and IP address information, to the factory settings.

Address Book (ADS-1500W only)

You can reset the Address Book setting.

All Settings

You can restore all settings to the factory settings.

Brother strongly recommends performing this procedure before transferring or disposing of the machine.

NOTE

Unplug the interface cable before you choose Network or All Settings.

### **Reset the Machine**

(ADS-1000W)

- 1 Start the ControlCenter application.
  - Windows<sup>®</sup>
  - 1 Click the controlCenter4) icon in the task tray and then select **Open** from the menu. The **ControlCenter4** window will appear.
  - 2 Click the **Device Settings** tab (the example below uses **Home Mode**).

| Control Center 4                                        | Model | ADS-XXXXX LAN | Configuration     PHelp | □ ×       |
|---------------------------------------------------------|-------|---------------|-------------------------|-----------|
| Scan TX Device Settings Support                         |       |               |                         |           |
|                                                         |       |               |                         |           |
| Remote Setup                                            |       |               |                         |           |
| Remote Setup allows you configure your device settings. |       |               | Remote Setup            |           |
|                                                         |       |               | Scan to Net Settings    |           |
|                                                         |       |               | Device Scan Settings    |           |
|                                                         |       |               | BRAdmin                 |           |
|                                                         |       |               |                         |           |
|                                                         |       |               |                         |           |
|                                                         |       |               | bre                     | other //, |

- Macintosh
- Click the ControlCenter2 icon in the Dock. The ControlCenter2 window will appear.
- 2 Click the **DEVICE SETTINGS** tab.

| 000             | ControlCenter2                       |                |
|-----------------|--------------------------------------|----------------|
| Model ADS-XXXXX | Configuration                        | brother        |
| SCAN            | Access device settings.              |                |
| CUSTOM SCAN     |                                      |                |
| DEVICE SETTINGS | Remote Setup Scan to Net<br>Settings | Status Monitor |
|                 |                                      | Control Center |

2 Click the Scan to Net Settings button. The Web Based Management window will appear.

3 Select Reset Menu in the Administrator tab.

| gin Password  |              |       |  |
|---------------|--------------|-------|--|
| eset Menu     | Reset Menu   |       |  |
| rmware Update |              |       |  |
|               | Network      | Resel |  |
|               | All Settings | Reset |  |
|               |              |       |  |
|               |              |       |  |
|               |              |       |  |
|               |              |       |  |
|               |              |       |  |
|               |              |       |  |
|               |              |       |  |
|               |              |       |  |
|               |              |       |  |
|               |              |       |  |
|               |              |       |  |
|               |              |       |  |
|               |              |       |  |
|               |              |       |  |

4 Click Reset for Network or All Settings.

5 Click **Yes** to restart the machine.

### NOTE

You can also reset the Network settings by doing the following.

1 Open the Top Cover (1) and the Front Cover (2).

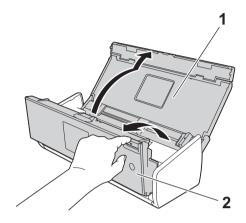

2 Press **1** for about five seconds until the machine beeps.

#### (ADS-1500W)

- 1 Press 📊 (Settings).
- 2 Press ▲ or ▼ to display Initial Setup.
- **3 Press** Initial Setup **and then** Reset.
- 4 Press the type of reset you want to use.
- 5 Press Yes to confirm.
- **6** Press Yes for 2 seconds to restart the machine.

## Scan Priority (ADS-1000W only)

You can configure the default Scan-to key on the Control Panel of the machine. When scanning is finished, the key will blink if it is available.

- 1 Start the ControlCenter application.
  - Windows<sup>®</sup>
  - 1 Click the controlCenter4) icon in the task tray and then select **Open** from the menu. The **ControlCenter4** window will appear.

2 Click the **Device Settings** tab (the example below uses **Home Mode**).

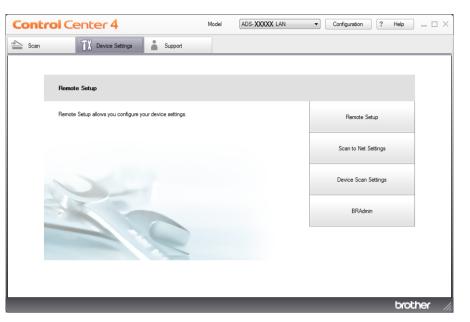

- Macintosh
- Click the ControlCenter2 icon in the Dock. The ControlCenter2 window will appear.
- 2 Click the **DEVICE SETTINGS** tab.

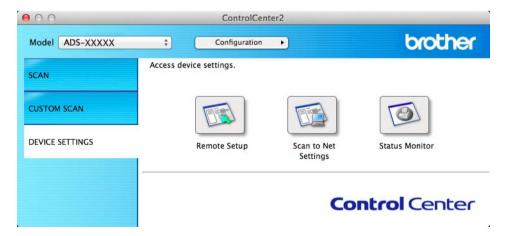

 Click the Remote Setup button. The Remote Setup window will appear (the example below uses Windows<sup>®</sup>).

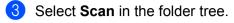

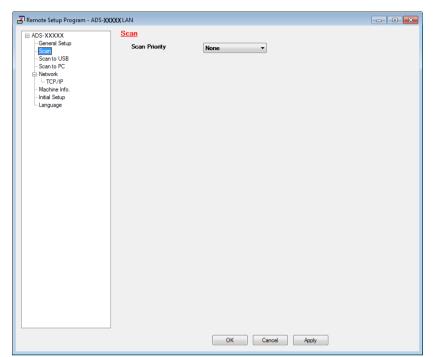

- 4 Select a Scan-to key you want to use as the default from the **Scan Priority** drop-down list.
- 5 Click Apply and then OK.

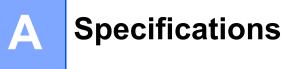

# General

### NOTE

This chapter provides a summary of the machine's specifications. For additional specifications, visit <u>http://www.brother.com/</u> for more information.

| Memory Capacity                | Standard                 | (ADS-1000W)                                              |  |  |
|--------------------------------|--------------------------|----------------------------------------------------------|--|--|
|                                |                          | 128 MB                                                   |  |  |
|                                |                          | (ADS-1500W)                                              |  |  |
|                                |                          | 256 MB                                                   |  |  |
| Power Source USA/Canada/Mexico |                          | AC: 100-120V, 50/60Hz                                    |  |  |
|                                | Latin American Countries | AC: 220-240V, 50/60Hz                                    |  |  |
| LCD (Liquid Crystal Display)   | (ADS-1500W only)         | 2.7 in. (67.5 mm) TFT Color LCD Touchscreen <sup>1</sup> |  |  |
| Power Consumption <sup>2</sup> | Scanning <sup>3</sup>    | Approx. 14 W                                             |  |  |
|                                | Ready                    | Approx. 4.0 W                                            |  |  |
|                                | Sleep                    | Approx. 1.5 W                                            |  |  |
|                                | Power Off                | Approx. 0.25 W                                           |  |  |

A

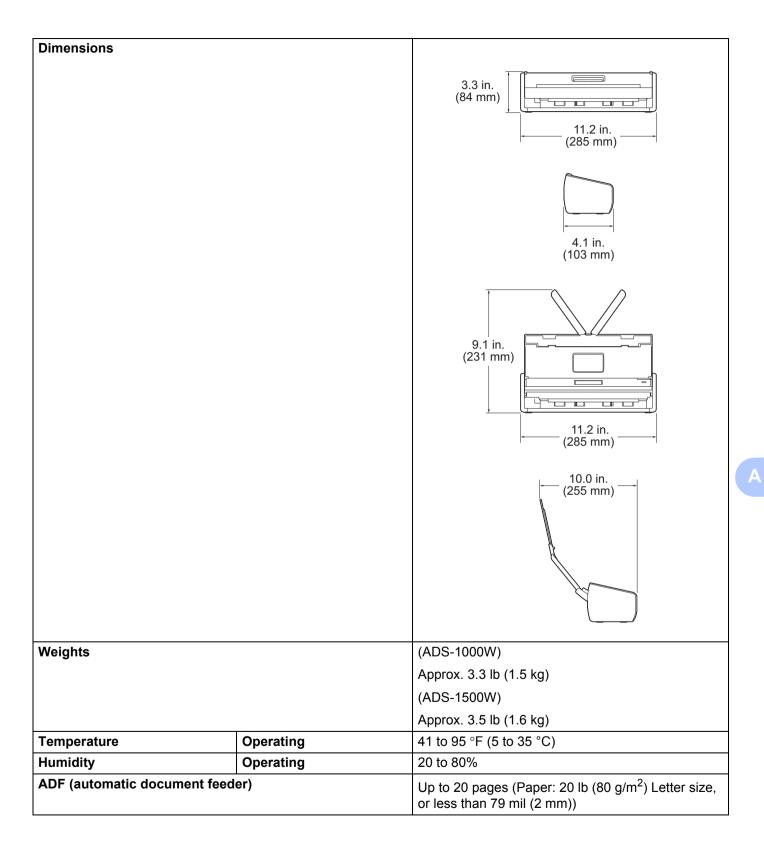

#### Specifications

| Document | Multiple Paper | Width  | 2.0 in. to 8.5 in. (51 mm to 215.9 mm)  |
|----------|----------------|--------|-----------------------------------------|
| Size     |                | Length | 2.76 in. to 11.7 in. (70 mm to 297 mm)  |
|          | Single Paper   | Width  | 2.0 in. to 8.5 in. (51 mm to 215.9 mm)  |
|          |                | Length | 11.7 in. to 34.0 in. (297 mm to 863 mm) |

<sup>1</sup> Measured diagonally.

<sup>2</sup> Measured when the machine is connected to your computer.

<sup>3</sup> When 2-sided (duplex) scanning.

# Scanner

| Color/Black                                            |                      | Yes/Yes                                                                                                    |  |  |
|--------------------------------------------------------|----------------------|----------------------------------------------------------------------------------------------------|--|--|
| TWAIN Compliant         Windows <sup>®</sup> Macintosh |                      | Windows <sup>®</sup> XP <sup>1</sup> /Windows Vista <sup>®</sup> /Windows <sup>®</sup> 7/Windows <sup>®</sup> 8 |  |  |
|                                                        |                      | Mac OS X v10.6.8, 10.7.x, 10.8.x <sup>2</sup>                                                                   |  |  |
| WIA Compliant                                          | Windows <sup>®</sup> | Windows <sup>®</sup> XP <sup>1</sup> /Windows Vista <sup>®</sup> /Windows <sup>®</sup> 7/Windows <sup>®</sup> 8 |  |  |
| ICA Compliant Macintosh                                |                      | Mac OS X v10.6.8, 10.7.x, 10.8.x <sup>2</sup>                                                                   |  |  |
| ISIS <sup>®</sup> Compliant Windows <sup>®</sup>       |                      | Windows <sup>®</sup> XP <sup>1</sup> /Windows Vista <sup>®</sup> /Windows <sup>®</sup> 7/Windows <sup>®</sup> 8 |  |  |
| Color Depth                                            | Input                | 30 bit color Processing                                                                                         |  |  |
|                                                        | Output               | 24 bit color Processing                                                                                         |  |  |
| Resolution                                             | Interpolated         | Up to 1200 × 1200 dpi                                                                                           |  |  |
|                                                        | Optical              | Up to 600 × 600 dpi                                                                                             |  |  |
| Scanning Width                                         |                      | Up to 8.34 in. (212 mm)                                                                                         |  |  |
| Gray Scale                                             |                      | 256 levels                                                                                                    |  |  |
| Max. Speed                                             |                      | For detailed specifications, visit http://www.brother.com/                                                      |  |  |

<sup>1</sup> Windows<sup>®</sup> XP in this User's Guide includes Windows<sup>®</sup> XP Home Edition and Windows<sup>®</sup> XP Professional.

<sup>2</sup> For the latest driver updates for the Mac OS X you are using, visit us at <u>http://solutions.brother.com/</u>

# **Direct Scan Feature (Scan to USB)**

| Compatible Media | USB flash drive <sup>1</sup> |
|------------------|------------------------------|
| Interface        | USB 1.1 Full Speed           |

<sup>1</sup> USB Mass Storage standard up to 64 GB Support format: FAT12/FAT16/FAT32/exFAT

# Interfaces

| USB          | Hi-Speed USB 2.0 <sup>1, 2</sup>              |
|--------------|-----------------------------------------------|
| Wireless LAN | IEEE 802.11b/g/n (Infrastructure/Ad-hoc Mode) |

<sup>1</sup> Your machine has a Hi-Speed USB 2.0 interface. The machine can also be connected to a computer that has a USB 1.1 interface.

<sup>2</sup> Third party USB ports are not supported.

# Network

### NOTE

For more information about the Network specifications, see the Network User's Guide.

| WLAN                         | You can connect your machine to a network for Network Scanning and Remote Setup.<br>Also included is Brother BRAdmin Light <sup>1</sup> Network Management software. |     |  |  |  |
|------------------------------|----------------------------------------------------------------------------------------------------|-----|--|--|--|
| Wireless Network<br>Security | SSID (32 characters), WEP 64/128 bit, WPA-PSK (TKIP/AES), WPA2-PSK (AES)                                                                                             |     |  |  |  |
| Setup Support Utility        | AOSS™ Yes                                                                                                    |     |  |  |  |
|                              | WPS                                                                                                    | Yes |  |  |  |

If you require more advanced scanner management, use the latest Brother BRAdmin Professional utility version that is available as a download from http://solutions.brother.com/

# **Computer Requirements**

|                                             | SUPPOR                                                                                                    |                                 | ATING SYST                     | EMS AND SOFT                                                   | WARE FU                    | INCTIONS                 |                               |                       |
|---------------------------------------------|----------------------------------------------------------------------------------------------------|---------------------------------|--------------------------------|----------------------------------------------------------------|----------------------------|--------------------------|-------------------------------|-----------------------|
| Computer Platform &                         |                                                                                                    | Suppor-<br>ted PC PC            |                                | Processor<br>Minimum                                           | Mini-<br>mum               | Recom-<br>mended         | Hard Disk Space to<br>install |                       |
| Operating                                   | g System Version                                                                                          | Software Interface<br>Functions |                                | Speed                                                          | RAM                        | RAM                      | For<br>Drivers                | For Appli-<br>cations |
| Windows <sup>®</sup><br>Operating<br>System | Windows <sup>®</sup> XP<br>Home<br>(SP2 or later) <sup>2</sup><br>Windows <sup>®</sup> XP<br>Professional | Scanning                        | USB<br>Wireless<br>802.11b/g/n | Intel <sup>®</sup><br>Pentium <sup>®</sup> II or<br>equivalent | 128 MB                     | 256 MB                   | 150 MB                        | 1.0 GB                |
|                                             | (SP2 or later) <sup>2</sup><br>Windows Vista <sup>® 2</sup><br>Windows <sup>®</sup> 7 <sup>2</sup>        |                                 |                                | Intel <sup>®</sup><br>Pentium <sup>®</sup> 4 or<br>equivalent  | 512 MB<br>1 GB<br>(32 bit) | 1 GB<br>1 GB<br>(32 bit) | 500 MB<br>650 MB              |                       |
|                                             | Windows <sup>®</sup> 8 <sup>2</sup>                                                                       |                                 |                                | 64-bit (Intel <sup>®</sup> 64<br>or AMD64)<br>supported CPU    | 2 GB<br>(64 bit)           | 2 GB<br>(64 bit)         |                               |                       |
| Macintosh                                   | Mac OS X v10.6.8                                                                                          |                                 | USB <sup>1</sup>               | Intel <sup>®</sup>                                             | 1 GB                       | 2 GB                     | 80 MB                         |                       |
| Operating<br>System                         | Mac OS X v10.7.x                                                                                          |                                 | Wireless                       | Processor                                                      | 2 GB                       |                          |                               |                       |
| System                                      | Mac OS X v10.8.x                                                                                          |                                 | 802.11b/g/n                    |                                                                |                            |                          |                               |                       |
| Conditions:                                 |                                                                                                    |                                 |                                |                                                                |                            |                          | •                             |                       |
| <sup>1</sup> Third part                     | y USB ports are not supp                                                                                  | orted.                          |                                | For the latest dr                                              | iver update                | es, visit us a           | at                            |                       |
|                                             | PaperPort™ 12SE supp                                                                                      |                                 | •                              | (in USA)                                                       | www.brot                   | her.com/                 |                               |                       |
| ,                                           | KP Professional (SP3 or Indows <sup>®</sup> 7 and Windows <sup>®</sup>                                    | ,                               | Vista <sup>®</sup> (SP2 or     | (in Canada)                                                    | www.brot                   | her.ca/                  |                               |                       |
|                                             |                                                                                                    | 0.                              |                                | All trademarks, of their respection                            |                            |                          | mes are th                    | ne property           |

# Entering Text (ADS-1500W only)

When you need to enter text into the machine the keyboard will appear on the Touchscreen. Press A 1 @ to cycle between letters, numbers and special characters.

| Na | Name       |   |   |     |     |    | 3  | 4 |     |
|----|------------|---|---|-----|-----|----|----|---|-----|
| C  | ۶ V        | ٧ | E | ۲ - | ſ   | ۲Į | J  | I | D P |
|    | А          | S | D | F   | G   | Н  | J  | К | L   |
|    | ·          | Z | X | С   | ۷   | В  | N  | М | @   |
| Ľ  | ↑ aA Space |   |   | Α   | 1 @ | Ď  | ОК |   |     |

### NOTE

B

- To change between lowercase or uppercase, press
   A
- You can change the keyboard setting of the Touchscreen. (For more information, see *Change the Keyboard Setting* on page 9.)

### **Inserting spaces**

To enter a space, press Space. Or, you can press ▶ to move the cursor.

### NOTE

The characters that are available may differ depending on your country.

### **Making corrections**

If you entered an incorrect character and want to change it, press ◀ to move the cursor to highlight the incorrect character, and then press **[**]. Enter the correct character. You can also back up and insert letters.

Press 🖾 for each character you want to erase, or press and hold 💽 to erase all the characters.

# LED Indications (ADS-1000W only)

The LED indications shown in the table below are used in the illustrations in this chapter

| 0 | The LED is on.               |
|---|------------------------------|
| • | The LED is blinking quickly. |
|   | The LED is blinking slowly.  |
| × | The LED is off.              |

| Status                                  |   |                          | <b>~</b>         | <u>⊒</u> 1       | <u>□</u> 2               | X                     | $\diamondsuit$     | Descriptions                                                                                                    |
|-----------------------------------------|---|--------------------------|------------------|------------------|--------------------------|-----------------------|--------------------|----------------------------------------------------------------------------------------------------|
| Ready                                   | × | 0/x <sup>1</sup>         | O/X <sup>1</sup> | O/X <sup>1</sup> | O/X <sup>1</sup>         | $O/X^2$               | ▲ / × <sup>3</sup> | The machine is ready to scan.                                                                                                    |
|                                         |   |                          |                  |                  |                          |                       |                    | The machine is in Sleep mode<br>(Power Save mode). The<br>machine acts as though it is<br>turned off. Do one of the<br>following to wake up the<br>machine: |
| Sleep Mode                              | × | ×                        | ×                | ×                | ×                        | ×                     | ×                  | ■ Press X                                                                                                    |
|                                         |   |                          |                  |                  |                          |                       |                    | Open the Top Cover.                                                                                                    |
|                                         |   |                          |                  |                  |                          |                       |                    | Load your document.                                                                                                    |
|                                         |   |                          |                  |                  |                          |                       |                    | The machine will enter Ready mode.                                                                                                    |
| Selecting Scan                          |   |                          | 4                | 4                | 4                        |                       | _                  | Scan to PC is selected. To                                                                                                    |
| to PC                                   | × |                          | 0/x <sup>1</sup> | 0/× <sup>1</sup> | 0/x <sup>1</sup>         | 0/ײ                   | 0                  | start scanning, press 🚺 .                                                                                                    |
| Selecting Scan                          |   | - 1                      |                  | 1                | - 1                      |                       |                    | Scan to USB is selected. To                                                                                                    |
| to USB                                  | × | 0/x <sup>1</sup>         |                  | 0/x <sup>1</sup> | 0/ <b>x</b> <sup>1</sup> | ×                     | 0                  | start scanning, press 🚺 .                                                                                                    |
| Selecting Scan                          |   | <b>a</b> i 1             | <b>a</b> 1 1     |                  | <b>a</b> 1 1             | 2                     | (                  | Scan to Net Device 1 is selected. To start scanning,                                                                                                    |
| to Net Device 1                         | × | 0/ <b>x</b> <sup>1</sup> | 0/x <sup>1</sup> |                  | 0/x <sup>1</sup>         | 0/x <sup>2</sup>      | 0                  | press 📣 .                                                                                                    |
| Selecting Scan                          |   |                          |                  |                  |                          |                       |                    | Scan to Net Device 2 is selected. To start scanning,                                                                                                    |
| to Net Device 2                         | × | 0/x <sup>1</sup>         | 0/x <sup>1</sup> | 0/x <sup>1</sup> |                          | $\bigcirc / \times^2$ | 0                  | press 1                                                                                                    |
| Connecting                              | × |                          | ×                | ×                | ×                        | 0                     | ×                  | Connection between the machine and your device is in                                                                                                    |
| (Scan to PC)                            |   |                          |                  |                  |                          |                       |                    | progress.                                                                                                    |
| Connecting<br>(Scan to Net<br>Device 1) | × | ×                        | ×                |                  | ×                        | 0                     | ×                  |                                                                                                    |

| Status                                  |   |   |   | <b>⊒</b> 1 | <b>⊒</b> 2 | X | $\Diamond$ | Descriptions                                                                                                    |
|-----------------------------------------|---|---|---|------------|------------|---|------------|----------------------------------------------------------------------------------------------------|
| Connecting<br>(Scan to Net<br>Device 2) | × | × | × | ×          |            | 0 | ×          | Connection between the machine and your device is in progress.                                                                        |
| Connecting<br>(Scan from PC)            | × | × | × | ×          | ×          | 0 |            |                                                                                                    |
| Connecting                              | × | × | × | ×          |            | × | ×          |                                                                                                    |
| (One-push                               | × | × | × |            | ×          | × | ×          | One-push WLAN setup is in progress.                                                                                                   |
| WLAN Setup)                             | × | × | × |            |            | × | ×          |                                                                                                    |
| Scanning (Scan to PC)                   | × |   | × | ×          | ×          | 0 | ×          |                                                                                                    |
| Scanning (Scan to USB)                  | × | × |   | ×          | ×          | 0 | ×          |                                                                                                    |
| Scanning (Scan to Net Device 1)         | × | × | × |            | ×          | 0 | ×          | Scanning is in progress.                                                                                                    |
| Scanning (Scan to Net Device 2)         | × | × | × | ×          |            | 0 | ×          |                                                                                                    |
| Scanning (Scan from PC)                 | × | × | × | ×          | ×          | 0 |            |                                                                                                    |
| Sending (Scan to Net Device 1)          | × | × | × |            | ×          | 0 | ×          | The machine is sending the                                                                                                    |
| Sending (Scan to Net Device 2)          | × | × | × | ×          |            | 0 | ×          | scanned data to the network device.                                                                                                   |
| Ejecting Paper                          | × | • | • | •          | •          | 0 | ×          | The machine is ejecting the document or the Plastic Card.                                                                             |
| Ejecting Plastic<br>Card                | × | • | • | •          | •          | × | ×          | The machine is ejecting the plastic card.                                                                                             |
| Stopping<br>Ejecting                    | × | • | • | •          | •          | 0 | ×          | The machine has stopped<br>ejecting the document or the<br>Plastic Card. To continue<br>ejecting, press                               |
| Remote Setup                            | × |   |   |            |            | 0 | ×          | Remote Setup is in progress.<br>To cancel Remote Setup, click<br>the Cancel button in the<br>Remote Setup window on your<br>computer. |

| Status                    |   |   | <b>*</b> | <b>⊒</b> 1 | <b>⊒</b> 2 | X | $\Diamond$ | Descriptions                                                                                                    |
|---------------------------|---|---|----------|------------|------------|---|------------|----------------------------------------------------------------------------------------------------|
|                           |   |   |          |            |            |   |            | All scanned pages were skipped as blank pages. Press                                                                                                    |
|                           |   |   |          |            |            |   |            | and then do one of the following:                                                                                                    |
|                           |   |   |          |            |            |   |            | Place your document, face<br>down, top edge first in the<br>document feeder.                                                                                                    |
|                           |   |   |          |            |            |   |            | Set Blank Page Skip. See<br>one of the following:                                                                                                    |
| All Blank Page<br>Skipped | 0 | × | ×        | ×          | ×          | 0 | ×          | <ul> <li>Change Scan Settings<br/>(ControlCenter4)<br/>(Windows<sup>®</sup>) on page 67</li> </ul>                                                                                                 |
|                           |   |   |          |            |            |   |            | <ul> <li>Change Scan Settings<br/>(ControlCenter2)<br/>(Macintosh) on page 86</li> </ul>                                                                                                    |
|                           |   |   |          |            |            |   |            | <ul> <li>Change Scan to PC<br/>Settings (Windows<sup>®</sup>)<br/>on page 150</li> </ul>                                                                                                    |
|                           |   |   |          |            |            |   |            | <ul> <li>Change Scan to PC<br/>Settings (Macintosh)<br/>on page 156</li> </ul>                                                                                                    |
| Replace Pad               | 0 | 0 | ×        | ×          | ×          | × | ×          | Replace the Separation Pad<br>with a new one. See <i>Replace</i><br><i>the Separation Pad</i><br>on page 183.                                                                                      |
| Replace Roller            | 0 | × | 0        | ×          | ×          | × | ×          | Replace the Pick-up Roller<br>with a new one. See <i>Replace</i><br><i>the Pick-up Roller</i><br>on page 186.                                                                                      |
| Replace Parts             | 0 | 0 | 0        | ×          | ×          | × | ×          | Replace the Separation Pad<br>and the Pick-up Roller with<br>new ones. See <i>Replace the</i><br><i>Separation Pad</i> on page 183<br>and <i>Replace the Pick-up</i><br><i>Roller</i> on page 186. |

| Status                                        |   |   | Ŷ | ⊒1 | <b>⊒</b> 2 | X | $\Diamond$ | Descriptions                                                                                                    |
|-----------------------------------------------|---|---|---|----|------------|---|------------|----------------------------------------------------------------------------------------------------|
|                                               |   |   |   |    |            |   |            | Press X and then do                                                                                                    |
|                                               |   |   |   |    |            |   |            | one of the following:                                                                                                    |
|                                               |   |   |   |    |            |   |            | Scan to PC                                                                                                    |
| USB cable is<br>not connected<br>(Scan to PC) |   |   |   |    |            |   |            | Connect the machine and<br>your computer with<br>a USB cable.                                                                     |
| Network<br>Disconnected                       | • | • | × | 0  | ×          | 0 | ×          | Scan to Net Device 1/Net<br>Device 2                                                                                              |
| (Scan to Net<br>Device 1/Net                  |   |   |   |    |            |   |            | Check the following and then try again.                                                                                           |
| Device 2)                                     |   |   |   |    |            |   |            | <ul> <li>The WLAN is enabled.</li> </ul>                                                                                          |
|                                               |   |   |   |    |            |   |            | <ul> <li>The network settings<br/>are correct.</li> </ul>                                                                         |
|                                               |   |   |   |    |            |   |            | <ul> <li>Your wireless access<br/>point/router is turned on.</li> </ul>                                                           |
| Front Cover is<br>Open                        | • | • | 0 | ×  | ×          | × | ×          | Close the Front Cover of the machine.                                                                                             |
| Document Jam                                  | • | × | × | ×  | ×          | 0 | •          | Clear the document jam. See <i>Document Jam</i> on page 197.                                                                      |
| Plastic Card<br>Jam                           | • | × | × | ×  | ×          | 0 | •          | Pull the plastic card out from the machine.                                                                                       |
| Top Cover is<br>Open                          | • | • | × | ×  | 0          | 0 | ×          | Close the Top Cover. Do not<br>open the Top Cover while a<br>plastic card is inserted into the<br>Card Slot.                      |
| Plastic Card<br>Inserted                      | • | • | 0 | 0  | ×          | × | ×          | Pull the plastic card out from<br>the machine. Do not insert a<br>plastic card into the Card Slot<br>while the Top Cover is open. |
| Too Many Files                                |   |   |   |    |            |   |            | Your machine cannot save to a<br>USB flash drive if it contains too<br>many files. Disconnect the USB                             |
| on USB (Scan                                  |   | 0 |   | ×  | ×          | 0 | ×          | flash drive, press 🔀 ,                                                                                                    |
| to USB)                                       |   |   |   |    |            |   |            | delete unused files or folders<br>from the root folder of the USB<br>flash drive and then try again.                              |

| Status                                    |   |   | • <del>{</del> | <b>⊒</b> 1 | <b>⊒</b> 2 | X | $\Diamond$ | Descriptions                                                                                                    |
|-------------------------------------------|---|---|----------------|------------|------------|---|------------|----------------------------------------------------------------------------------------------------|
| File Name<br>Cannot Be<br>Used (Scan to   | • | × | •              | 0          | ×          | 0 | ×          | The maximum sequential number for the file name has been reached. Press                                                                                                    |
| USB)                                      |   |   |                |            |            |   |            | delete unused files from the USB flash drive and then try again.                                                                                                    |
| Unusable<br>Device (Scan to<br>USB)       | • | × | •              | ×          | 0          | × | ×          | An unsupported USB device is<br>inserted in the USB Direct<br>Interface. Remove the<br>unsupported USB device,<br>such as a mouse, from the<br>USB Direct Interface.                                                                                                    |
| Unusable USB<br>Device (Scan to<br>USB)   | • | 0 | •              | 0          | ×          | × | ×          | An unusable device is inserted<br>in the USB port. Disconnect<br>the device, turn the machine<br>off and then on.                                                                                                    |
| USB Hub Not<br>Supported<br>(Scan to USB) | ٠ | × | •              | 0          | 0          | × | ×          | A hub or USB flash drive with<br>a hub is inserted in the USB<br>Direct Interface. Remove the<br>unsupported device, such as a<br>USB hub or USB flash drive<br>with a hub, from the USB<br>Direct Interface.                                                                       |
| Authenticate<br>Error (Scan to<br>FTP)    | • | × | ×              | •          | ×          | 0 | ×          | A server authentication error<br>occurred because the FTP<br>user name and password you<br>entered are incorrect or not<br>configured correctly. Confirm<br>that the user name and<br>password are configured or<br>entered correctly and then try<br>again.                        |
| Server Time<br>Out (Scan to<br>FTP)       | • | 0 | ×              | •          | ×          | 0 | ×          | <ul> <li>Check the following and then try again.</li> <li>The network settings are correct.</li> <li>Your wireless access point/router is turned on.</li> <li>The remote FTP server is turned on.</li> <li>The name (or IP address) of the FTP remote server is correct.</li> </ul> |

| Status                         |                                           |               | <b>~</b> | <u>⊒</u> 1                                                                              | <u>□</u> 2                                                         | X                                      | $\diamondsuit$ | Descriptions                                                  |
|--------------------------------|-------------------------------------------|---------------|----------|-----------------------------------------------------------------------------------------|--------------------------------------------------------------------|----------------------------------------|----------------|---------------------------------------------------------------|
|                                |                                           |               |          |                                                                                         |                                                                    |                                        |                | Check the following and then try again.                       |
| Sending Error                  |                                           |               |          |                                                                                         |                                                                    |                                        |                | You have writing<br>permission for the<br>destination folder. |
| (Scan to FTP)                  | Sending Error<br>Scan to FTP) • × ○ × ○ × | × O •         | 0        | ×                                                                                       | The hard disk containing<br>the destination folder is not<br>full. |                                        |                |                                                               |
|                                |                                           |               |          | (For example, if the hard<br>disk is full, free some disk<br>space and then try again.) |                                                                    |                                        |                |                                                               |
| Out of Memory<br>(Scan to USB) | •                                         | ×             | •        | ×                                                                                       | ×                                                                  | 0                                      | ×              | The machine's memory is full and the machine cannot scan      |
| Out of Memory<br>(Scan to FTP) | •                                         | 0             | 0        | •                                                                                       | ×                                                                  | 0                                      | ×              | the entire document. Press                                    |
| Out of Memory<br>(Scan to PC)  | •                                         | ×             | ×        | ×                                                                                       | •                                                                  | 0                                      | ×              | following:                                                    |
| Out of Memory                  |                                           | • • × × • • × |          |                                                                                         |                                                                    |                                        |                | Decrease the scanner<br>resolution.                           |
| (WS Scan)                      | •                                         |               | • 0      | 0 ×                                                                                     | ×                                                                  | Reduce the number of the<br>documents. |                |                                                               |

| Status                          |   |   | •<† | <u>⊒</u> 1 | <b>⊒</b> 2 | X | $\langle i \rangle$ | Descriptions                                                                                                    |
|---------------------------------|---|---|-----|------------|------------|---|---------------------|----------------------------------------------------------------------------------------------------|
| One-push<br>WLAN Setup<br>Error | • | × | 0   | ×          | ×          | 0 | ×                   | The machine cannot detect a<br>wireless access point/router<br>that has WPS or AOSS™<br>enabled. To configure your<br>wireless settings using WPS<br>or AOSS™, you must operate<br>both your machine and the<br>wireless access point/router.<br>Confirm your wireless access<br>point/router supports WPS or<br>AOSS™, and try setup again.<br>If you do not know how to<br>operate your wireless access<br>point/router using WPS or<br>AOSS™, see the<br>documentation provided with<br>your wireless access<br>point/router, ask the<br>manufacturer of your wireless<br>access point/router, or ask<br>your network administrator. |
|                                 | ٠ | × | ×   | 0          | ×          | 0 | ×                   | One-push WLAN setup failed.<br>Turn the machine off and on,<br>and then try setup again.                                                                                                    |
|                                 | • | × | ×   | ×          | 0          | 0 | ×                   | <ul> <li>Two or more wireless access points that have WPS or AOSS™, enabled are detected. Do one of the following:</li> <li>Confirm that only one wireless access point/router within range has the WPS or AOSS™ method active and try setup again.</li> <li>Try setup again after a few minutes in order to avoid interference from other access points.</li> </ul>                                                                                                    |

- <sup>1</sup> When the LED is available: O Otherwise: X
- <sup>2</sup> When a plastic card is inserted into the machine: O Otherwise: X
- <sup>3</sup> When all LEDs except the WiFi light are off: ▲ Otherwise: ×

# **Service Call Indications**

If there is an error that cannot be cleared by the user, the machine will indicate that a service call is needed by lighting up all the LEDs as shown below.

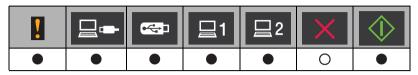

If you see the service call indication shown above, turn the machine off and then on, and then try to scan again.

If the error is not cleared after turning the machine off and then on, press shown in the table below to identify the error. The LEDs will light up as

|   |   | <b>~</b> | 旦1 | 旦2 | X | $\Diamond$ |
|---|---|----------|----|----|---|------------|
| • |   | ×        | ×  | ×  | × |            |
| • | • | 0        | ×  | ×  | × |            |
| • | × | ×        |    | ×  | × |            |
| • | × |          | ×  | ×  | × |            |
|   | 0 |          | ×  | ×  | × |            |

Make a note of the LED indication and then report the indication to your dealer or to Brother Customer Service.

# С Index

### В

| Brother                           |    |
|-----------------------------------|----|
| Brother Numbers                   | i  |
| Customer Service                  | ii |
| FAQs (Frequently Asked Questions) | i  |
| Product Support                   | ii |
| Solutions Center                  | i  |

# С

| ControlCenter2       |          |
|----------------------|----------|
| Macintosh            | 156, 167 |
| ControlCenter4       |          |
| Windows <sup>®</sup> | 49, 150  |

# D\_\_\_\_\_

| Device Selector4     | 6, 173 |
|----------------------|--------|
| Drivers              |        |
| Macintosh            |        |
| ICA                  | 110    |
| TWAIN                | 105    |
| Windows <sup>®</sup> |        |
| TWAIN                | 93     |
| WIA                  | 93     |

# L

| LCD (Liquid Crystal Display) |  |
|------------------------------|--|
| Brightness9                  |  |
| Dim Timer9                   |  |

# Μ

| Memory Storage |  |
|----------------|--|
| Ν              |  |

| Nuance™ PaperPort™ | 12SE (Windows <sup>®</sup> ) | 93 |
|--------------------|------------------------------|----|
|--------------------|------------------------------|----|

### Ρ

| Power Failure                   |  |
|---------------------------------|--|
| Presto! PageManager (Macintosh) |  |

# R\_\_\_\_\_

| Remote Setup |  | 70 |
|--------------|--|----|
|--------------|--|----|

# S\_\_\_\_\_

| Scan                    |     |
|-------------------------|-----|
| Macintosh               |     |
| ICA Compliant           | 110 |
| Presto! PageManager     |     |
| TWAIN Compliant         | 105 |
| Windows®                |     |
| Nuance™ PaperPort™ 12SE |     |
| TWAIN Compliant         |     |
| WIA Compliant           |     |
| Sleep Mode              |     |
| Status Monitor          |     |
| Macintosh               |     |
| Windows <sup>®</sup>    |     |

| т               |     |
|-----------------|-----|
| Text, entering  | 222 |
| Troubleshooting |     |

# V

| Volume, S | Setting |   |
|-----------|---------|---|
| Beeper    |         | ) |

# W

| iii |
|-----|
|     |

Brother International Corporation 200 Crossing Boulevard P.O. Box 6911 Bridgewater, NJ 08807-0911 USA

Brother International Corporation (Canada) Ltd. 1 rue Hôtel de Ville, Dollard-des-Ormeaux, QC, Canada H9B 3H6

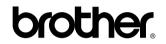

Visit us on the World Wide Web http://www.brother.com/

These machines are approved for use in the country of purchase only. Local Brother companies or their dealers will only support machines purchased in their own countries.

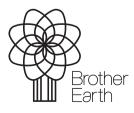

www.brotherearth.com